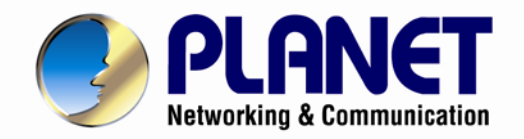

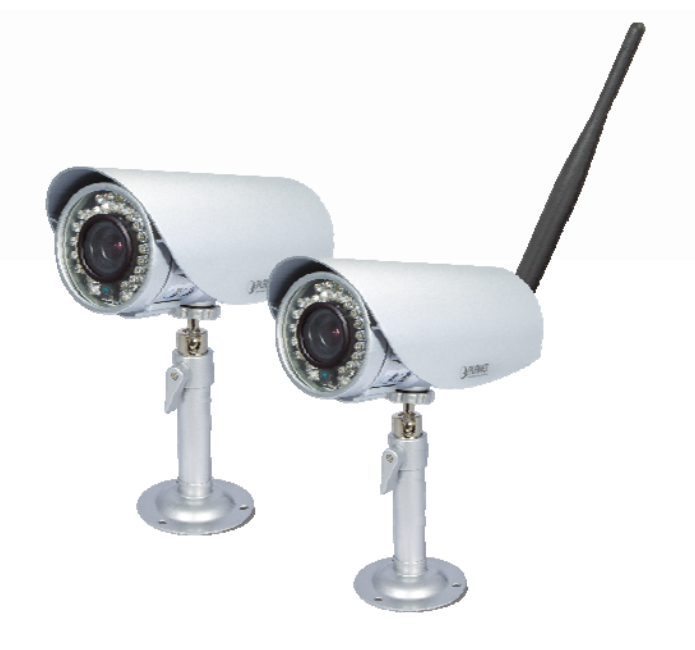

# **User's Manual**

## **2 Mega-Pixel Outdoor IR IP Camera**

 $\blacktriangleright$  ICA-HM316W

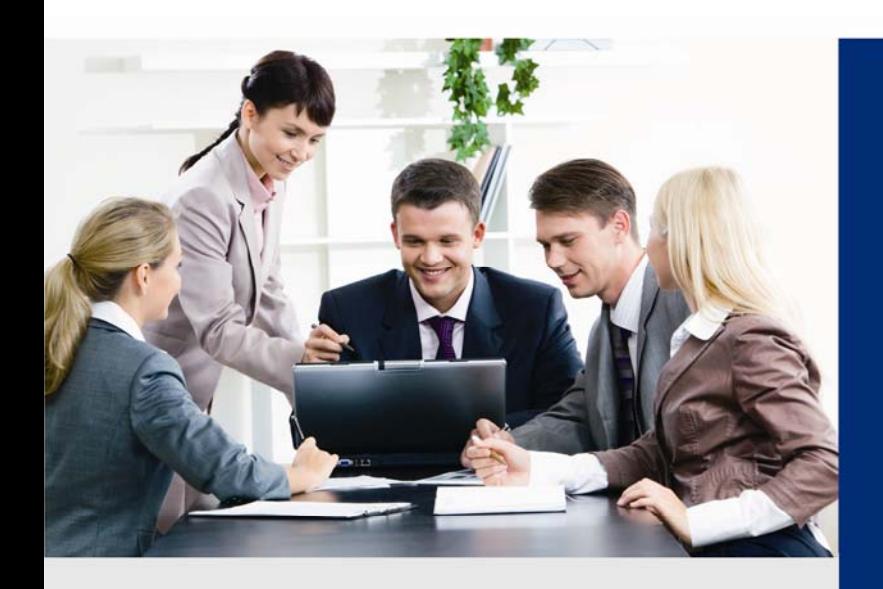

www.PLANET.com.tw

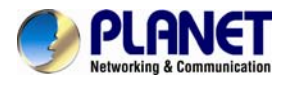

#### **Copyright**

Copyright © 2013 by PLANET Technology Corp. All rights reserved. No part of this publication may be reproduced, transmitted, transcribed, stored in a retrieval system, or translated into any language or computer language, in any form or by any means, electronic, mechanical, magnetic, optical, chemical, manual or otherwise, without the prior written permission of PLANET.

PLANET makes no representations or warranties, either expressed or implied, with respect to the contents hereof and specifically disclaims any warranties, merchantability or fitness for any particular purpose. Any software described in this manual is sold or licensed "as is". Should the programs prove defective following their purchase, the buyer (and not PLANET, its distributor, or its dealer) assumes the entire cost of all necessary servicing, repair, and any incidental or consequential damages resulting from any defect in the software. Further, PLANET reserves the right to revise this publication and to make changes from time to time in the contents hereof without obligation to notify any person of such revision or changes.

All brand and product names mentioned in this manual are trademarks and/or registered trademarks of their respective holders.

#### **Federal Communication Commission Interference Statement**

This equipment has been tested and found to comply with the limits for a Class B digital device, pursuant to Part 15 of FCC Rules. These limits are designed to provide reasonable protection against harmful interference in a residential installation. This equipment generates, uses, and can radiate radio frequency energy and, if not installed and used in accordance with the instructions, may cause harmful interference to radio communications. However, there is no guarantee that interference will not occur in a particular installation. If this equipment does cause harmful interference to radio or television reception, which can be determined by turning the equipment off and on, the user is encouraged to try to correct the interference by one or more of the following measures:

- 1. Reorient or relocate the receiving antenna.
- 2. Increase the separation between the equipment and receiver.
- 3. Connect the equipment into an outlet on a circuit different from that to which the receiver is connected.
- 4. Consult the dealer or an experienced radio technician for help.

#### **FCC Caution**

To assure continued compliance. (example-use only shielded interface cables when connecting to computer or peripheral devices). Any changes or modifications not expressly approved by the party responsible for compliance could void the user's authority to operate the equipment.

This device complies with Part 15 of the FCC Rules. Operation is subject to the Following two conditions: ( 1 ) This device may not cause harmful interference, and ( 2 ) this Device must accept any interference received, including interference that may cause undesired operation.

#### **Federal Communication Commission (FCC) Radiation Exposure Statement**

This equipment complies with FCC radiation exposure set forth for an uncontrolled environment. In order to avoid the possibility of exceeding the FCC radio frequency exposure limits, human proximity to the antenna shall not be less than 20 cm (8 inches) during normal operation.

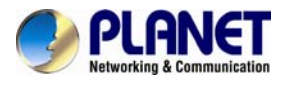

#### **Safety**

This equipment is designed with the utmost care for the safety of those who install and use it. However, special attention must be paid to the dangers of electric shock and static electricity when working with electrical equipment. All guidelines of this and of the computer manufacture must therefore be allowed at all times to ensure the safe use of the equipment.

#### **CE Mark Warning**

This is a Class B product. In a domestic environment, this product may cause radio interference, in which case the user may be required to take adequate measures.

#### **WEEE Regulation**

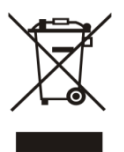

To avoid the potential effects on the environment and human health as a result of the presence of hazardous substances in electrical and electronic equipment, end users of electrical and electronic equipment should understand the meaning of the crossed-out wheeled bin symbol. Do not dispose of WEEE as unsorted municipal waste and have to collect such WEEE separately.

#### **Revision**

User's Manual for PLANET 2Mega-Pixel Outdoor IR PoE / Wireless IP Camera Model: ICA-HM316 / ICA-HM316W Rev: 2.00 (November. 2012) Part No. EM-ICAHM316 / ICA-HM316W

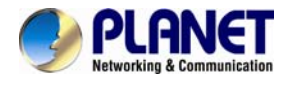

## **Table of Content**

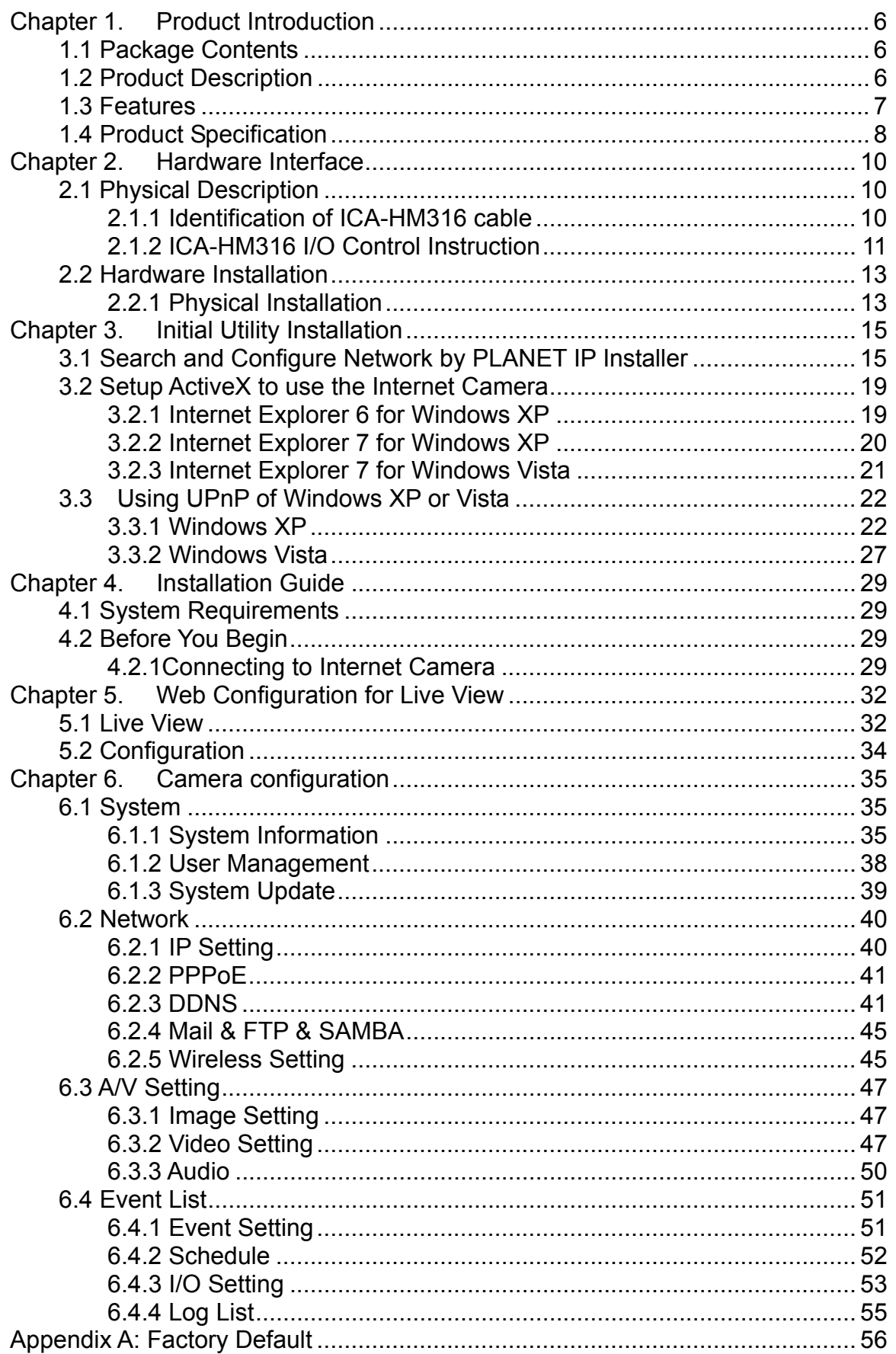

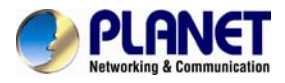

#### **2 Mega‐Pixel Outdoor IR IP Camera ICA‐HM316 / ICA‐HM316W**

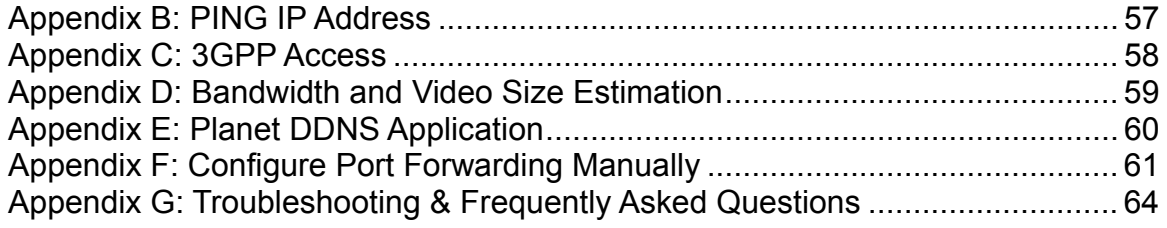

<span id="page-5-0"></span>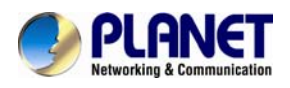

## **Chapter 1. Product Introduction**

### **1.1 Package Contents**

The package should contain the followings:

- z IP Camera Unit x 1
- Power Adapter x 1
- Screw package x 1
- Stand x 1
- 5dbi Antenna x 1 (ICA-HM316W only)
- User's Manual CD-ROM x 1
- z Quick Installation Guide x 1
- *NOTE: 1. If any of the above items are missing, please contact your dealer immediately.* 
	- 2. *Using the power supply that is not the one included in Internet Camera packet will cause damage and void the warranty for this product.*

### **1.2 Product Description**

#### **Superb UXGA Quality with outdoor-ready for Professional Surveillance**

The PLANET ICA-HM316 / ICA-HM316W Network Camera with IR Illuminator is a high resolution camera for round-the-clock surveillance over IP networks. This camera supports H.264, MPEG-4, and JPEG compression formats and delivers excellent picture quality in 2 Mega-Pixel resolutions at 15 frames per second (fps). The ICA-HM316W provides users High performance 802.11b/g/n connectivity and secured wireless transmission up to 150Mbps through the IEEE 802.11b/g/n wireless technology and WEP / WPA encryptions. The IP66-rated housing protects the camera body against rain and dust and ensures operation under extreme weather conditions, which makes it an ideal solution for outdoor applications, e.g. surveillance of buildings, roads, parking areas, garages, railway stations and airports.

#### **Day & Night functionality**

To adapt to constantly changing lighting conditions, the ICA-HM316 / ICA-HM316W come with a removable IR-cut filter and built-in IR illuminators, which enables the camera to provide color video when there is sufficient light, and black/white video in dark conditions. The camera is able to maintain clear images 24 hours a day.

#### **Exceptional Image quality with Vari-Focal**

With 3.6~16mm Vari-Focal lens, the ICA-HM316 / ICA-HM316W meet various demand of installations, for instance, traffic monitoring on two more lanes or focus on one specified lane. The result is that an extremely clear and exquisite picture quality.

#### **Advanced event management**

The ICA-HM316 / ICA-HM316W also supports a number of advanced features that give the camera increased flexibility and capabilities, including Auto-iris for improve the image quality to

<span id="page-6-0"></span>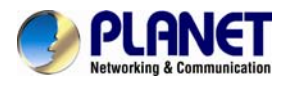

avoid over exposure, AV out for perform the two-way audio function and inputs/outputs for connecting external devices such as door sensors and relays to activate light or close doors.

#### **Flexible installation and Power functionality**

The ICA-HM316 / ICA-HM316W incorporate Power over Ethernet supplies power to the camera via the network, eliminating the need for power cables and reducing installation costs. The ICA-HM316 is ONVIF-compliant and therefore interoperable with other manufacturer's products, it's also included 64-CH central management software; the ICA-HM316 / ICA-HM316W is indisputably the top choice for reliable and high performance surveillance.

#### **1.3 Features**

#### ¾ **Camera**

- 1/3.2" 2MP progressive scan CMOS sensor
- 3.6~16 mm Vari-Focal, DC Auto-iris Lens
- 0 lux Minimum Illumination at F1.2
- Maximum resolution 1600 x 1200
- Removable IR-cut Filter for Day & Night Function

#### ¾ **Video / Audio**

- H.264 / MPEG-4 and M-JPEG video compression simultaneously
- Simultaneous multi-stream support
- Up to 30fps for 1280 x 720 and 15fps for 1600 x 1200 resolutions
- Two-way audio support with enhanced audio quality
- $\triangleright$  Network and Configuration
- Compliant with IEEE 802.3af PoE interface for flexible deployment (ICA-HM316 only)
- IEEE 802.11b/g/n wireless LAN with WEP and WPA encryption (ICA-HM316W only)
- Auto MDI/MDI-X supported
- RTSP / UPnP / 3GPP / HTTPS protocols selectable

#### ¾ **Easy Installation & Management**

- Onvif compliant for interoperability
- Built-in 35 IR Illuminators, effective up to 25 Meters
- IP66 outdoor classifications for rigorous environment
- Built-in Samba client for NAS
- 3GPP for 3G mobile remote applications
- Digital Input/Outputs for integration with sensors and alarms
- Cam Viewer 3 Central management software supported

<span id="page-7-0"></span>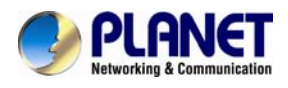

## **1.4 Product Specification**

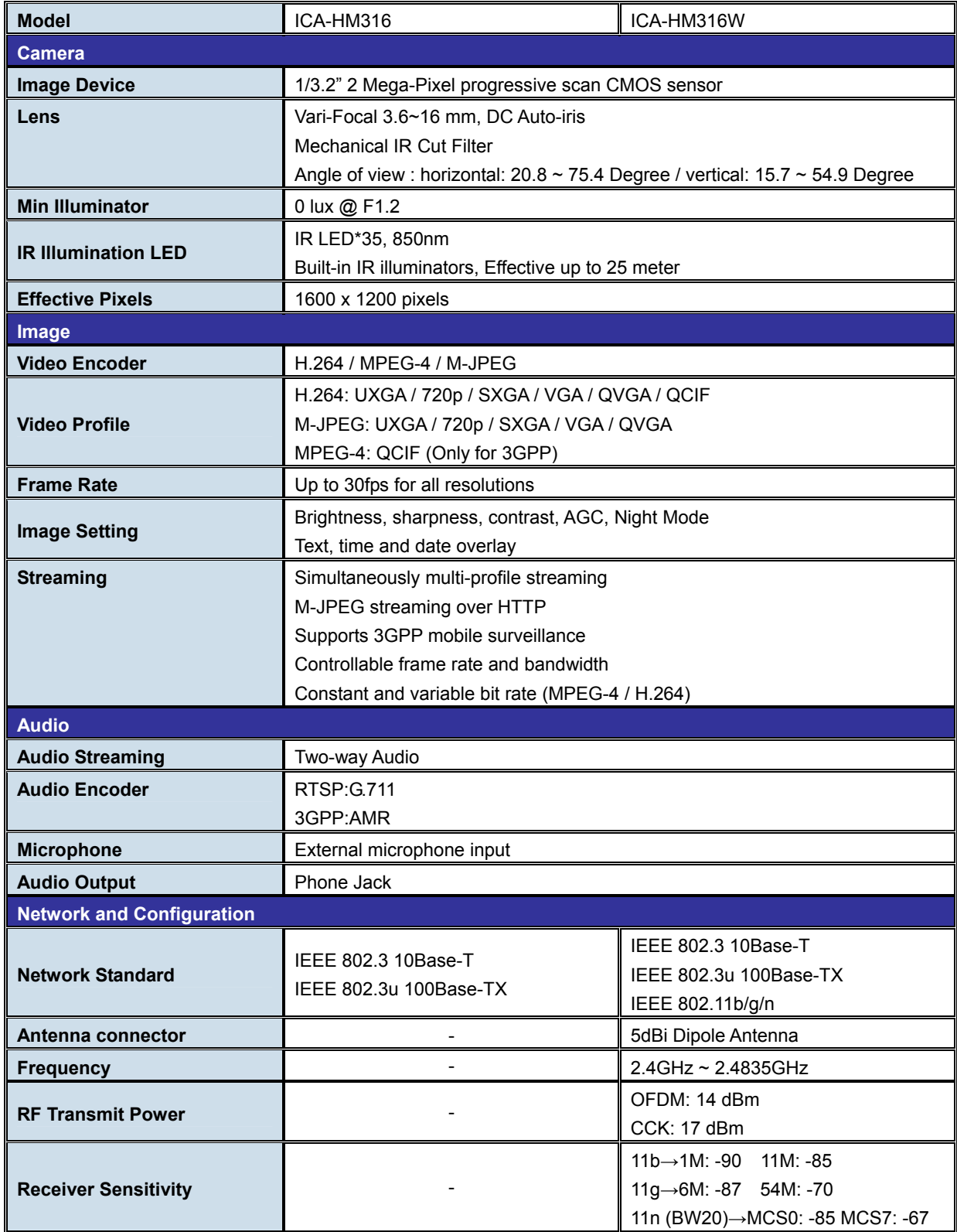

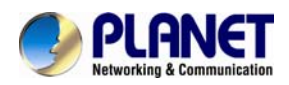

## **2 Mega‐Pixel Outdoor IR IP Camera**

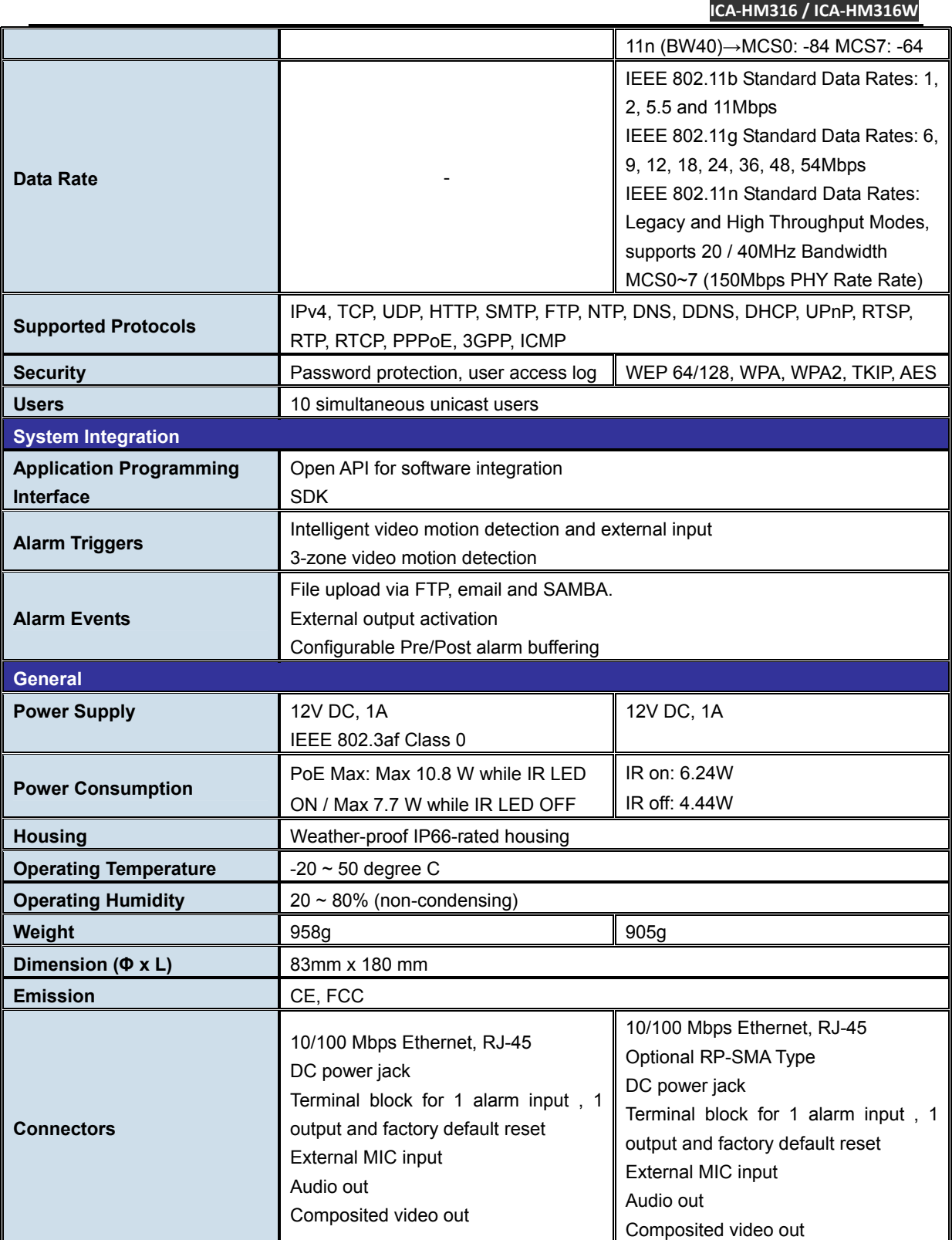

<span id="page-9-0"></span>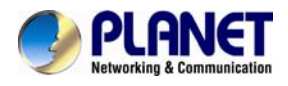

## **Chapter 2. Hardware Interface**

### **2.1 Physical Description**

#### **2.1.1 Identification of ICA-HM316 cable**

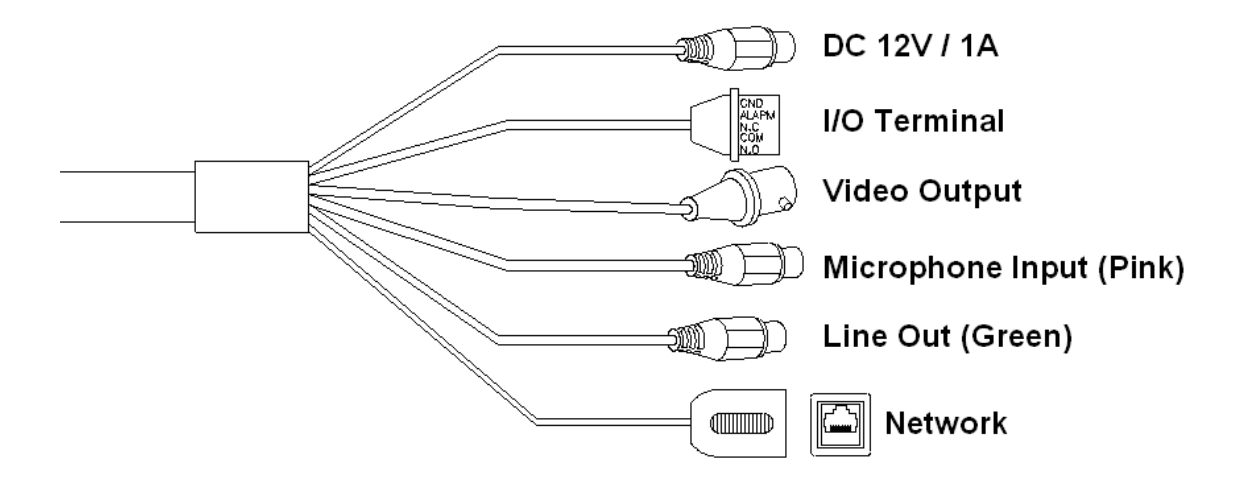

#### **1. RJ-45 LAN socket**: Connect to PC or Hub/Switch.

For connect to 10Base-T Ethernet or 100Base-TX Fast Ethernet cabling. This Ethernet port built N-Way protocol can detect or negotiate the transmission speed of the network automatically. Please use CAT-5 cable to connect the Network Camera to a 100Mbps Fast Ethernet network switch or hub.

**2. Power Jack**: The input power is DC 12V.

**NOTE:** ONLY use package power adapter supplied with the Internet. Otherwise, the product may be damaged.

#### **3. I/O Control Instruction**

I/O terminal connector – used in application, for e.g., motion detection, event triggering, alarm notifications

#### **4. Video Output**

The internet camera also provides composite video output. User can use BNC video cable to connect the internet camera with a TV monitor or VCR.

#### **5. MIC in (audio in)**

Connect a microphone to the network camera.

#### **6. Line out (audio out)**

Connect a loud speaker to the network camera. This is for voice alerting and two-way audio.

<span id="page-10-0"></span>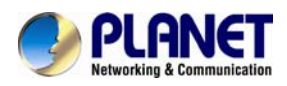

#### **2.1.2 ICA-HM316 I/O Control Instruction**

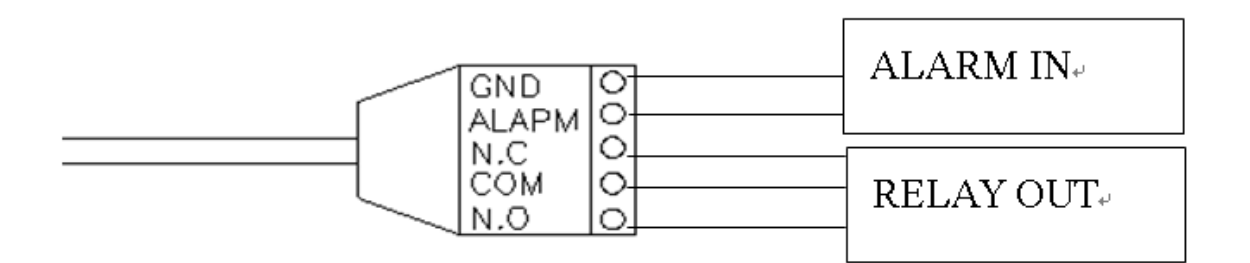

#### **1. Digital Input (GND + Alarm)**

An alarm input for connecting devices that can toggle between an open and closed circuit, for example: PIRs, door/window contacts, glass break detectors, etc. When a signal is received the state changes and the input becomes active.

#### **2. Relay output (COM +N.O.) / (COM+N.C.)**

An output to relay switch, for example: LEDs, Sirens, etc

#### **3. Digital Input/Alarm Input**

- 1) GND (Ground): Initial state is LOW
- 2) Alarm: Max. 50mA, DC 3.3V

#### **4. Relay Output**

- 1) N.C. (Normally Close): Max. 1A, 24VDC or 0.2A, 110~240VAC
- 2) COM: (Common)
- 3) N.O. (Normally Open): Max. 1A, 24VDC or 0.2A, 110~240VAC

#### Relay

1. Digital Input connection

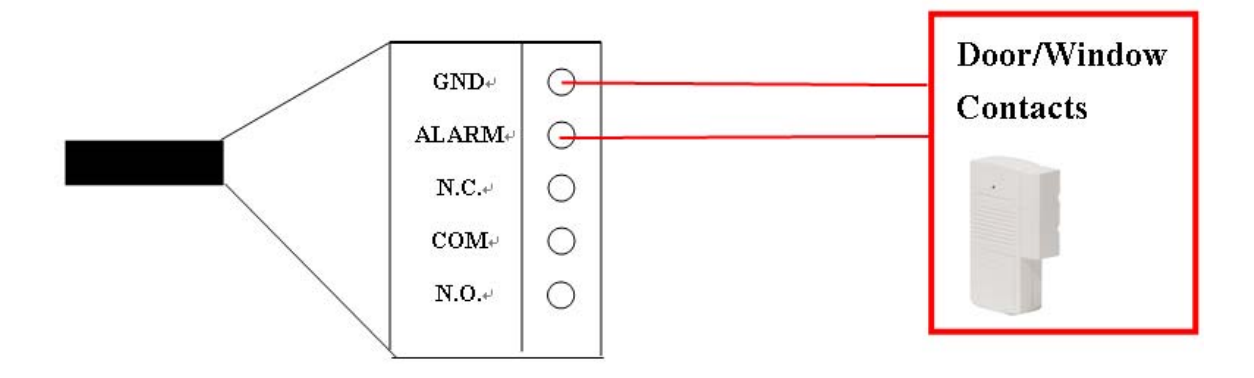

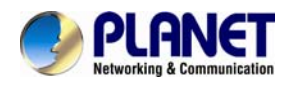

#### 2. Relay Output Connection

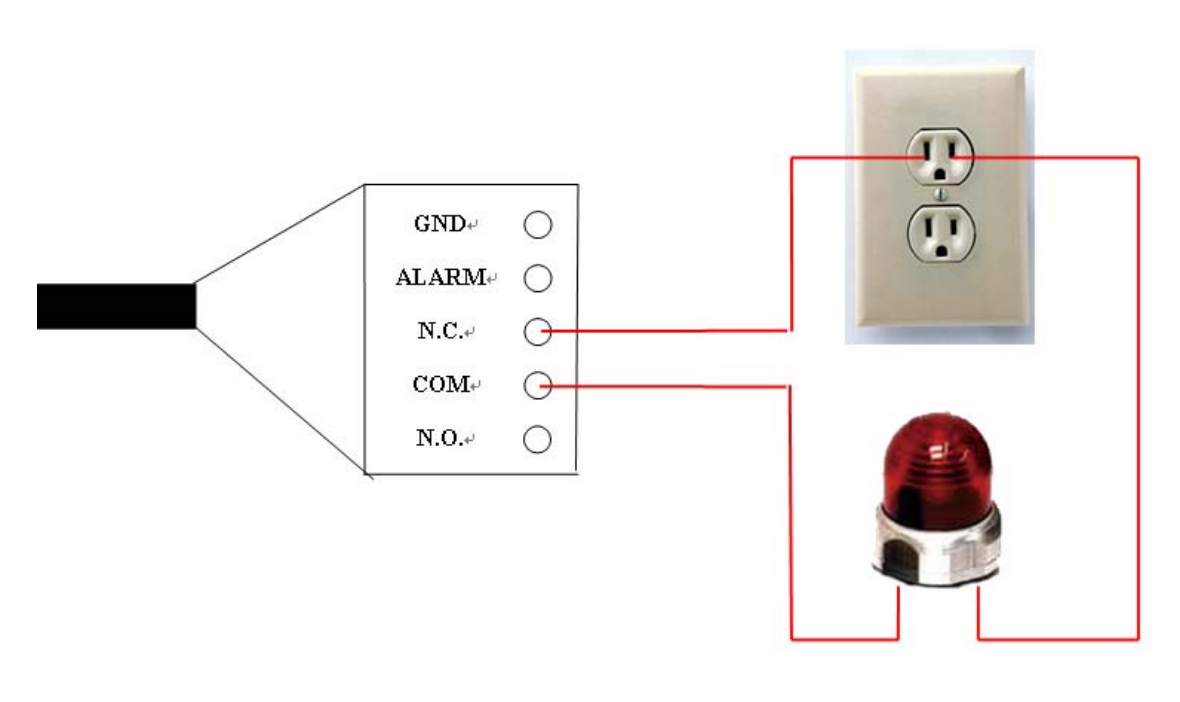

Or

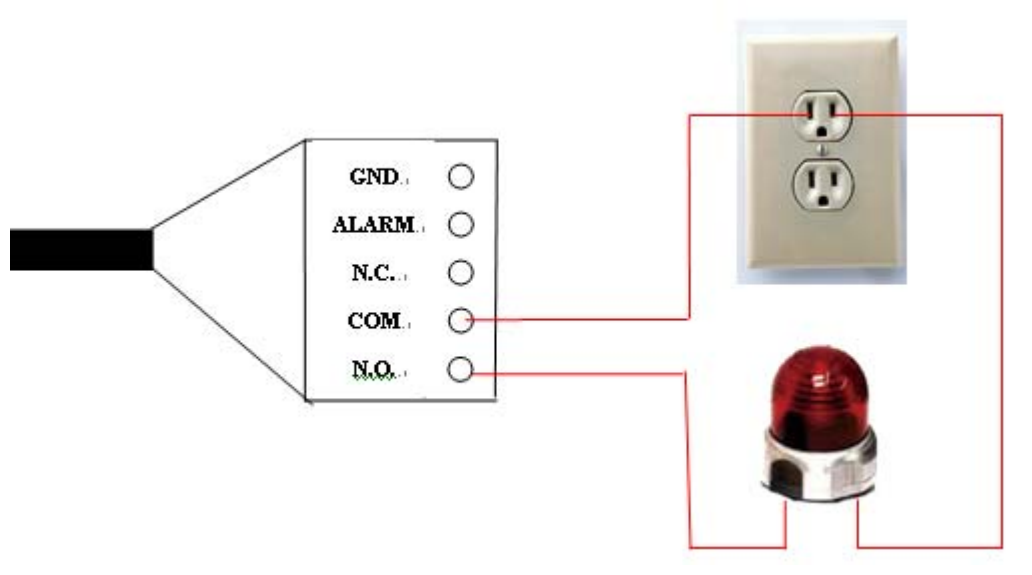

<span id="page-12-0"></span>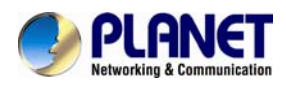

## **2.2 Hardware Installation**

#### **2.2.1 Physical Installation**

#### **1. Connect an Ethernet cable**

Connect the LAN cable on the camera to the network device (hub or switch).

**NOTE:** If there has an IEEE802.3af PoE switch in your network, you can connect the camera LAN cable to this PoE switch to obtain power. The power adapter is unnecessary when Internet camera is connected to a PoE switch.

#### **2. Attach the power supply**

Plug in power adapter and connect to power source. After power on, the camera will start to operate.

- **NOTE:** 1. Only use the power adapter supplied with Internet camera Otherwise, the product may be damaged.
	- 2. The power adapter is unnecessary when Internet camera is connected to a PoE switch. Otherwise, the product may be damaged when Internet camera is connected to a PoE switch and power adapter simultaneously.

#### **3. Attach BNC connector**

Connect the video BNC connector to a monitor set if necessary check camera viewing angle and focus.

#### **4. Attach Speaker to camera (option)**

If user needs not only video stream but also audio stream, then the speaker should be attached to camera.

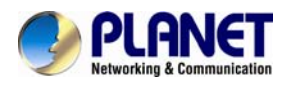

#### **5. PoE (Power Over Ethernet)**

Power over Ethernet (PoE) is a technology that integrates power into a standard LAN infrastructure. It enables power to be provided to the network device, such as an IP phone or a network camera, using the same cable as that used for network connection. It eliminates the need for power outlets at the camera locations and enables easier application of uninterruptible power supplies (UPS) to ensure 24 hours a day, 7 days a week operation.

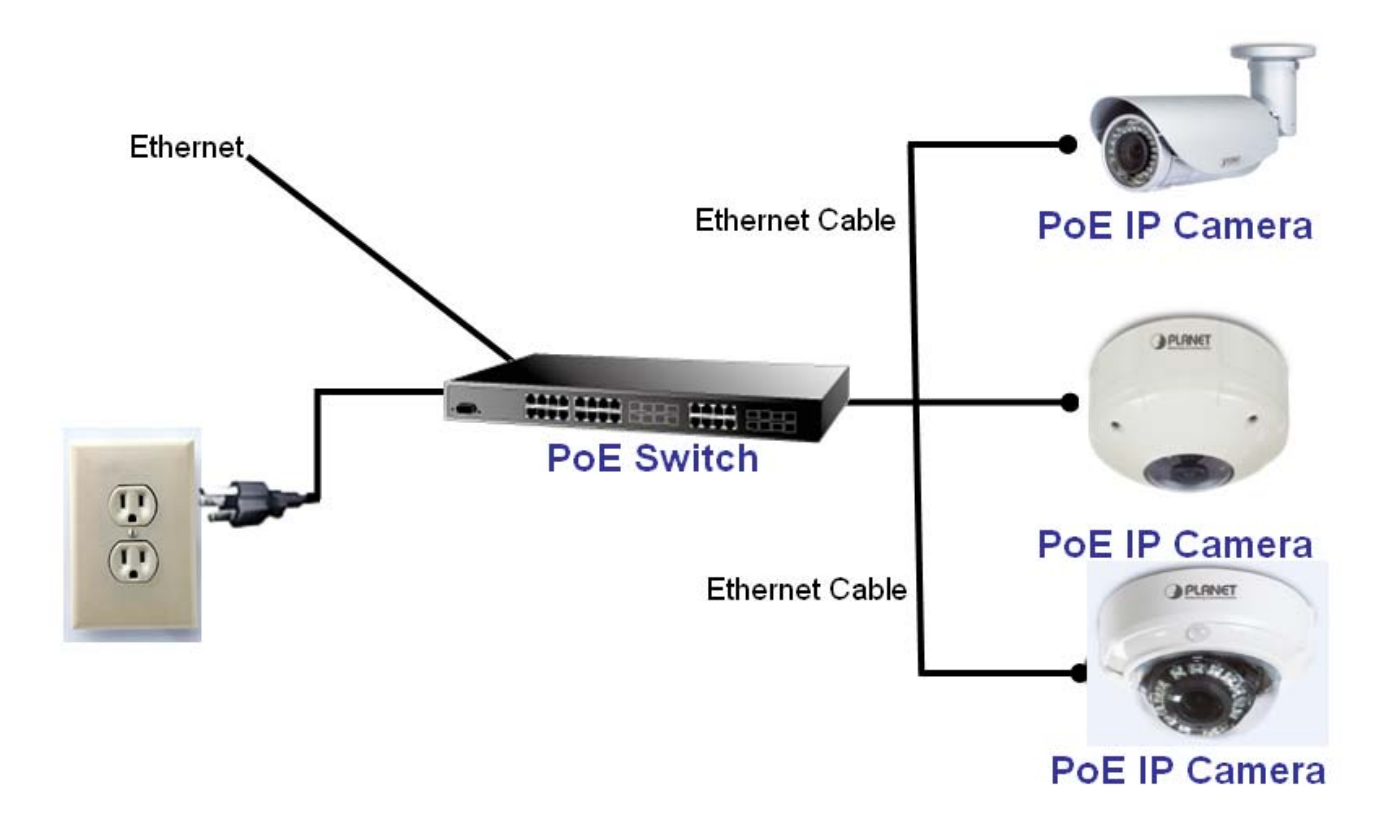

<span id="page-14-0"></span>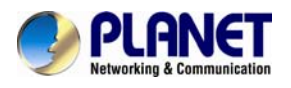

## **Chapter 3. Initial Utility Installation**

This chapter shows how to quick set up your H.264 camera. The camera is with the default settings. However to help you find the networked camera quickly the windows utility PLANET IP Installer can search the cameras in the network that shall help you to configure some basic setting before you started advanced management and monitoring.

- 1. Insert the bundled CD into the CD-ROM drive to launch the auto-run program. Once completed, a welcome menu screen will appear.
- 2. Click the "PLANET IPInstaller" hyperlink; you will see the dialog box as below.

#### **NOTE:** If the welcome screen does not appear, click "**Start**" at the taskbar. Then, select "**Run**" and type "**D:\Utility\PLANETIPinstaller\PLANETIPinstaller.exe**", assume D drive is your CD-ROM drive.

When you installed the camera on a LAN environment, you may execute PLANET IP Installer to discover camera's IP address and set up related parameters in the camera.

#### **3.1 Search and Configure Network by PLANET IP Installer**

When you installed the Camera on a LAN environment, you have two easy ways to search your Cameras by PLANET IP Installer or UPnP discovery. Here is the way to execute PLANET IP Installer to discover Camera's IP address and set up related parameter in a Camera.

#### **Search and Configure Network**

- 1. OS: Windows XP SP2 or above. If the following "**Windows Security Alert**" popup, please click
	- "Unblock".

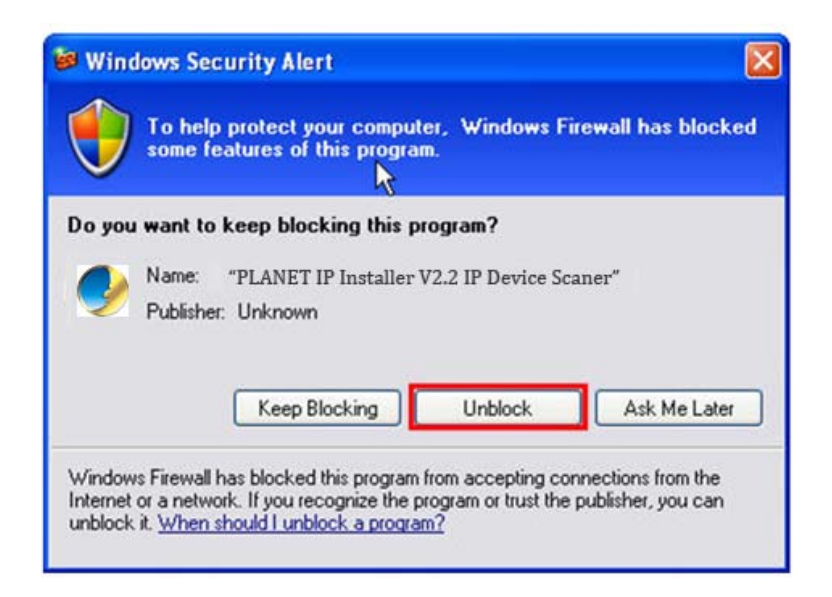

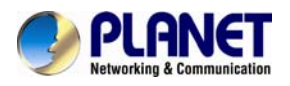

#### 2. The GUI of IP Installer is as follows (Default IP: 192.168.0.20).

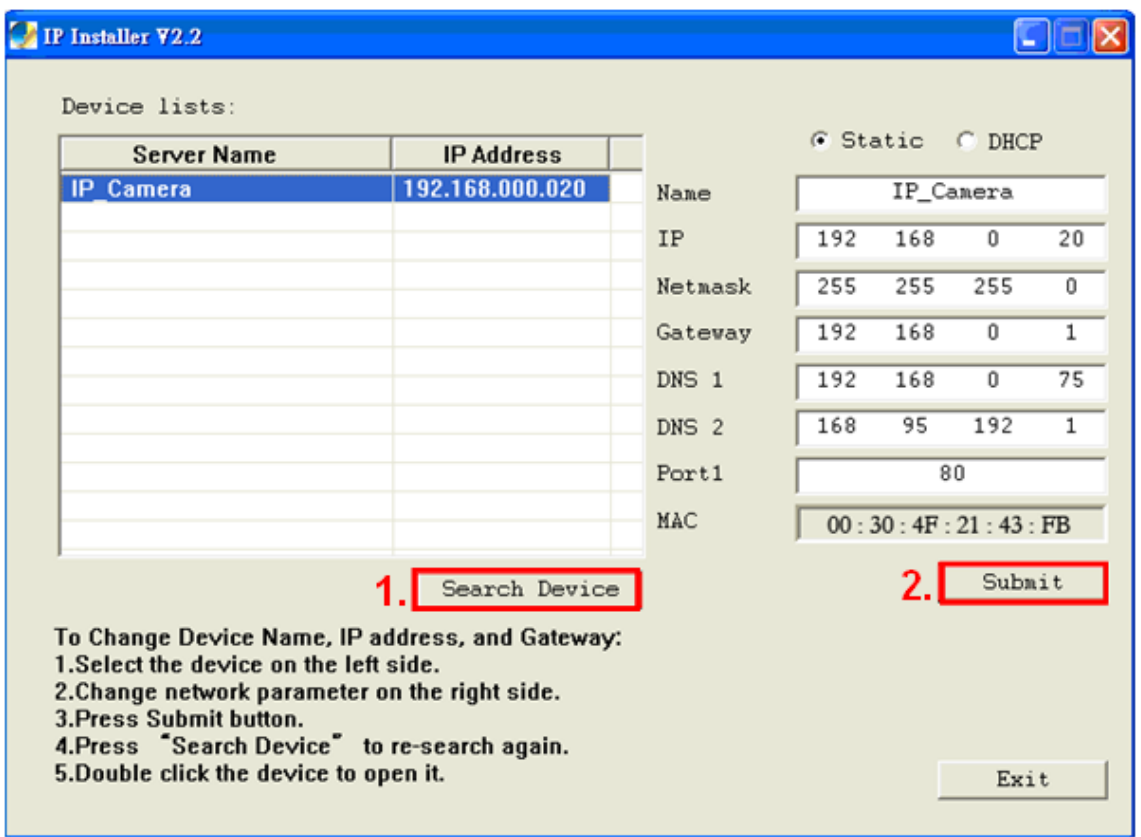

- (1) IP Installer will search all IP Cameras connected on LAN. The user can click "**Search Device**" to search again.
- (2) Click one of IP Cameras listed on the left side of IP Installer, then the network configuration of that IP Camera will be listed on the right side. If parameters changed, click on "**Submit**". Then, the network configuration will be changed. Just click "**OK**" to reboot

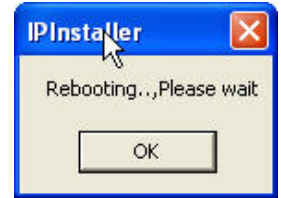

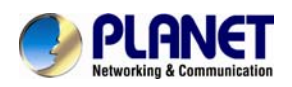

- (3) Please make sure the subnet of PC IP address and IP CAM IP address are the same. IP CAM IP address: 192.168.0.20 PC IP address: 192.168.0.100
- (4) Different Subnets: IP CAM IP address: 192.168.0.20 PC IP address: 192.168.1.100
- (5) To Change PC IP addresses:

Control Panel→Network Connections→Local Area Connection Properties→Internet Protocol  $(TCP/IP) \rightarrow$ Properties

Please make sure your IP Camera and PC have the same Subnet. If not, please change IP Camera IP subnet or PC IP subnet accordingly.

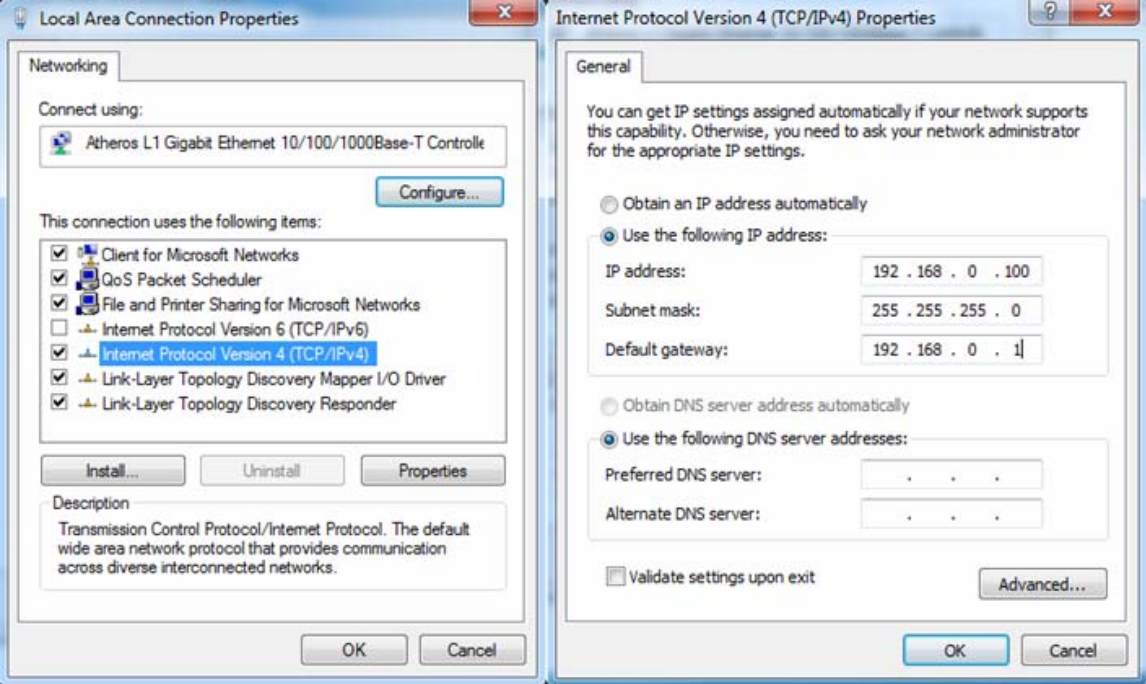

- (6) A quick way to access remote monitoring is to left-click the mouse twice on a selected IP Camera listed on "Device list" of PLANET IP Installer. An IE browser will be opened.
- (7) Then, please key in the default **"Username: admin**" and "**Password: admin**" in the following message box.

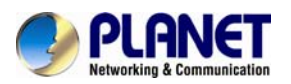

#### **2 Mega‐Pixel Outdoor IR IP Camera ICA‐HM316 / ICA‐HM316W**

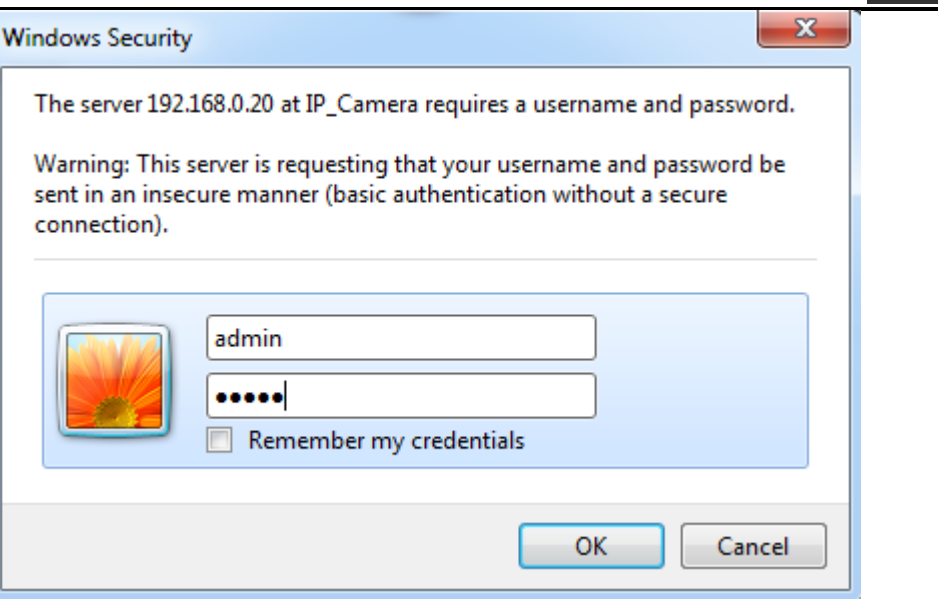

(8) If the user name and password are input correctly, the following web page will be displayed.

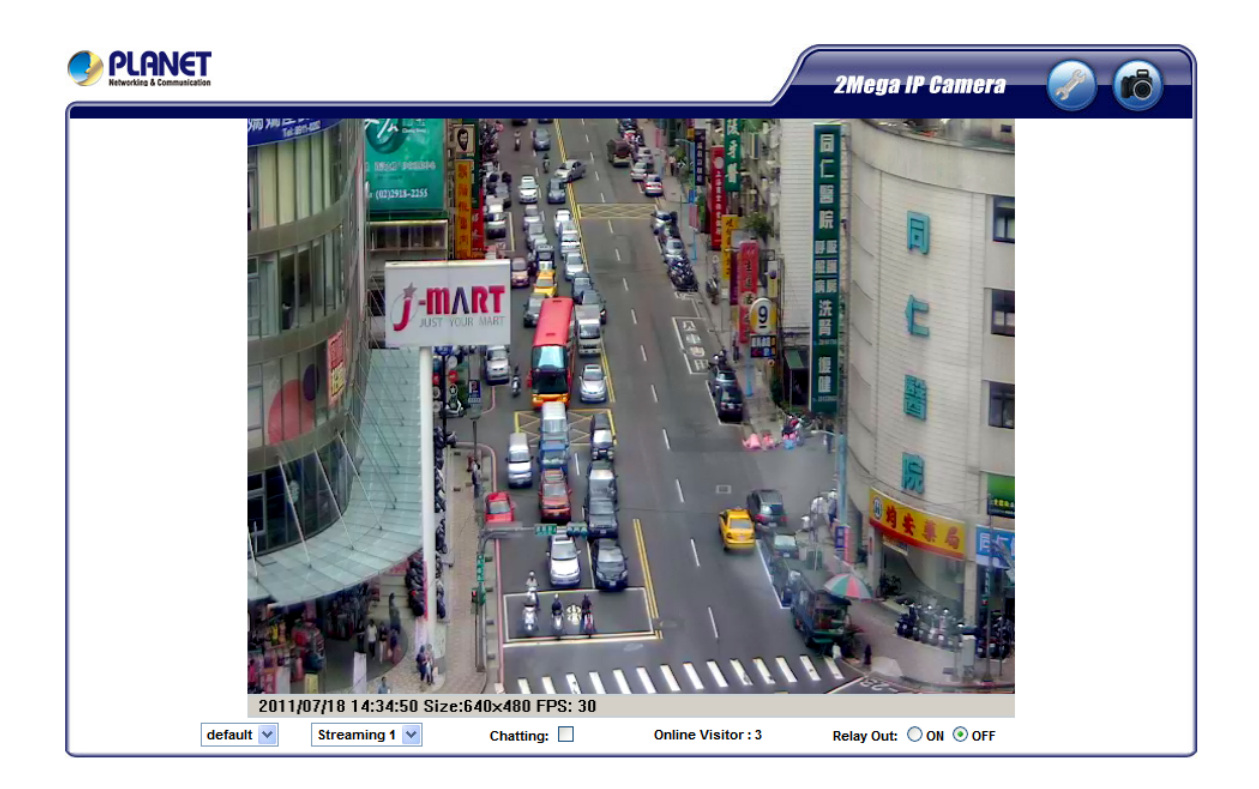

<span id="page-18-0"></span>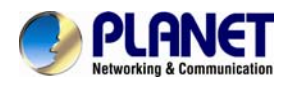

### **3.2 Setup ActiveX to use the Internet Camera**

The Internet camera web pages communicate with the Internet camera using an ActiveX control. The ActiveX control must be downloaded from the Internet camera and installed on your PC. Your Internet Explorer security settings must allow for the web page to work correctly. To use the Internet camera, user must setup his IE browser as follows:

#### **3.2.1 Internet Explorer 6 for Windows XP**

From your IE browse → "Tools" → "Internet Options..." → "Security" → "Custom Level...", please setup your "Settings" as follow.

Set the first 3 items

- *Download the signed ActiveX controls*
- *Download the unsigned ActiveX controls*
- *Initialize and script the ActiveX controls not masked as safe to Prompt*

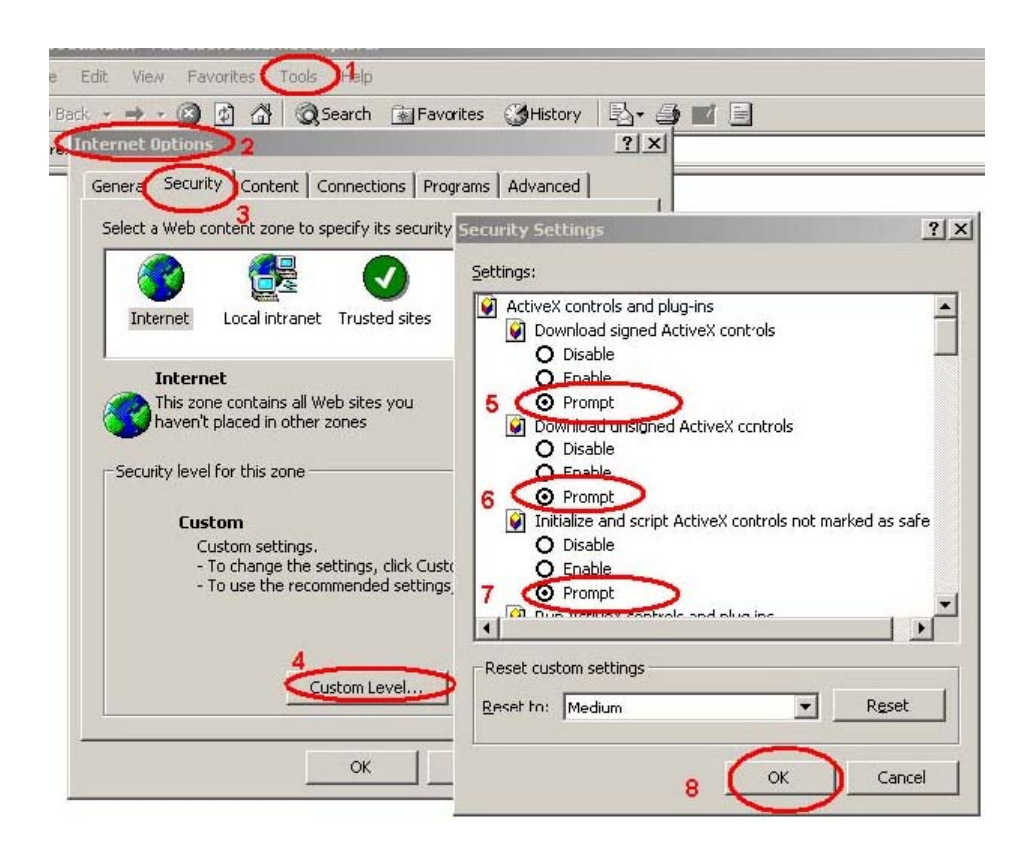

By now, you have finished your entire PC configuration for Internet camera.

<span id="page-19-0"></span>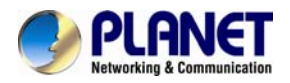

#### **3.2.2 Internet Explorer 7 for Windows XP**

From your IE browse  $\rightarrow$  "Tools"  $\rightarrow$  "Internet Options..."  $\rightarrow$  "Security"  $\rightarrow$  "Custom Level...", please setup your "Settings" as follow.

Set the first 3 items

- *Allow previously unused ActiveX control to run…*
- *Allows Script lets*
- *Automatic prompting for ActiveX controls*

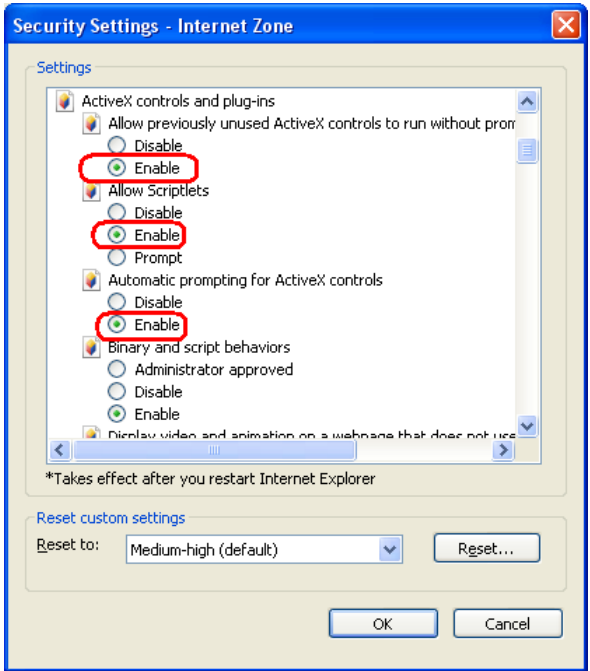

By now, you have finished your entire PC configuration for Internet camera.

<span id="page-20-0"></span>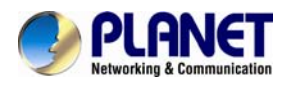

#### **3.2.3 Internet Explorer 7 for Windows Vista**

From your IE browse  $\rightarrow$  "Tools"  $\rightarrow$  "Internet Options..."  $\rightarrow$  "Security"  $\rightarrow$  "Internet"  $\rightarrow$  "Custom Level…", please setup your "Settings" as follow.

- *Enable "Automatic prompting for ActiveX controls"*
- *Prompt "Initialize and script active controls not marked…."*

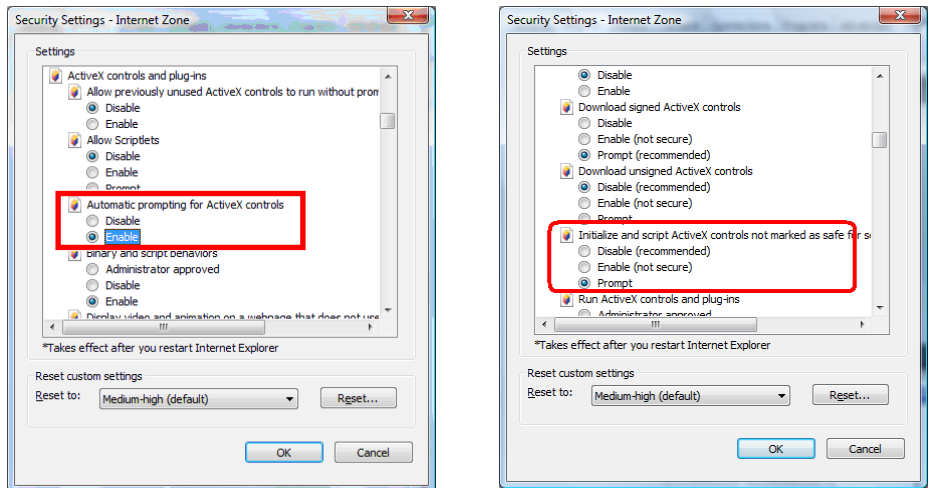

From your IE browse  $\rightarrow$  "Tools"  $\rightarrow$  "Internet Options..."  $\rightarrow$  "Security"  $\rightarrow$  "Trusted Sites" → "Custom Level...", please setup your "Settings" as follow.

- *Enable "Automatic prompting for ActiveX controls"*
- *Prompt "Initialize and script active controls not marked…."*

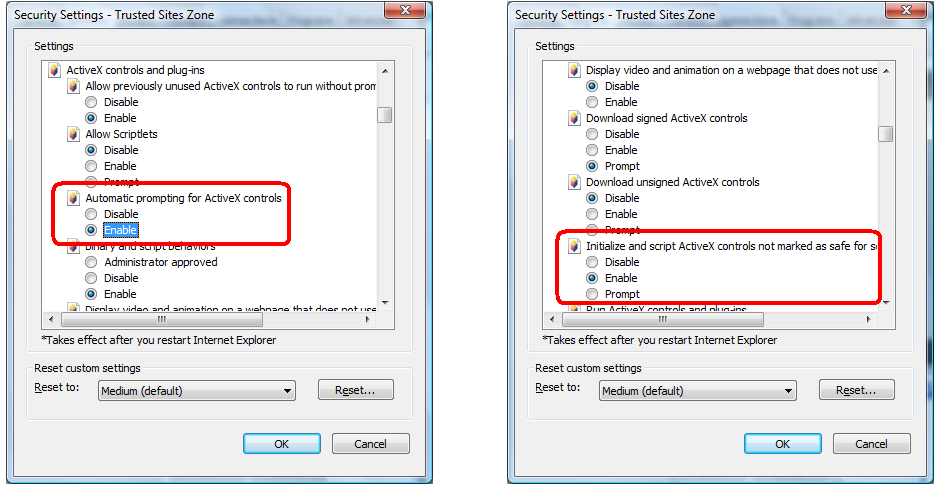

By now, you have finished your entire PC configuration for Internet camera.

<span id="page-21-0"></span>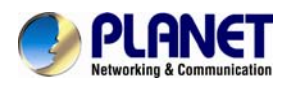

### **3.3 Using UPnP of Windows XP or Vista**

#### **3.3.1 Windows XP**

UPnP™ is short for Universal Plug and Play, which is a networking architecture that provides compatibility among networking equipment, software, and peripherals. This device is an UPnP enabled device. If the operating system, Windows XP, of your PC is UPnP enabled, the device will be very easy to configure. Use the following steps to enable UPnP settings only if your operating system of PC is running Windows XP.

**NOTE:** Windows 2000 does not support UPnP feature.

Go to **Start > Settings**, and Click Control Panel

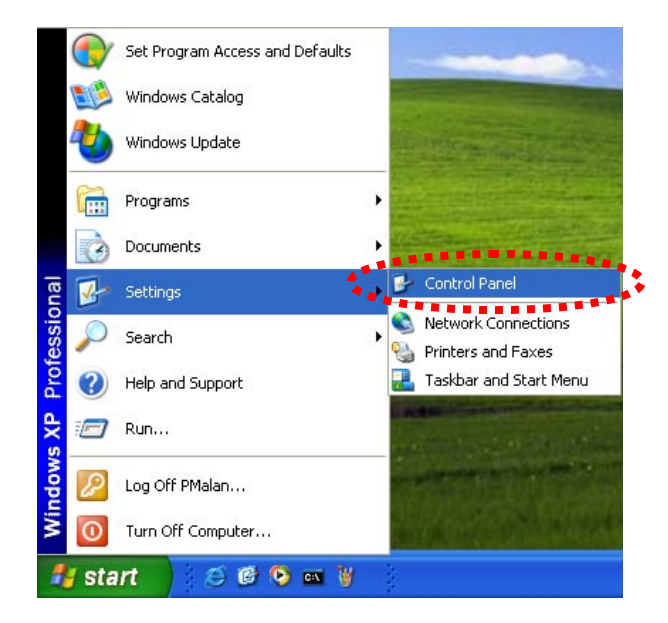

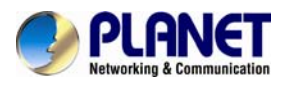

The "**Control Panel**" will display on the screen and double click "**Add or Remove Programs**" to continue

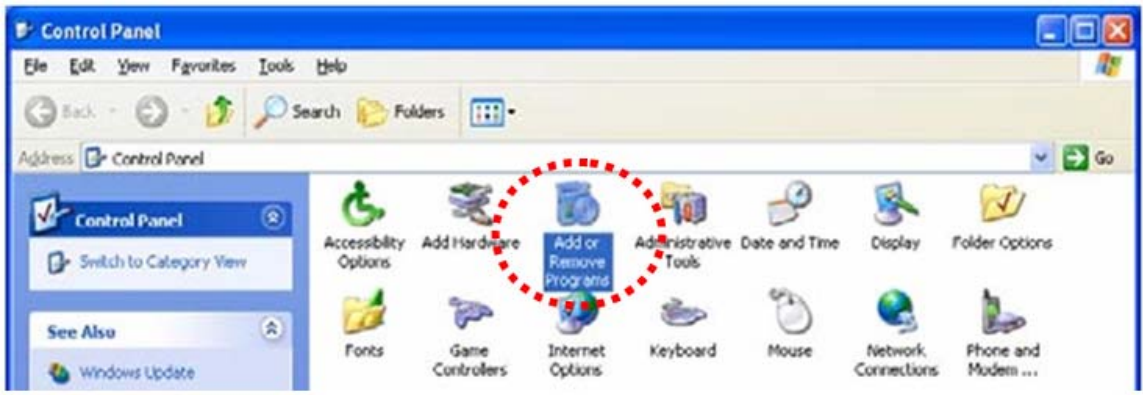

The "Add or Remove Programs" will display on the screen and click **Add/Remove Widows Components** to continue.

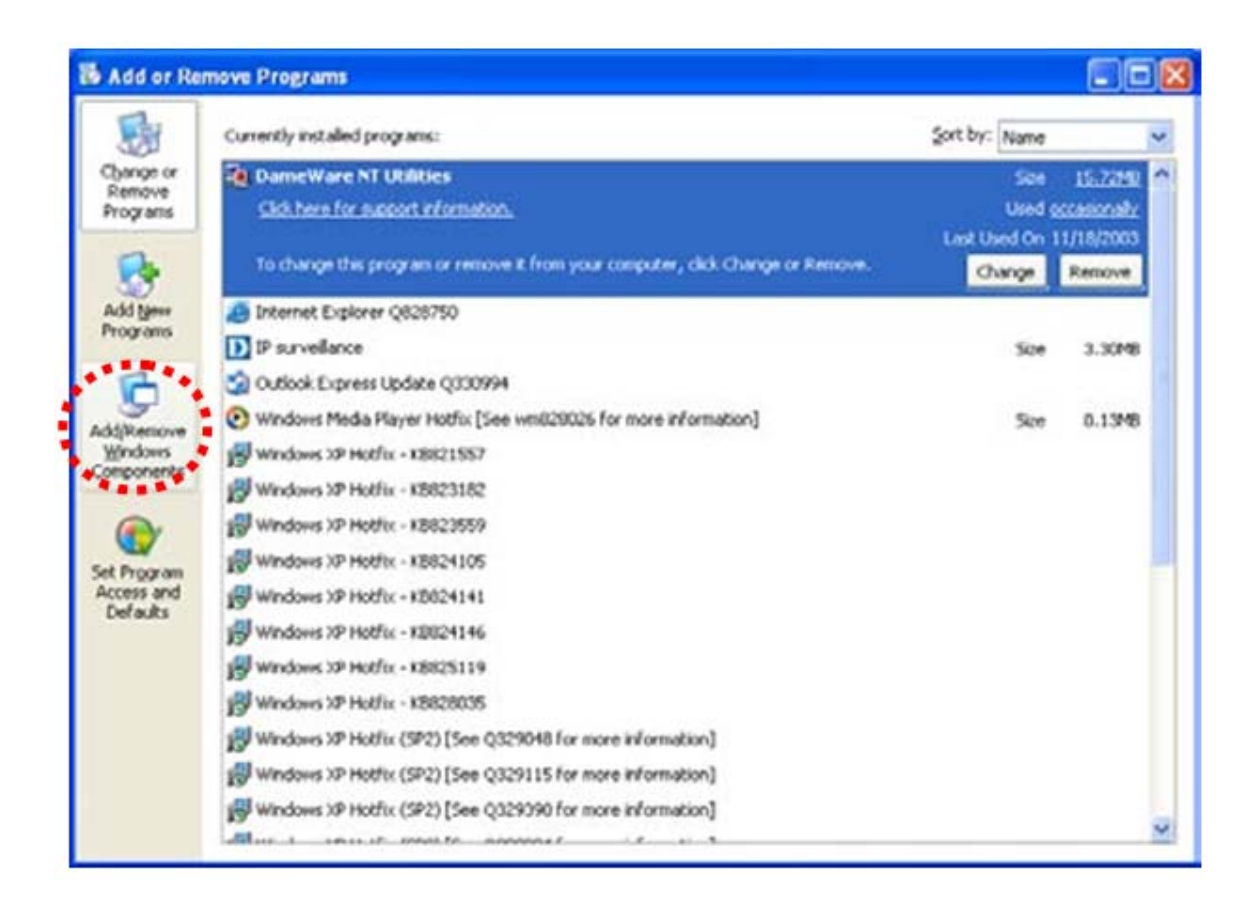

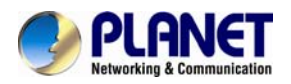

The following screen will appear, select "**Networking Services**" and click "**Details**" to continue

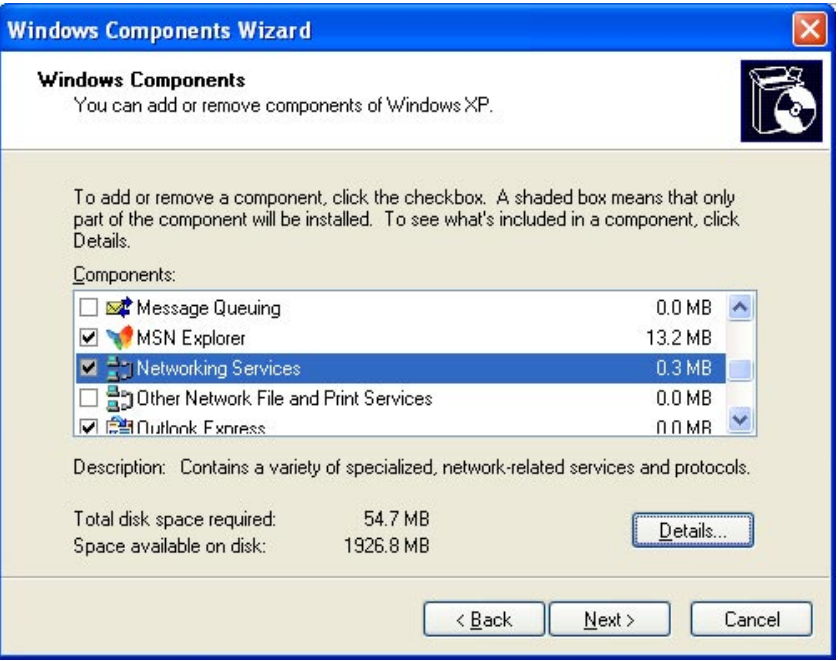

The "**Networking Services**" will display on the screen, select "**Universal Plug and Play**" and click "**OK**" to continue.

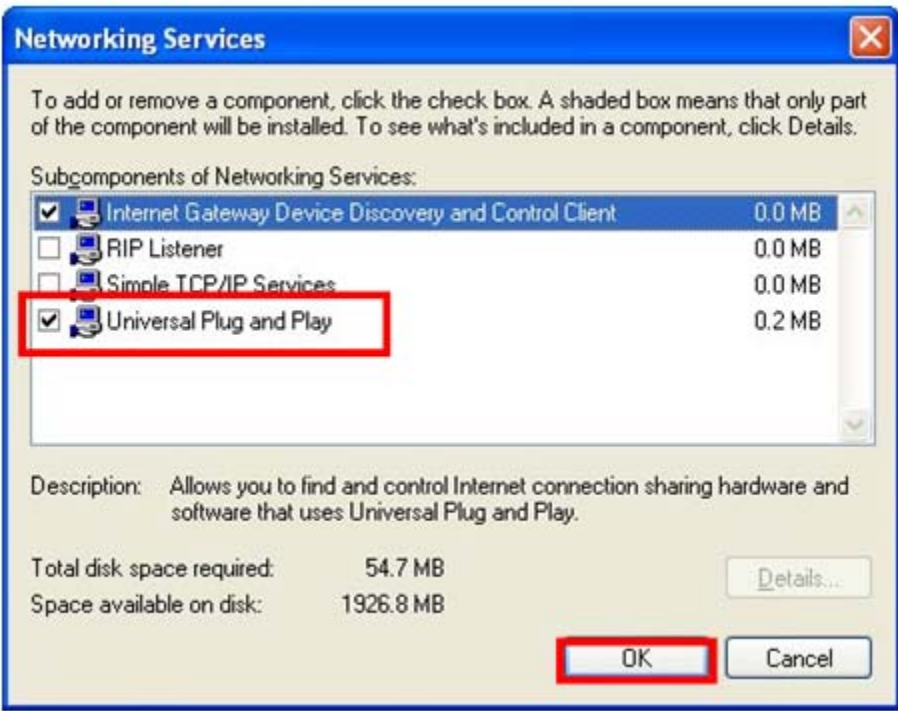

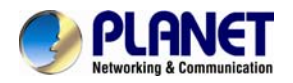

#### Please click "**Next**" to continue

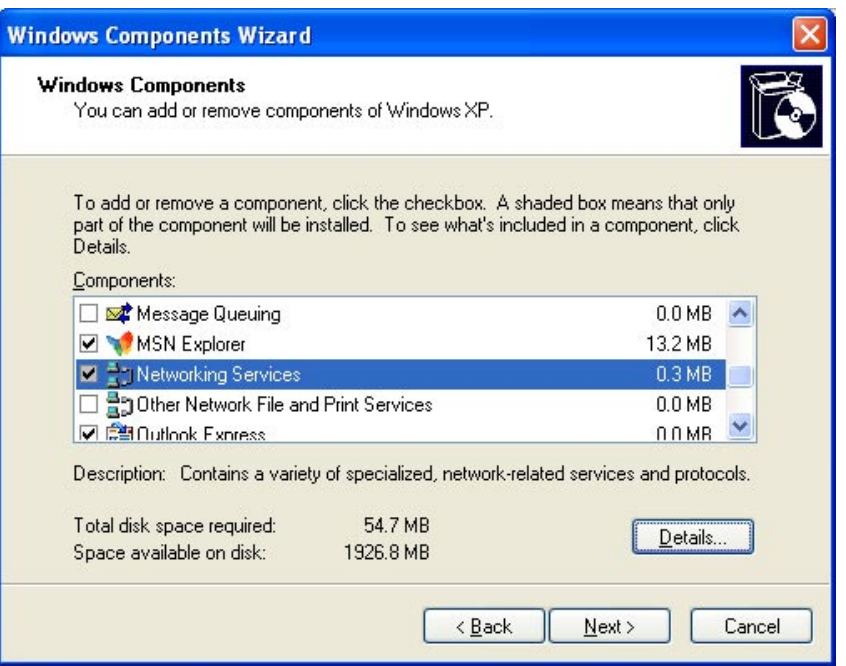

The program will start installing the UPnP automatically. You will see the below pop-up screen, please wait while Setup configures the components.

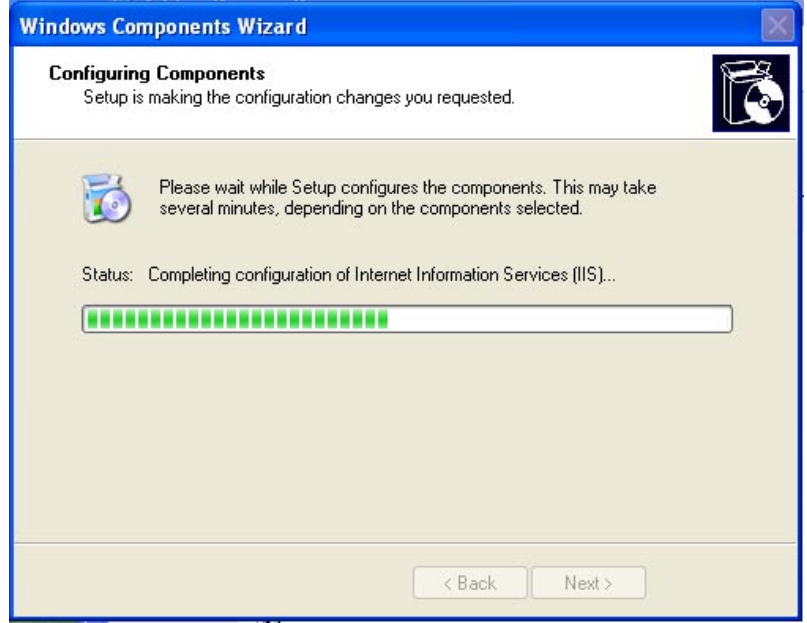

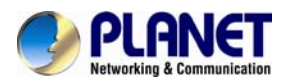

Please click "**Finish**" to complete the UPnP installation

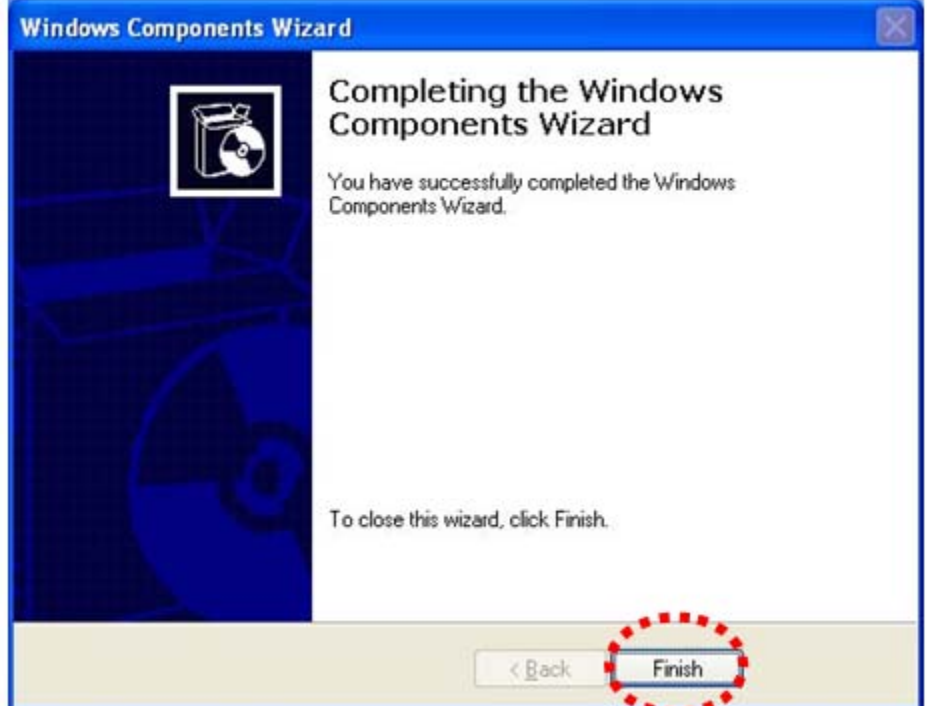

Double-click "**My Network Places**" on the desktop, the "**My Network Places**" will display on the screen and double-click the UPnP icon with Internet camera to view your device in an Internet browser.

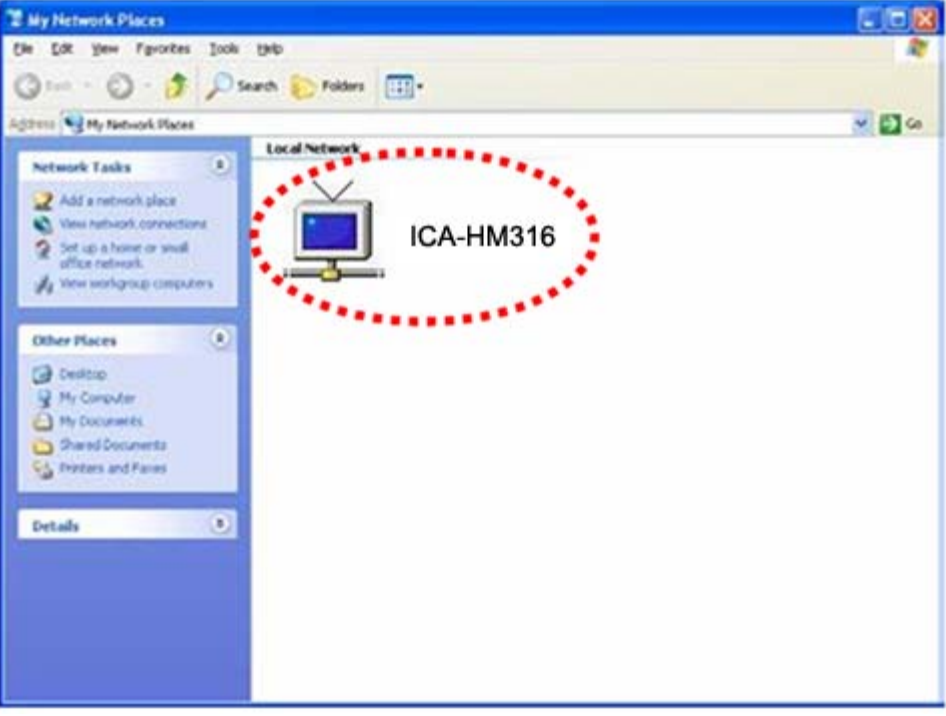

<span id="page-26-0"></span>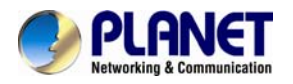

#### **3.3.2 Windows Vista**

UPnP™ is short for Universal Plug and Play, which is a networking architecture that provides compatibility among networking equipment, software, and peripherals. This device is an UPnP enabled device. If the operating system, Windows Vista, of your PC is UPnP enabled, the device will be very easy to configure. Use the following steps to enable UPnP settings only if your operating system of PC is running Windows Vista.

Go to **Start > Control Panel > Network and Internet > Network and Sharing Center,** and turn on "**Network Discovery**".

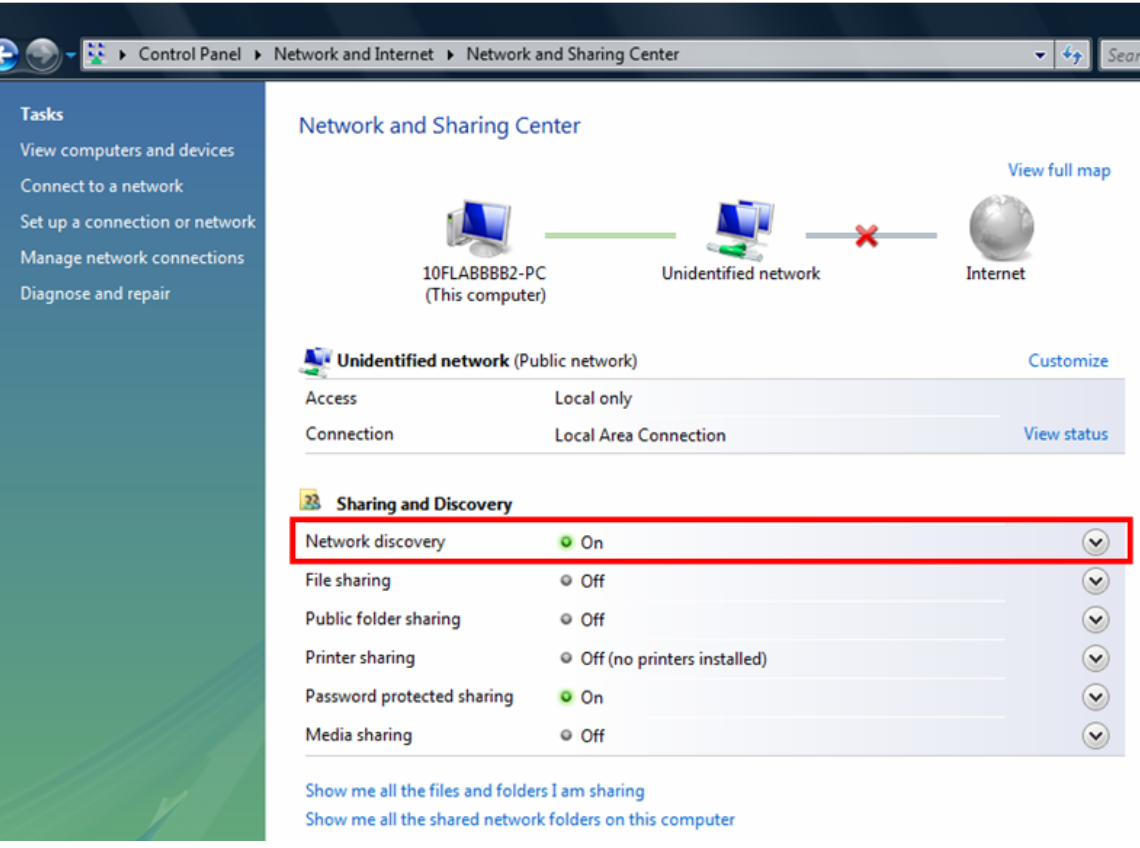

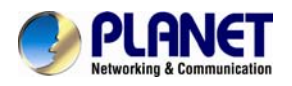

Double-click "**My Network Places**" on the desktop, the "**My Network Places**" will display on the screen and double-click the UPnP icon with Internet camera to view your device in an Internet browser.

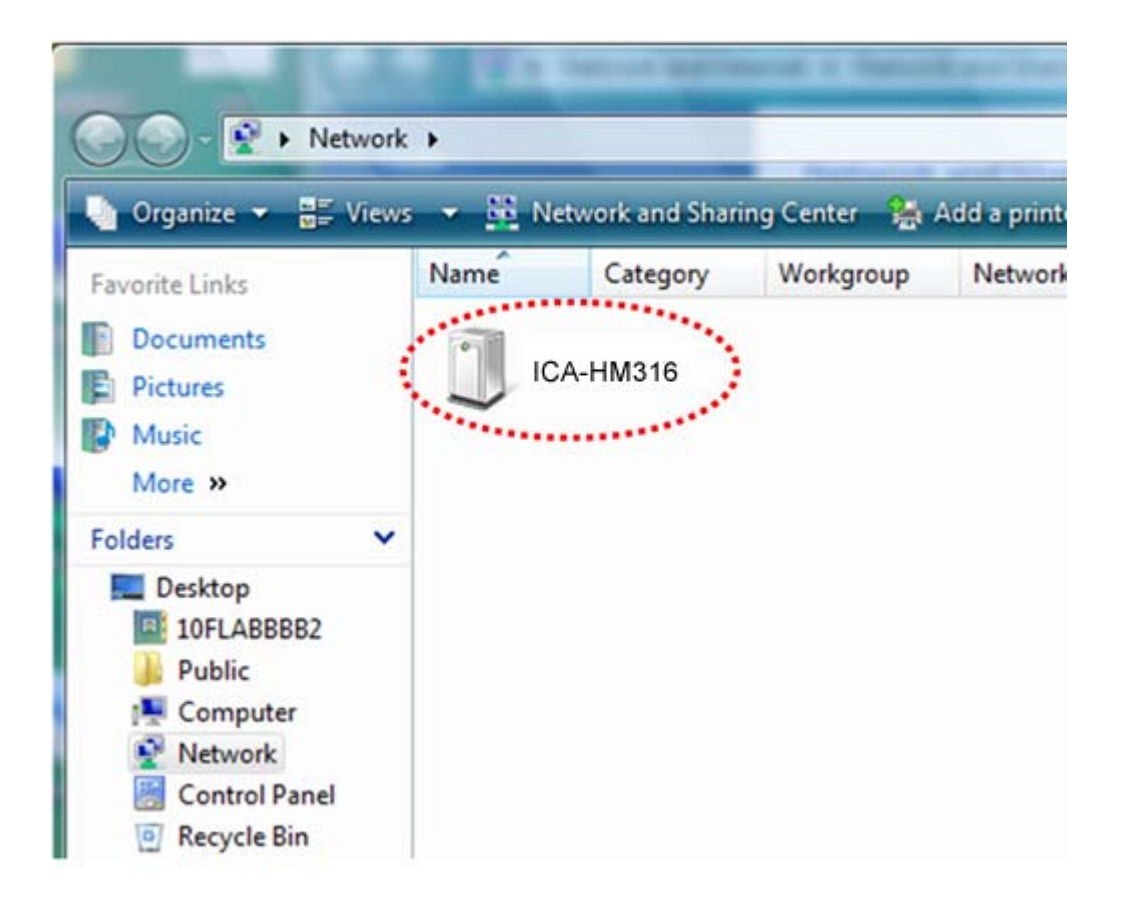

<span id="page-28-0"></span>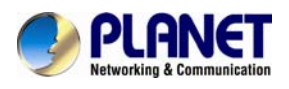

## **Chapter 4. Installation Guide**

## **4.1 System Requirements**

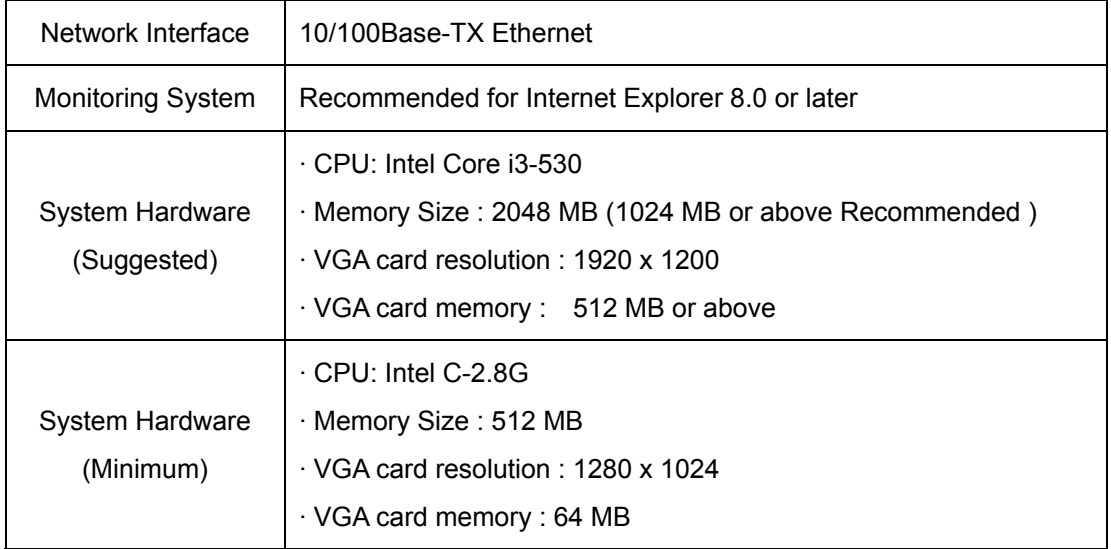

**NOTE:** The listed information is minimum system requirements only. Actual requirement will vary depending on the nature of your environment.

## **4.2 Before You Begin**

The Internet camera can be configured with your Web Browser. Before configure, please make sure your PC is under the same IP segment with Internet camera.

#### **4.2.1Connecting to Internet Camera**

- Use the following procedure to establish a connection from your PC to the camera.
- Once connected, you can add the camera to your Browser's Favorites or Bookmarks.

Start the web browser on the computer and type the IP address of the camera. The Default IP: " [http://192.168.0.20](http://192.168.0.20/) "

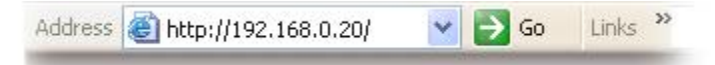

The login window of Internet camera will appear, Default login **username/password** is:

#### **admin** / **admin**

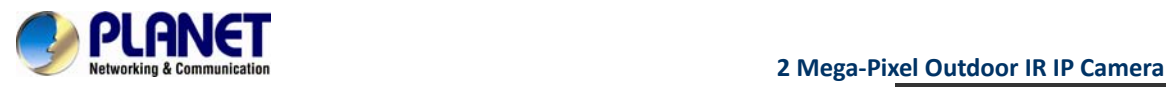

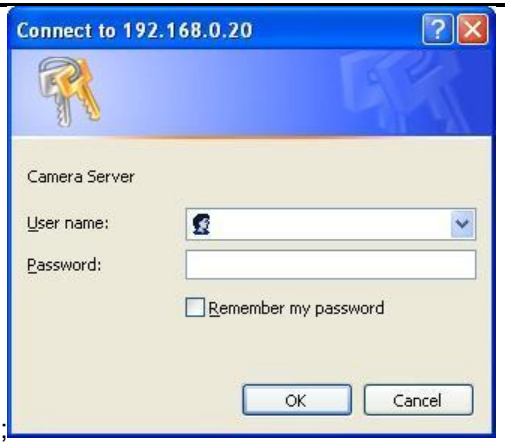

**NOTE:** If the User name and Password have been changed with PLANET IP Installer, please enter the new User name and Password here.

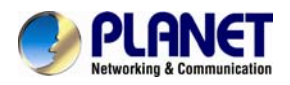

Web browser may display the "**Security Warming**" window, select "**Yes**" to install and run the ActiveX control into your PC.

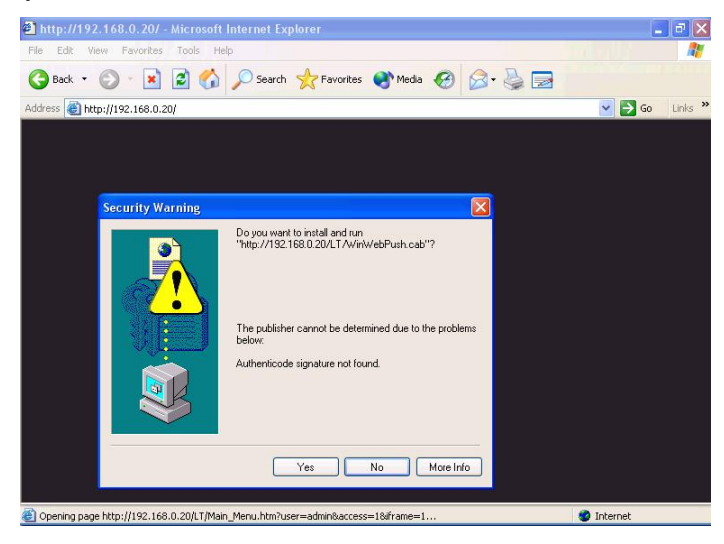

After the ActiveX control was installed and run, the first image will be displayed.

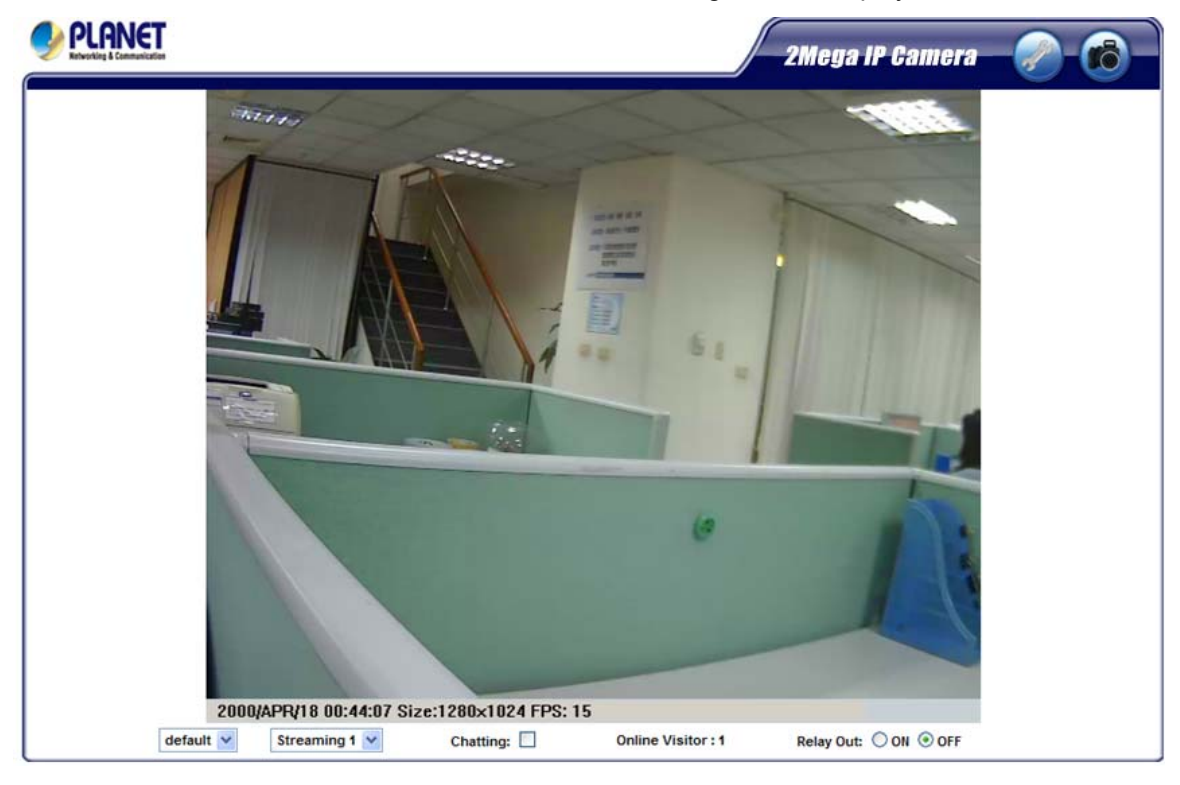

**NOTE:** If you log in the camera as an ordinary user, setting function will be not available. If you log in the camera as the administrator, you can perform all the settings provided within the device.

<span id="page-31-0"></span>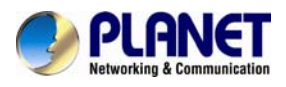

## **Chapter 5. Web Configuration for Live View**

## **5.1 Live View**

Start-up screen will be as follow no matter an ordinary users or an administrator.

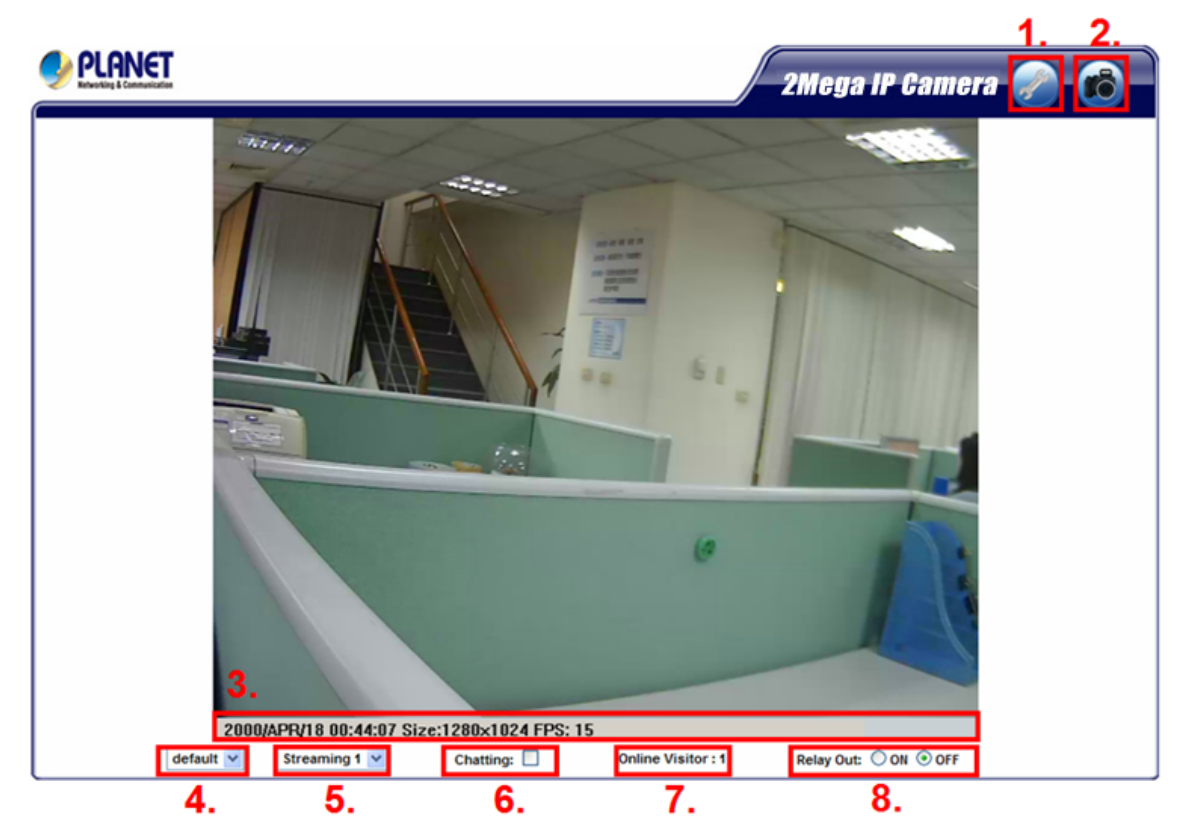

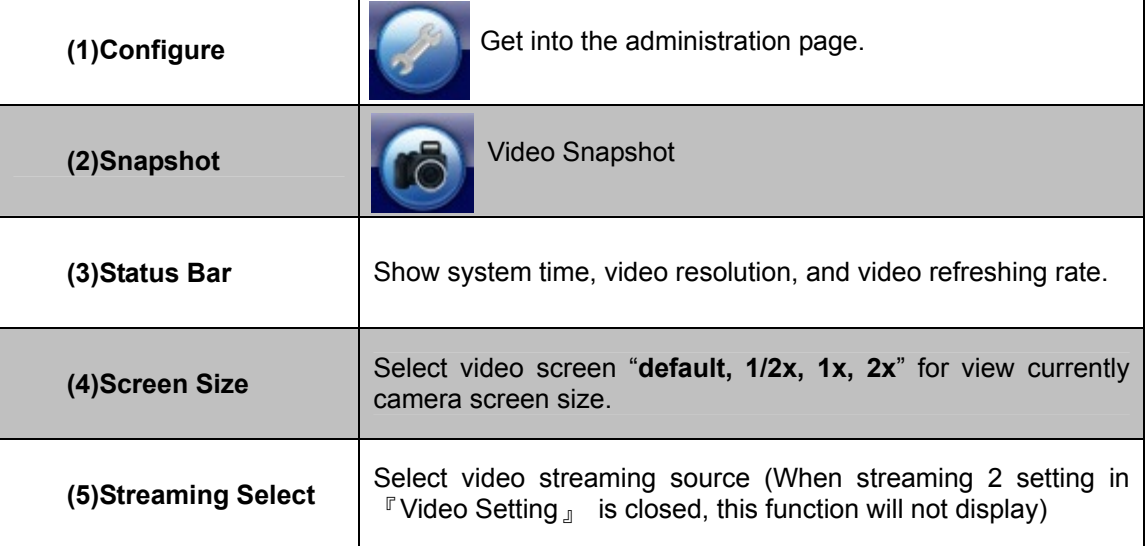

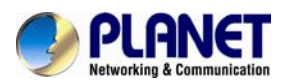

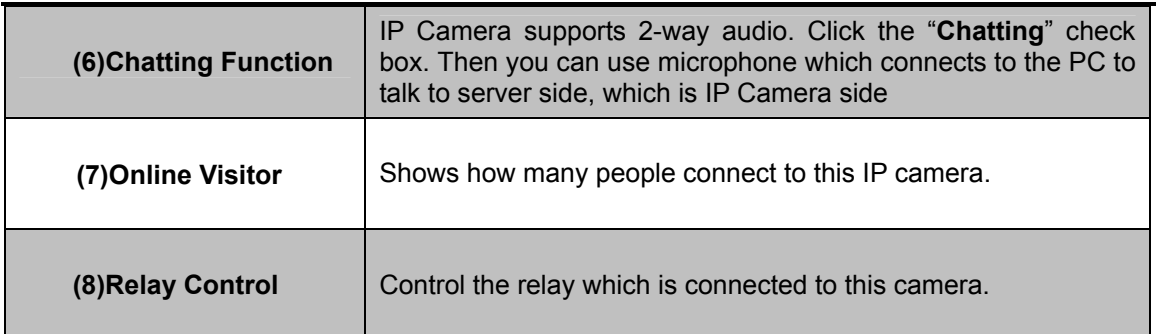

Double-click the video; it will change to full screen mode. Press "**Esc**" or double-click the video again, it will change back to normal mode. Right-Click the mouse on the video, it will show a pop-up menu.

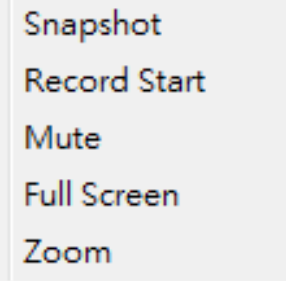

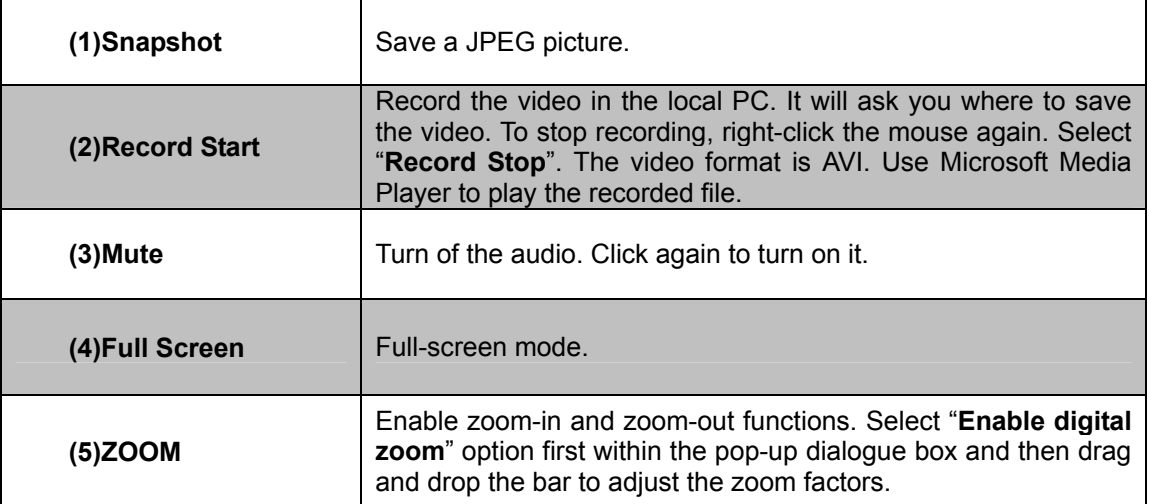

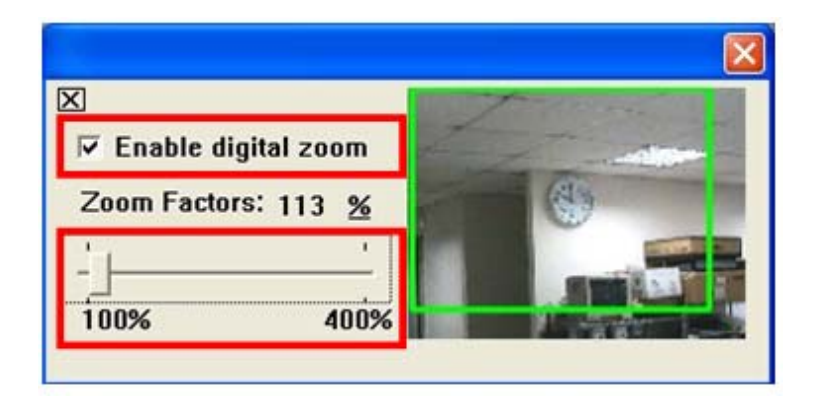

<span id="page-33-0"></span>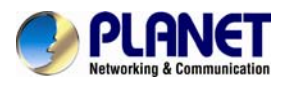

## **5.2 Configuration**

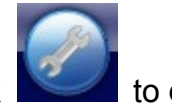

Click to get into the administration page. Click to go back to the

live video page.

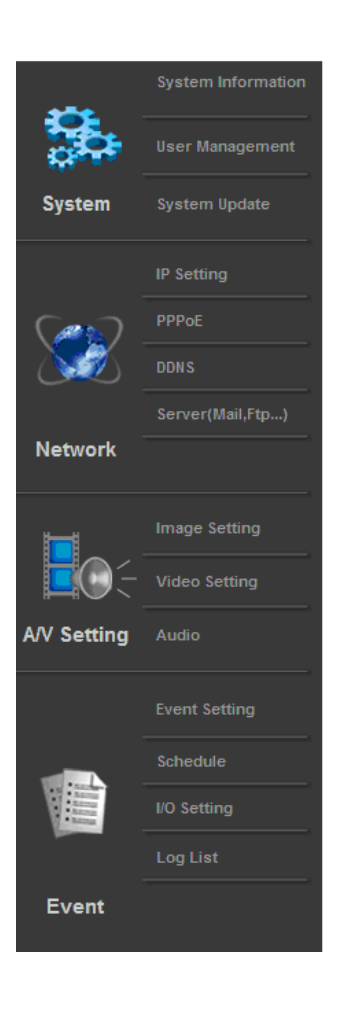

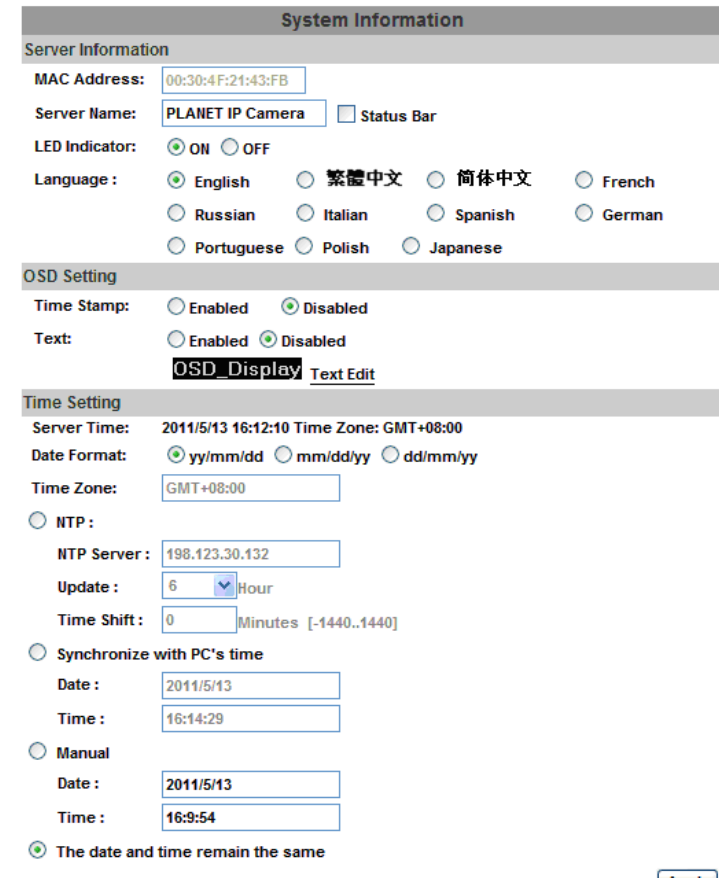

Apply

<span id="page-34-0"></span>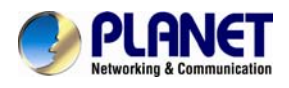

## **Chapter 6. Camera configuration**

### **6.1 System 6.1.1 System Information**

1. Server Information: Set up the camera name, select language, and set up the camera time.

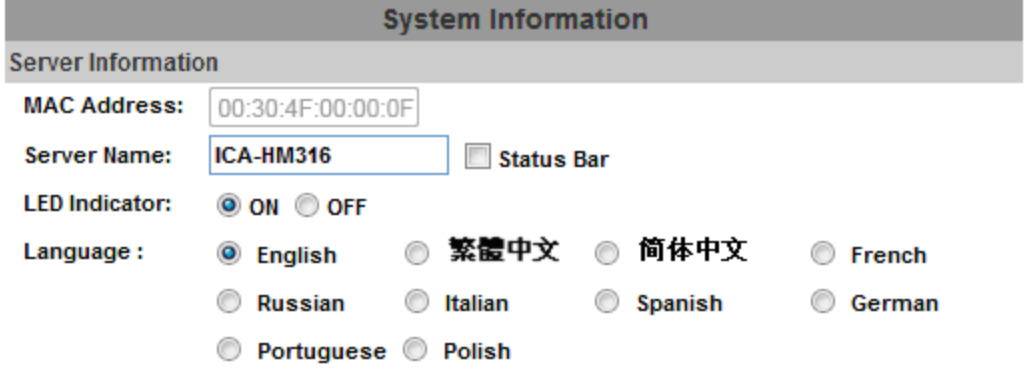

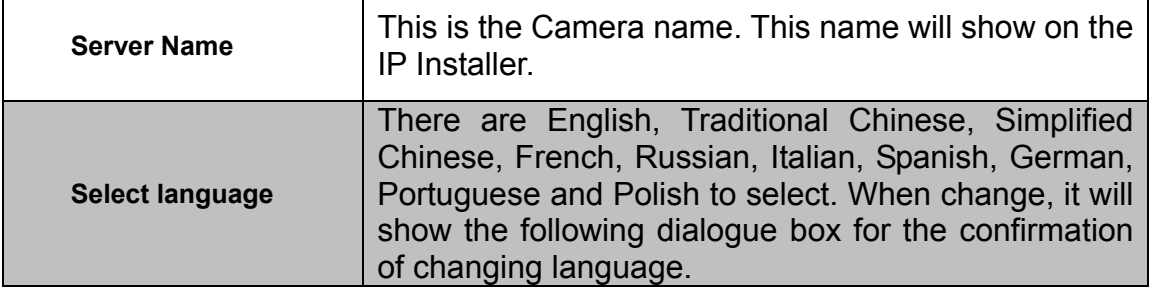

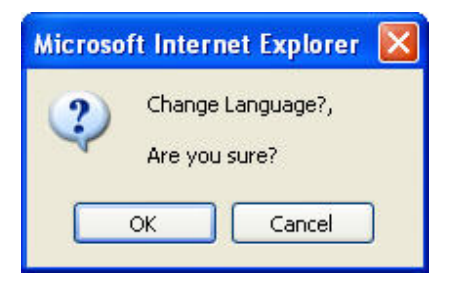

2. OSD Setting: Select a position where date & time stamp / text showing on screen.

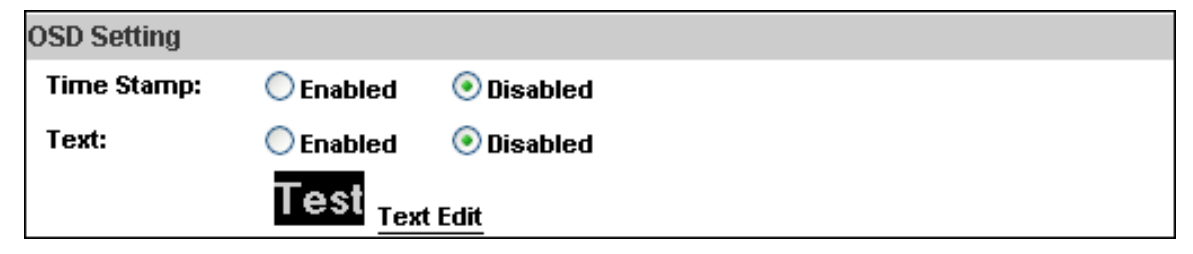

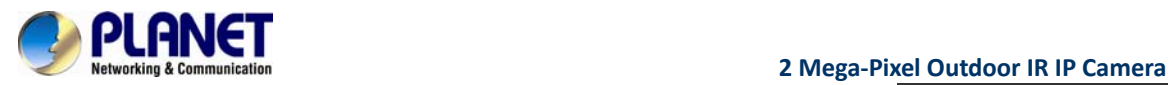

Moreover, click Text Edit can entry to adjust the OSD contents which is including Size and Alpha of text.<br>Finally, click Upgrade button to reserve the setting.

button to reserve the setting.

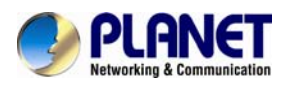

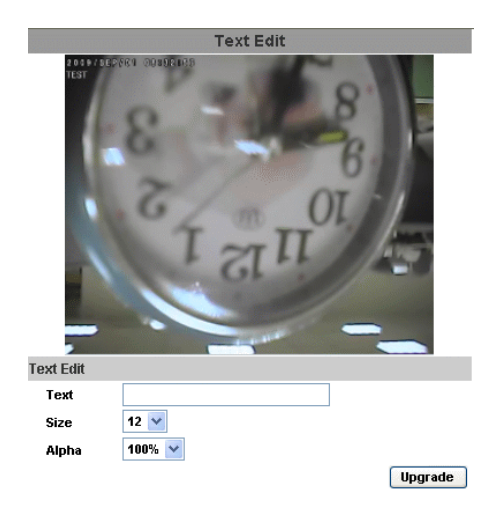

3. Server time setting: Select options to set up time - "NTP", "Synchronize with PC's time", "**Manual**", "**The date and time remain the same**".

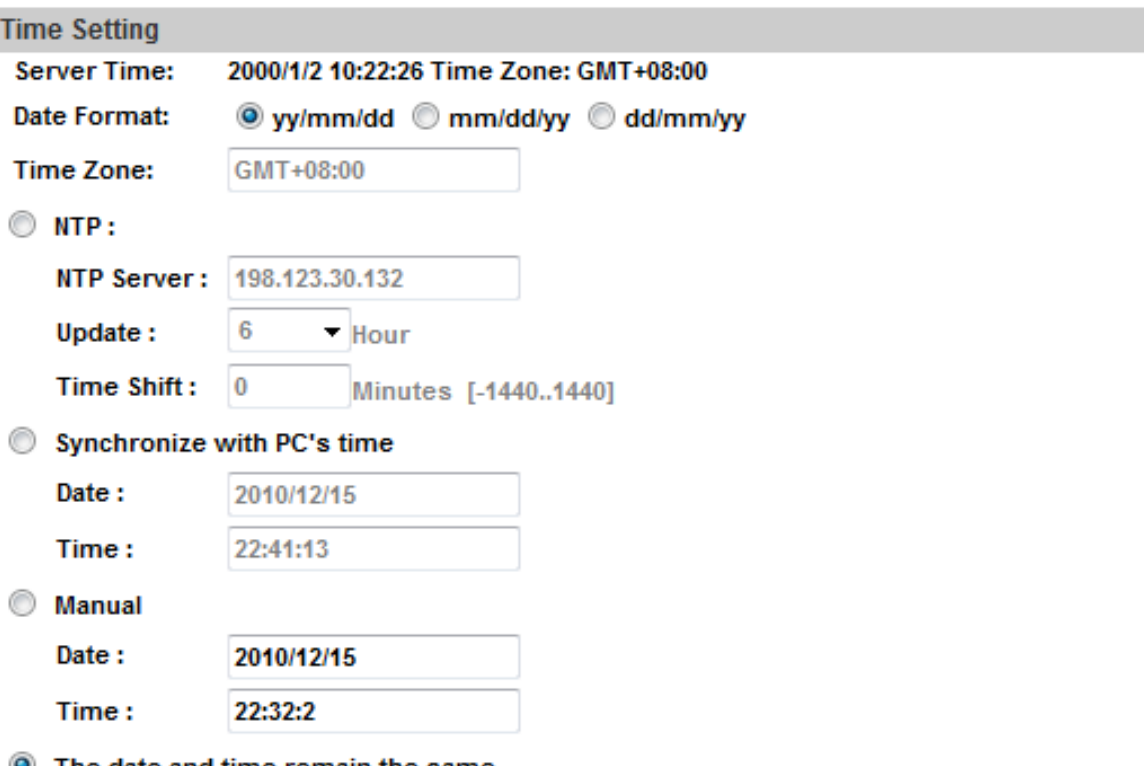

**O** The date and time remain the same

<span id="page-37-0"></span>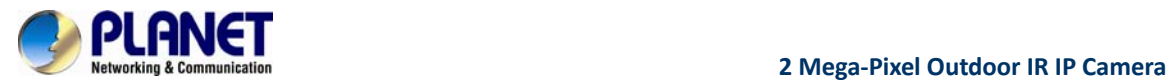

#### **6.1.2 User Management**

IP CAMERA supports three different users, administrator, general user, and anonymous user.

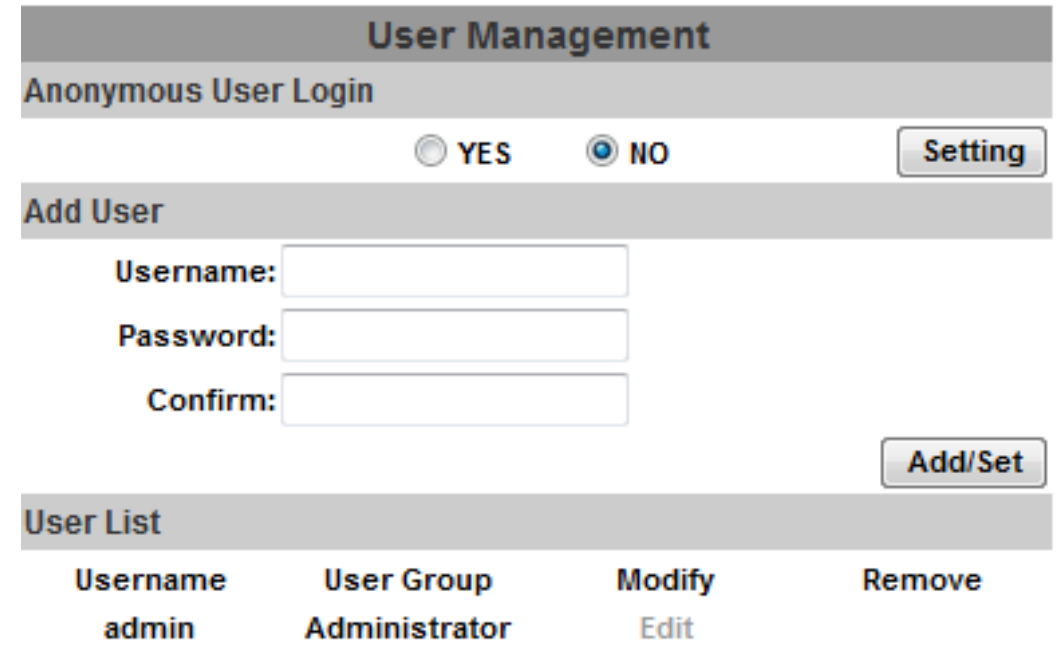

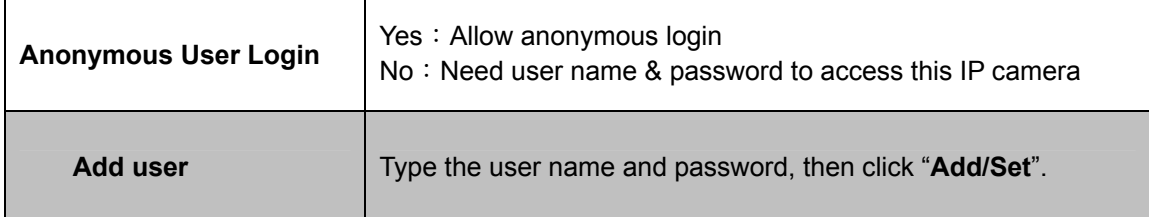

Click "**edit**" or "delete" to modify the user

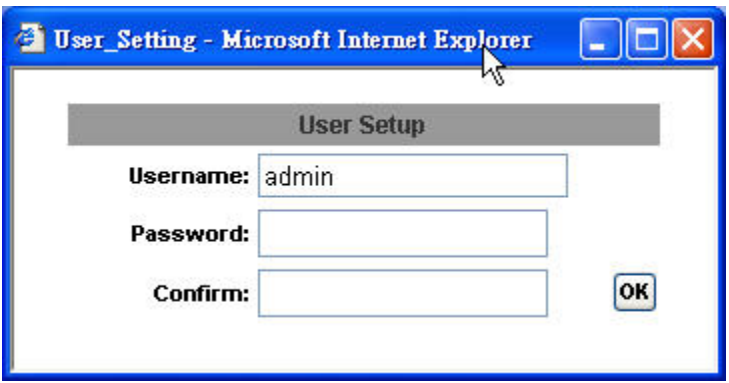

<span id="page-38-0"></span>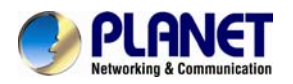

#### **6.1.3 System Update**

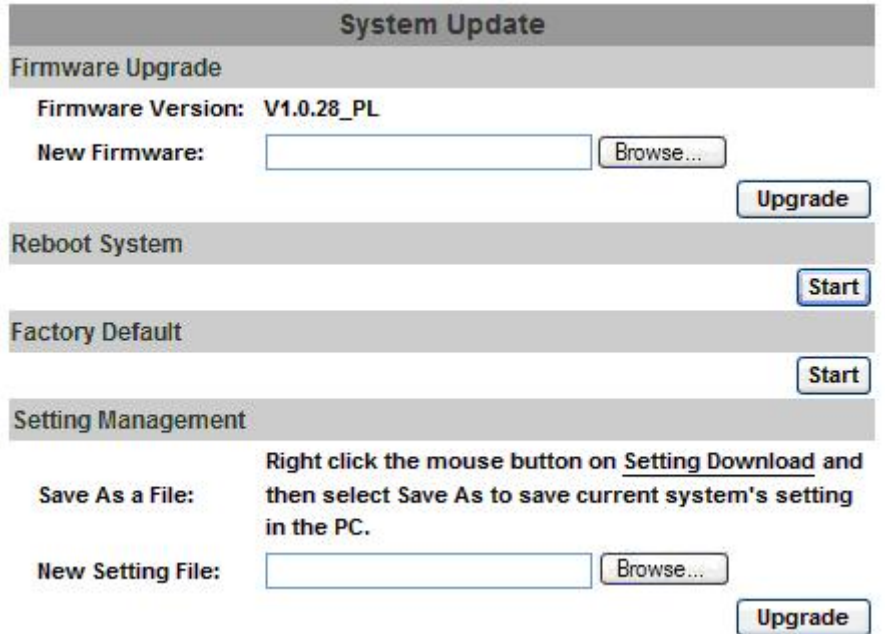

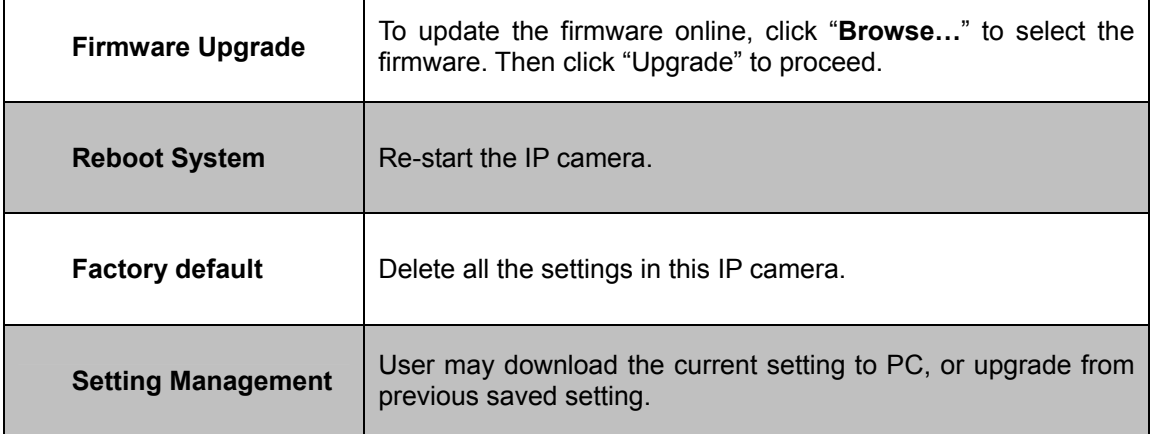

Setting download:

Right-click the mouse button on Setting Download  $\rightarrow$  Select "Save AS..." to save current IP CAM setting in PC  $\rightarrow$  Select saving directory  $\rightarrow$  Save

Upgrade from previous setting:

Browse  $\rightarrow$  search previous setting  $\rightarrow$  open  $\rightarrow$  upgrade  $\rightarrow$  Setting update confirm  $\rightarrow$  click index.html. to return to main page

<span id="page-39-0"></span>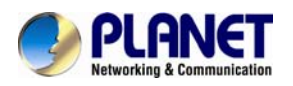

### **6.2 Network**

### **6.2.1 IP Setting**

IP Camera supports DHCP and static IP.

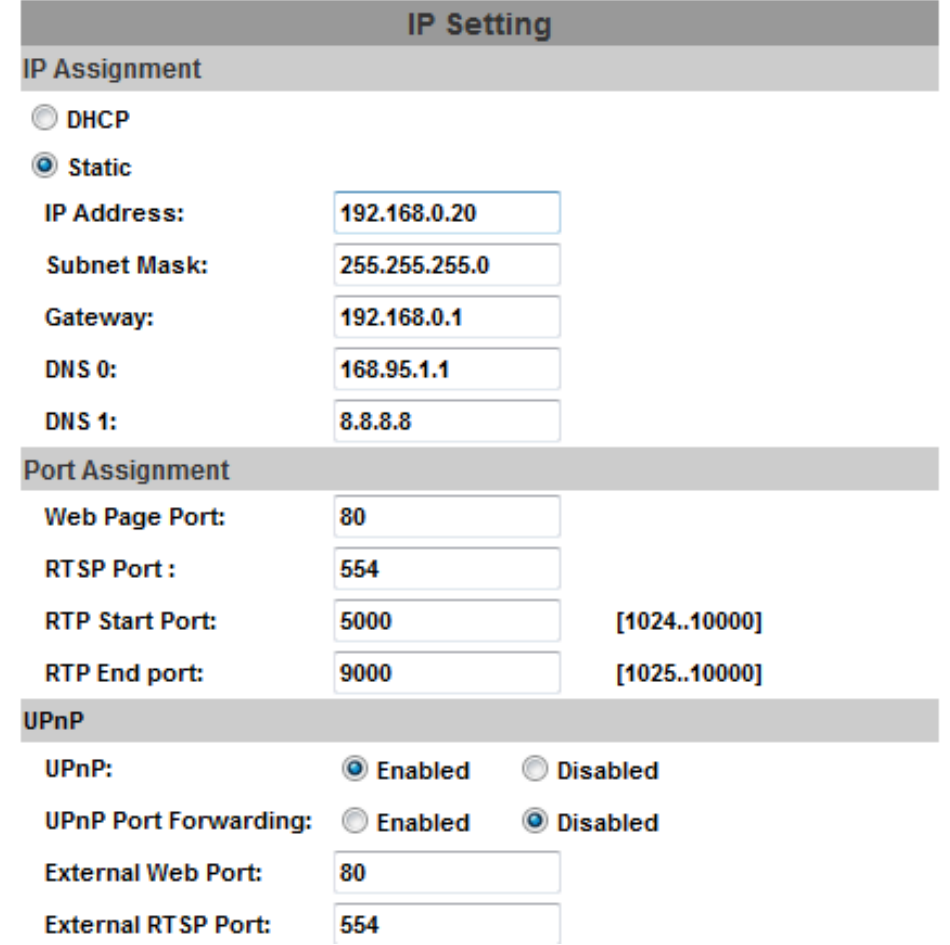

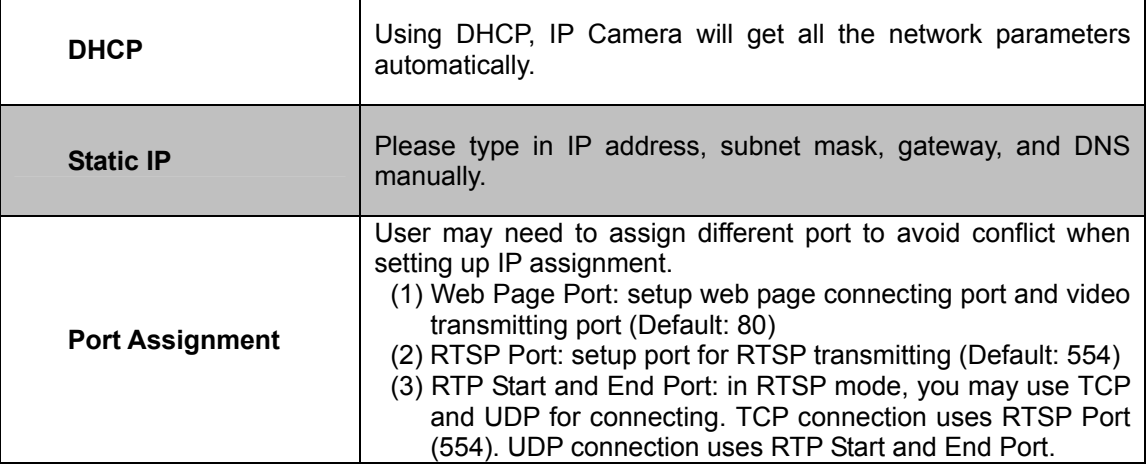

<span id="page-40-0"></span>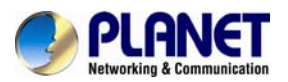

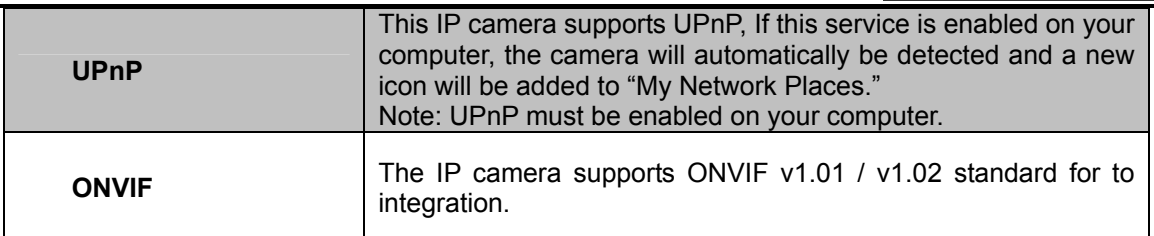

Please follow the procedure to activate UPnP

#### **6.2.2 PPPoE**

PPPoE: Stands for Point to Point Protocol over Ethernet

A standard builds on Ethernet and Point-to-Point network protocol. It allows Internet camera connects to Internet with xDSL or cable connection; it can dial up your ISP and get a dynamic IP address. For more PPPoE and Internet configuration, please consult your ISP.

It can directly connect to the xDSL, however, it should be setup on a LAN environment to program the PPPoE information first, and then connect to the xDSL modem. Power on again, then the device will dial on to the ISP connect to the WAN through the xDSL modem.

The procedures are:

- (1) Select "**Enabled**" to use PPPoE.
- (2) Key-in Username and password for the ADSL connection.
- (3) Send mail after dialed:When connect to the Internet, it will send a mail to a specific mail .account. For the mail setting, please refer to "**Mail and FTP**" settings.

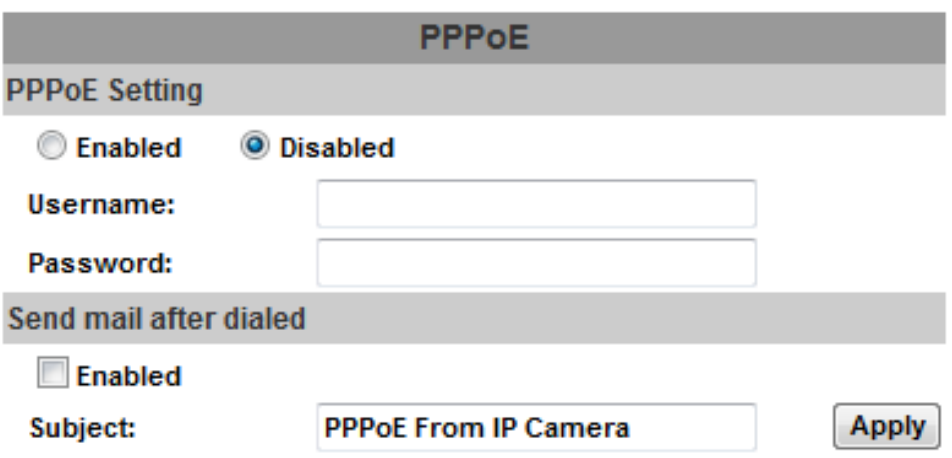

#### **6.2.3 DDNS**

DDNS: Stands for Dynamic Domain Name Server

The device supports DDNS If your device is connected to xDSL directly, you might need this feature. However, if your device is behind a NAT router, you will not need to enable this feature. Because DDNS allows the device to use an easier way to remember naming format rather than an

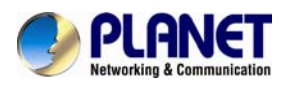

IP address. The name of the domain is like the name of a person, and the IP address is like his phone number. On the Internet we have IP numbers for each host (computer, server, router, and so on), and we replace these IP numbers to easy remember names, which are organized into the domain name. As to xDSL environment, most of the users will use dynamic IP addresses. If users want to set up a web or a FTP server, then the Dynamic Domain Name Server is necessary. For more DDNS configuration, please consult your dealer.

Your Internet Service Provider (ISP) provides you at least one IP address which you use to connect to the Internet. The address you get may be static, meaning it never changes, or dynamic, meaning it's likely to change periodically. Just how often it changes, depends on your ISP. A dynamic IP address complicates remote access since you may not know what your current WAN IP address is when you want to access your network over the Internet. The solution to the dynamic IP address problem comes in the form of a dynamic DNS service.

The Internet uses DNS servers to lookup domain names and translates them into IP addresses. Domain names are just easy to remember aliases for IP addresses. A dynamic DNS service is unique because it provides a means of updating your IP address so that your listing will remain current when your IP address changes. There are several excellent DDNS services available on the Internet and best of all they're free to use. One such service you can use is www.DynDNS.org. You'll need to register with the service and set up the domain name of your choice to begin using it. Please refer to the home page of the service for detailed instructions or refer to Appendix E for more information.

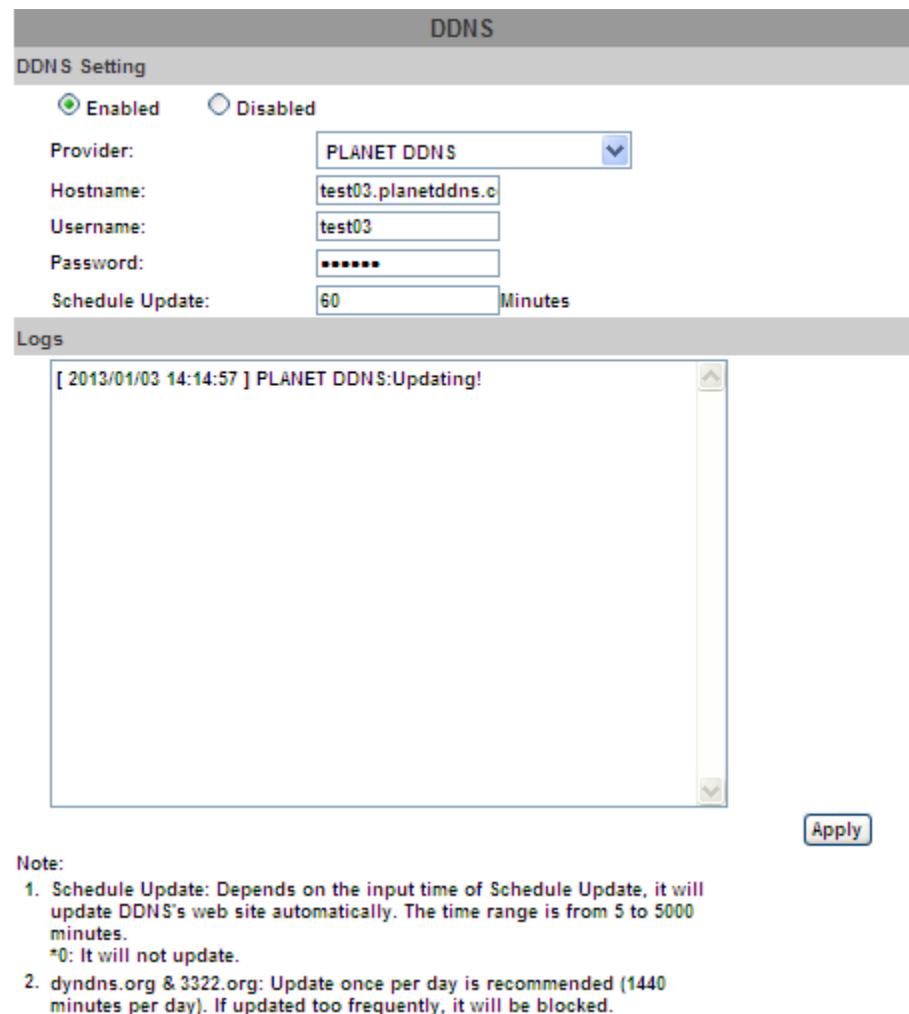

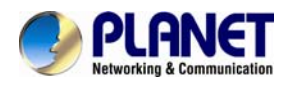

**DynDns.org**, the procedures are:

- (1) Enable this service
- (2) Key-in the DynDNS server name, user name, and password.
- (3) Set up the IP Schedule update refreshing rate.
- (4) Click "**Apply**"
- (5) If setting up IP schedule update too frequently, the IP may be blocked. In general, schedule update every day (1440 minutes) is recommended.

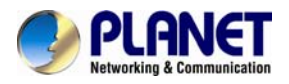

#### DDNS Setting, the procedures are:

- (1) Please enable this service
- (2) Key-in user name.
- (3) IP Schedule update is default at 5 minutes
- (4) Click "**Apply**".

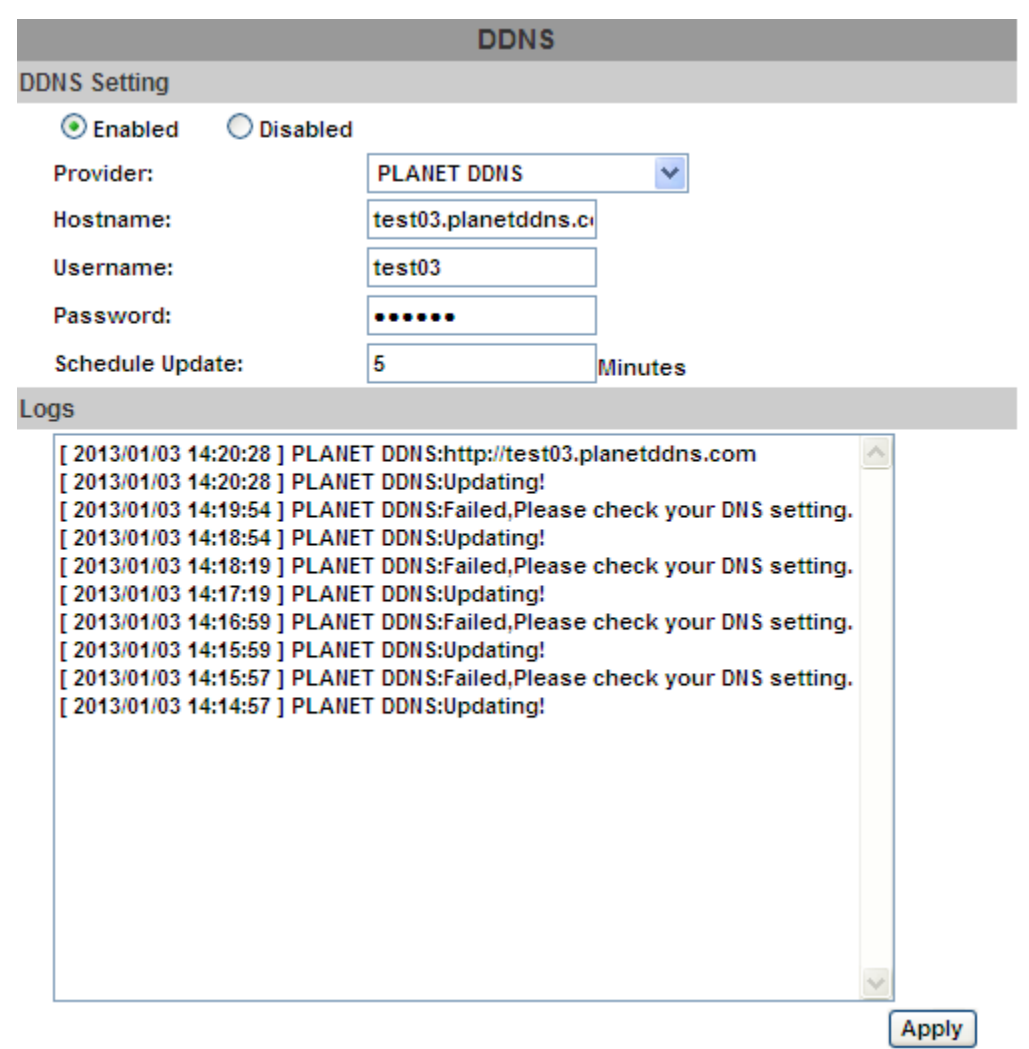

#### **DDNS Status**

- (1) Updating: Information update
- (2) Idle: Stop service
- (3) DDNS registration successful, can now log by http://<username>.ddns.camddns.com: Register successfully.
- (4) Update Failed, the name is already registered: The user name has already been used. Please change it.
- (5) Update Failed, please check your Internet connection: Network connection failed.
- (6) Update Failed, please check the account information you provide:The server, user name, and password may be wrong.

<span id="page-44-0"></span>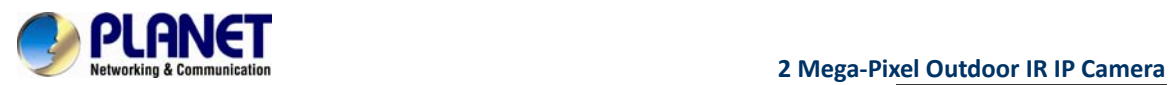

#### **6.2.4 Mail & FTP & SAMBA**

To send out the video via mail of ftp, please set up the configuration first.

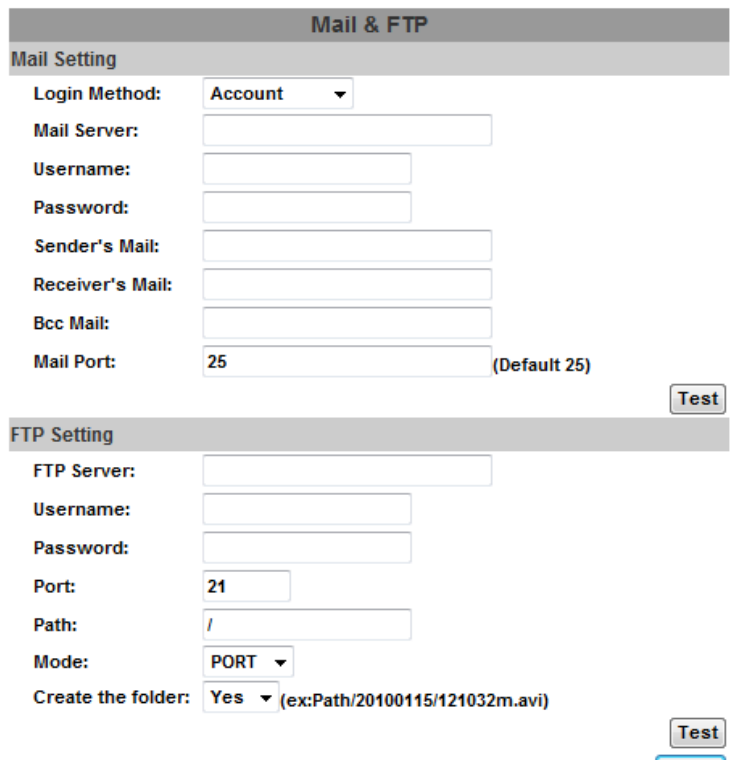

Apply

### **6.2.5 Wireless Setting**

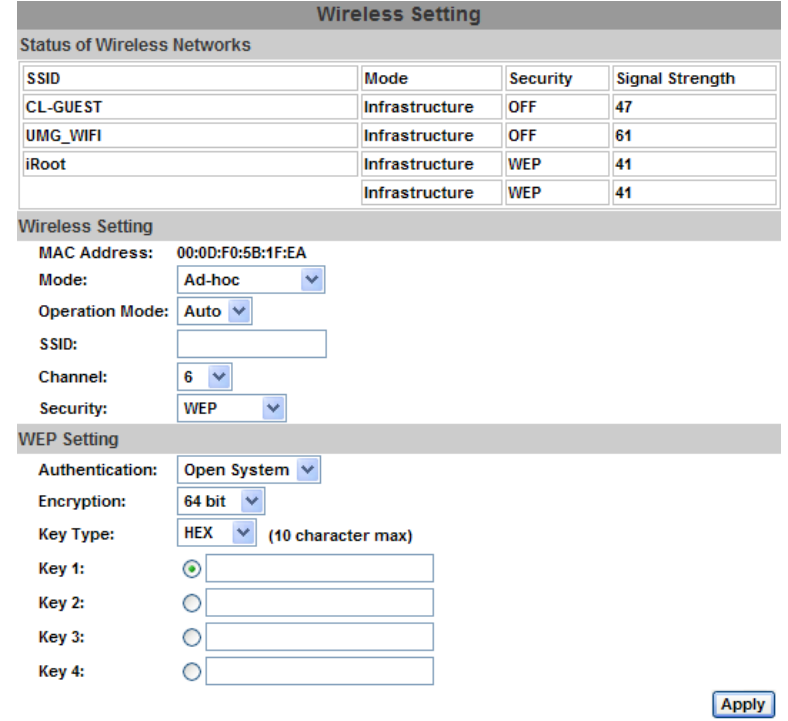

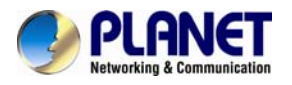

#### **●Wireless Setting**

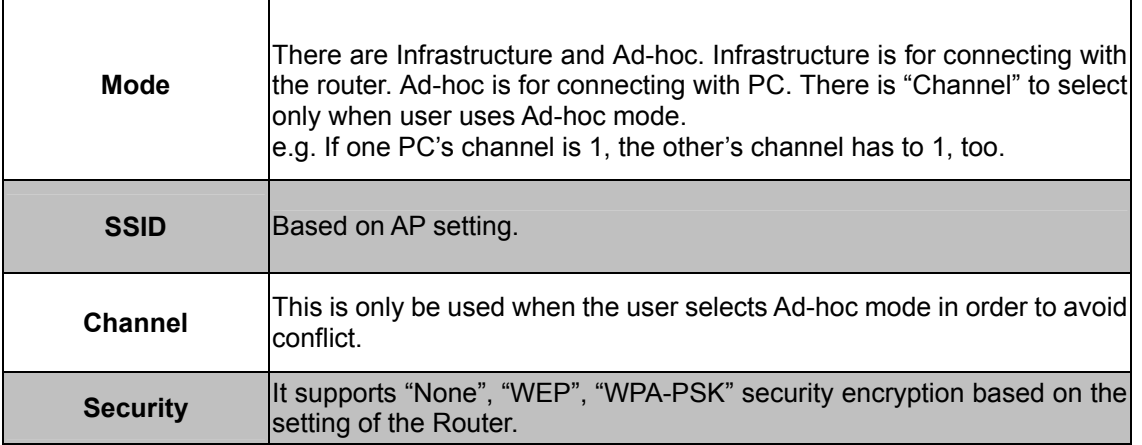

#### **●WEP Setting**

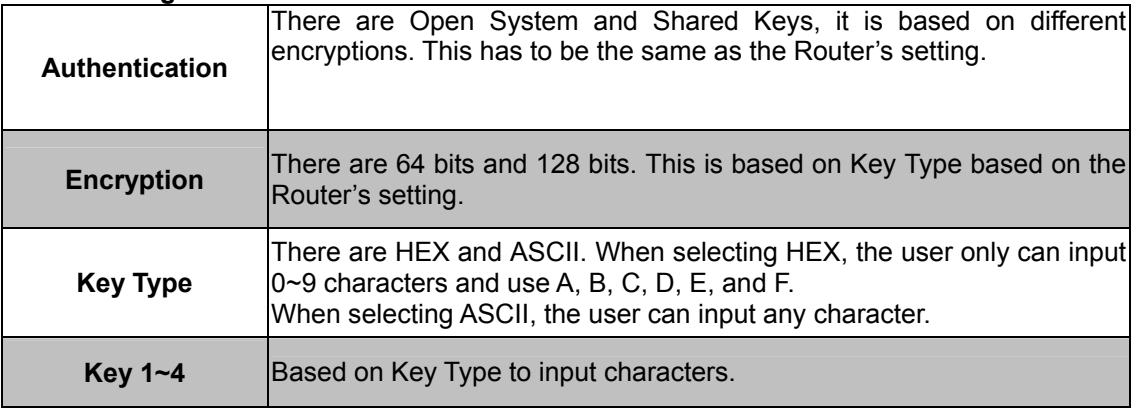

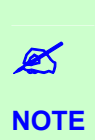

To have better Wireless performance and image quality, please fine tune the angle of the antennas of both ends, i.e. the IP Camera and the Access Point (or link partner). Besides checking the Strength of your IP Camera, please also check the Client Strength from your Access Point to the IP Camera, weak receive strength or channel interference to the Access Point could results in bad image quality.

<span id="page-46-0"></span>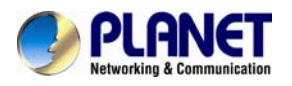

## **6.3 A/V Setting**

#### **6.3.1 Image Setting**

For the security purpose, there are three areas can be setup for privacy mask. Click "**Area**" button first and pull an area on the above image. Finally, click "**Save**" button to reserve the setting. Adjust "**Brightness**", "**Contrast**", "**Hue**", "**Saturation**" to get clear video. Moreover, the ICA-HM316I supports "**Back Light Compensation(BLC)**", "**Night Mode**" and "**Video Orientation**".

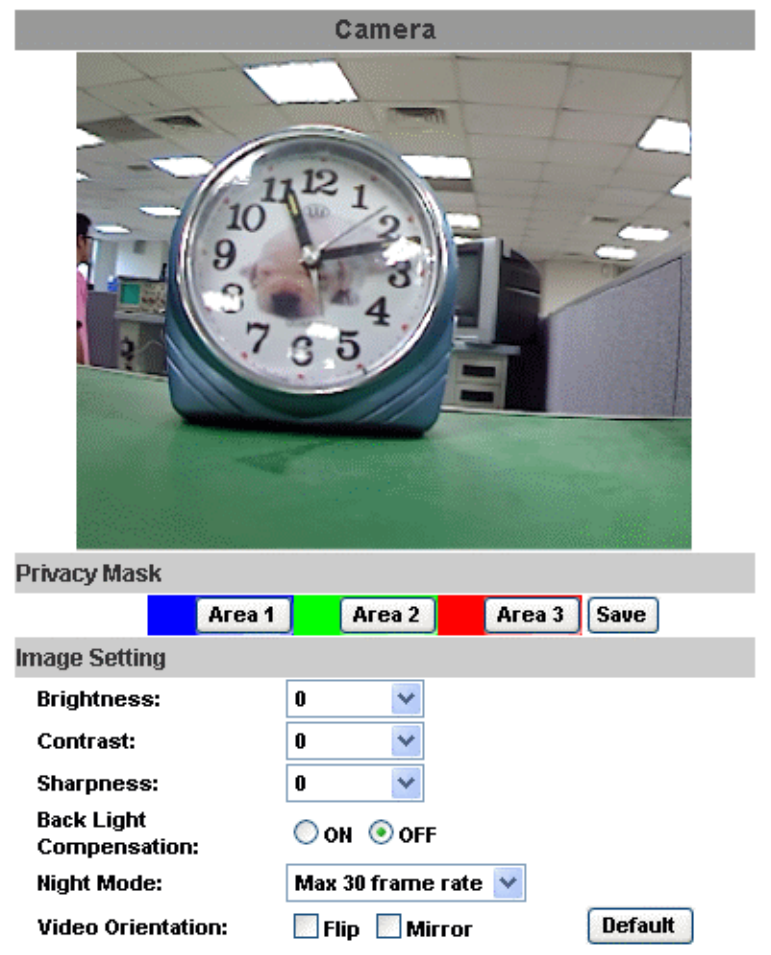

#### **6.3.2 Video Setting**

User may select 2 streaming output simultaneously:

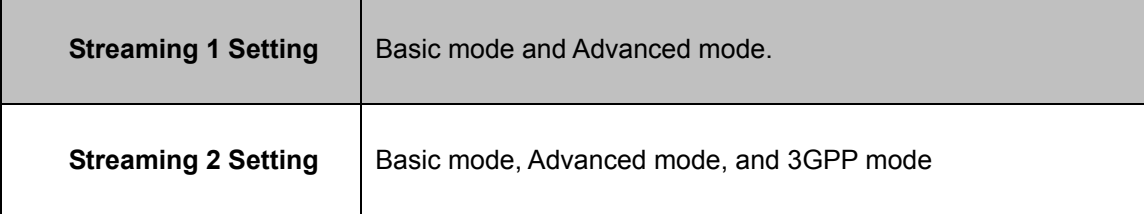

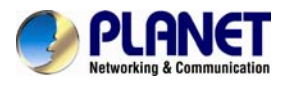

 $\mathscr{L}$ **NOTE** Max Video Frame Rate for both streaming combined is 30 FPS.

**Video System:** click the drop down list to select the system type "**NTSC/PAL**".

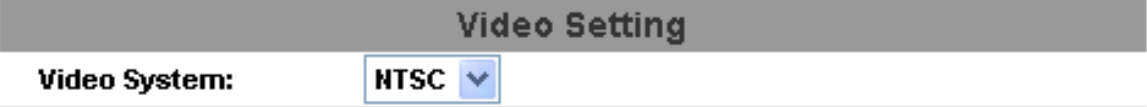

#### **Streaming 1 and 2Basic Mode:**

#### **Streaming 1 Setting Basic Mode** Advanced Mode **Resolution:** 1600x1200 -**Quality:** Best  $\overline{\phantom{0}}$ **Video Frame Rate:** 15 FPS  $\rightarrow$ **Video Format:**  $H.264$   $\star$ **RTSP Path:** ex:rtsp://IP\_Adress/ Audio:G.711

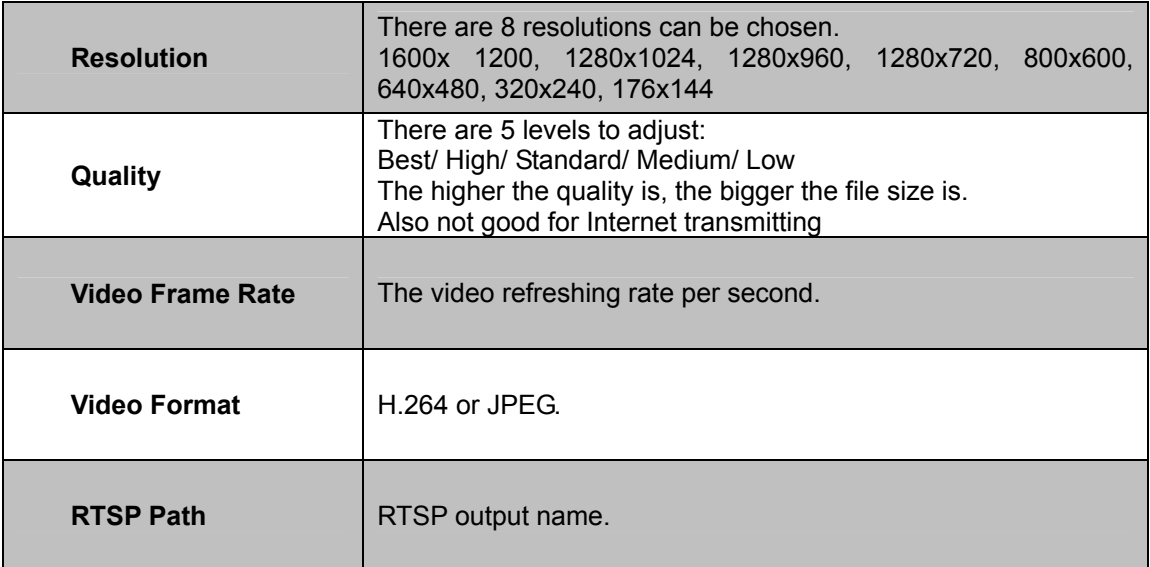

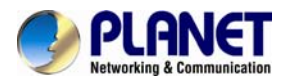

#### **Streaming 1 and 2 Advanced Mode**:

### **Streaming 1 Setting**

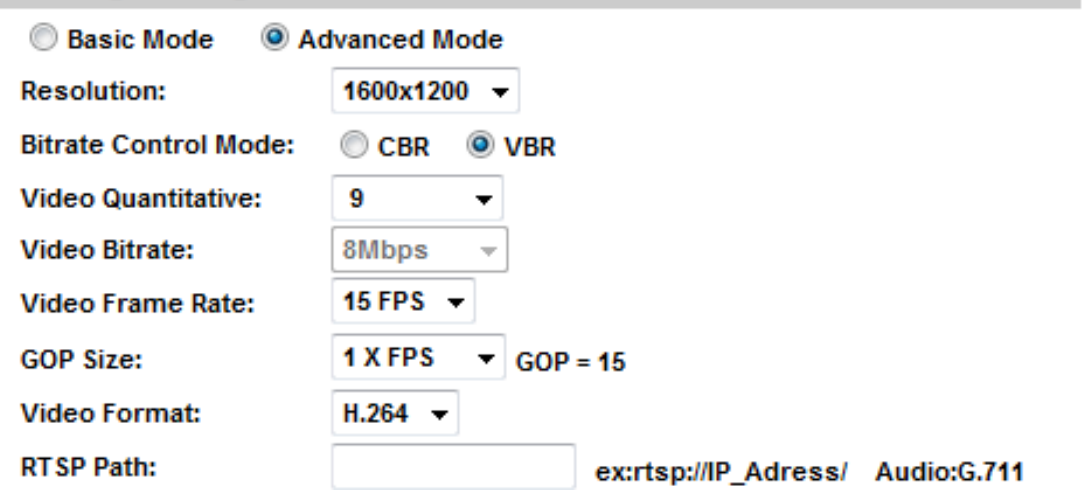

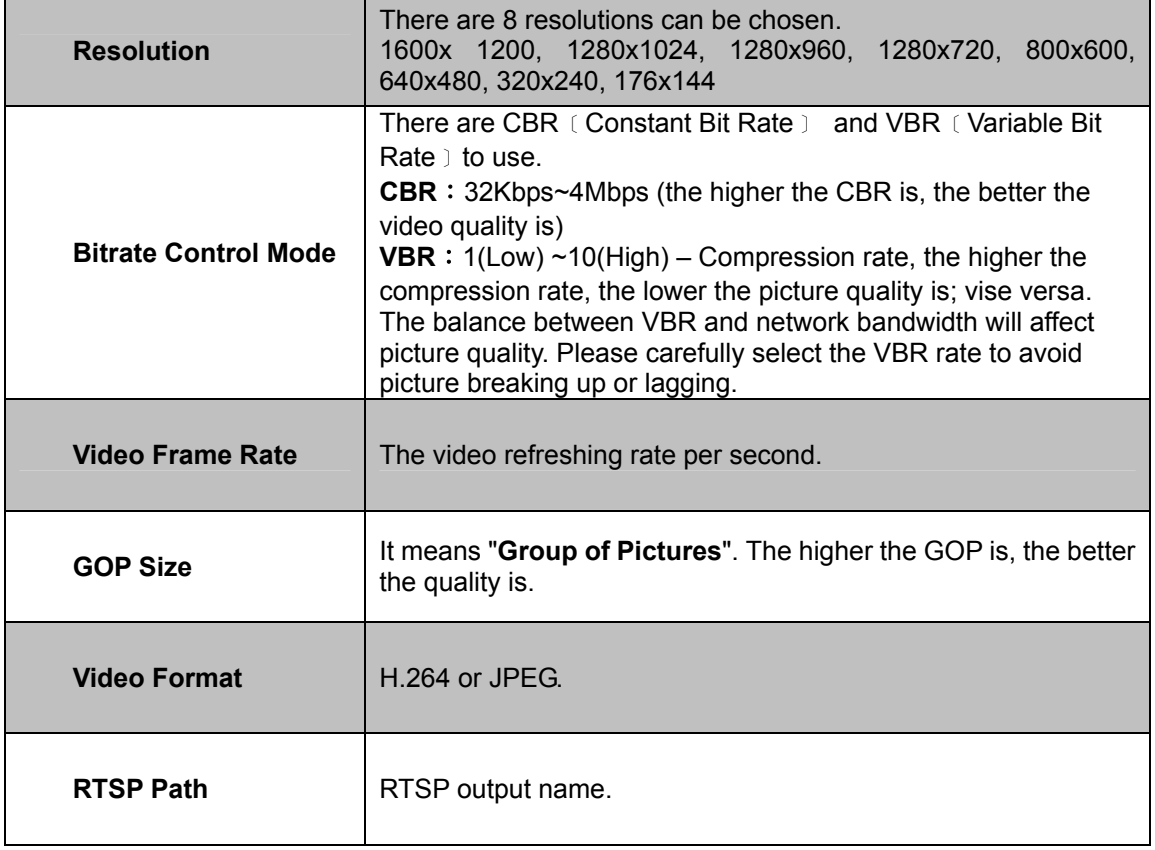

<span id="page-49-0"></span>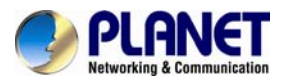

#### **3GPP Streaming mode:**

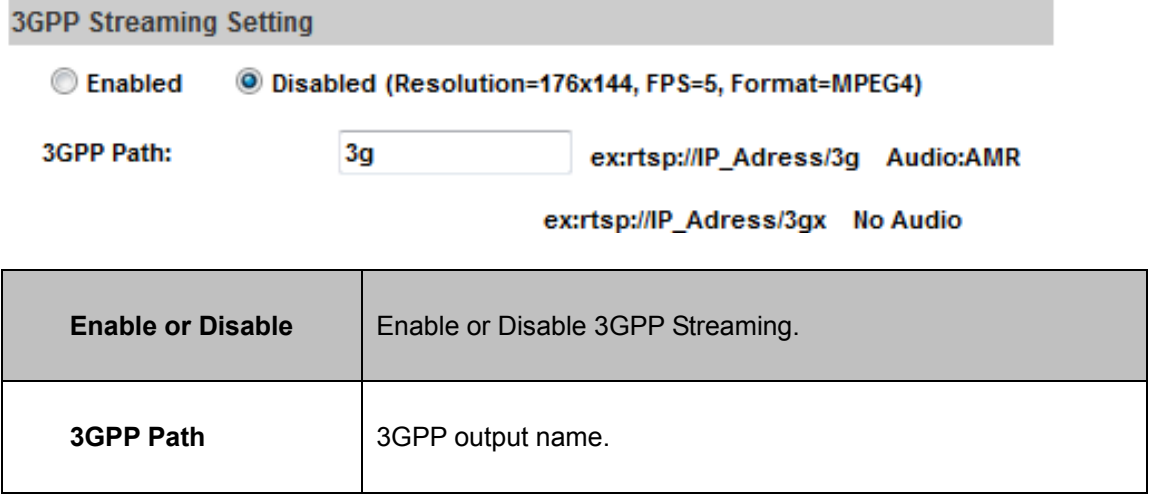

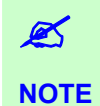

3GPP mode suggested setting: 176x144 resolutions, 5FPS, MPEG4 format.

#### **6.3.3 Audio**

The ICA-HM316 supports 2-way audio. User can send audio from ICA-HM316 Built-in mic to remote PC; User can also send audio from remote PC to ICA-HM316's external speaker.

(1) Audio from IP camera built-in mic to local PC: select "**Enable**" to start this function.

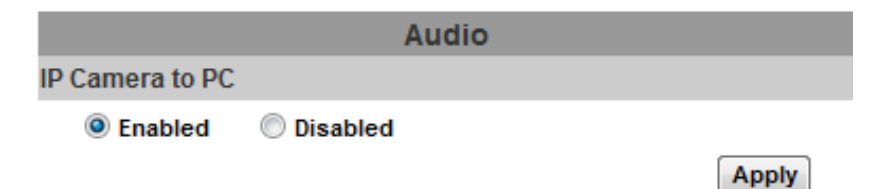

(2) Audio from local PC to ICA-HM316: Check "**chatting**" in the browsing page.

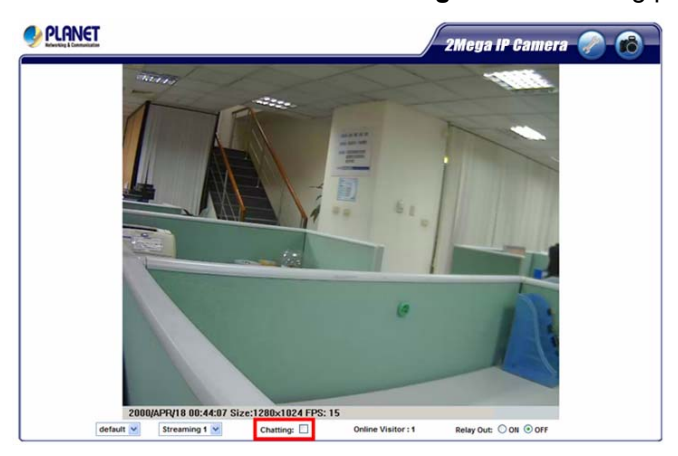

<span id="page-50-0"></span>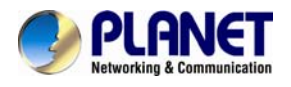

## **6.4 Event List**

The ICA-HM316 provides multiple event settings.

### **6.4.1 Event Setting**

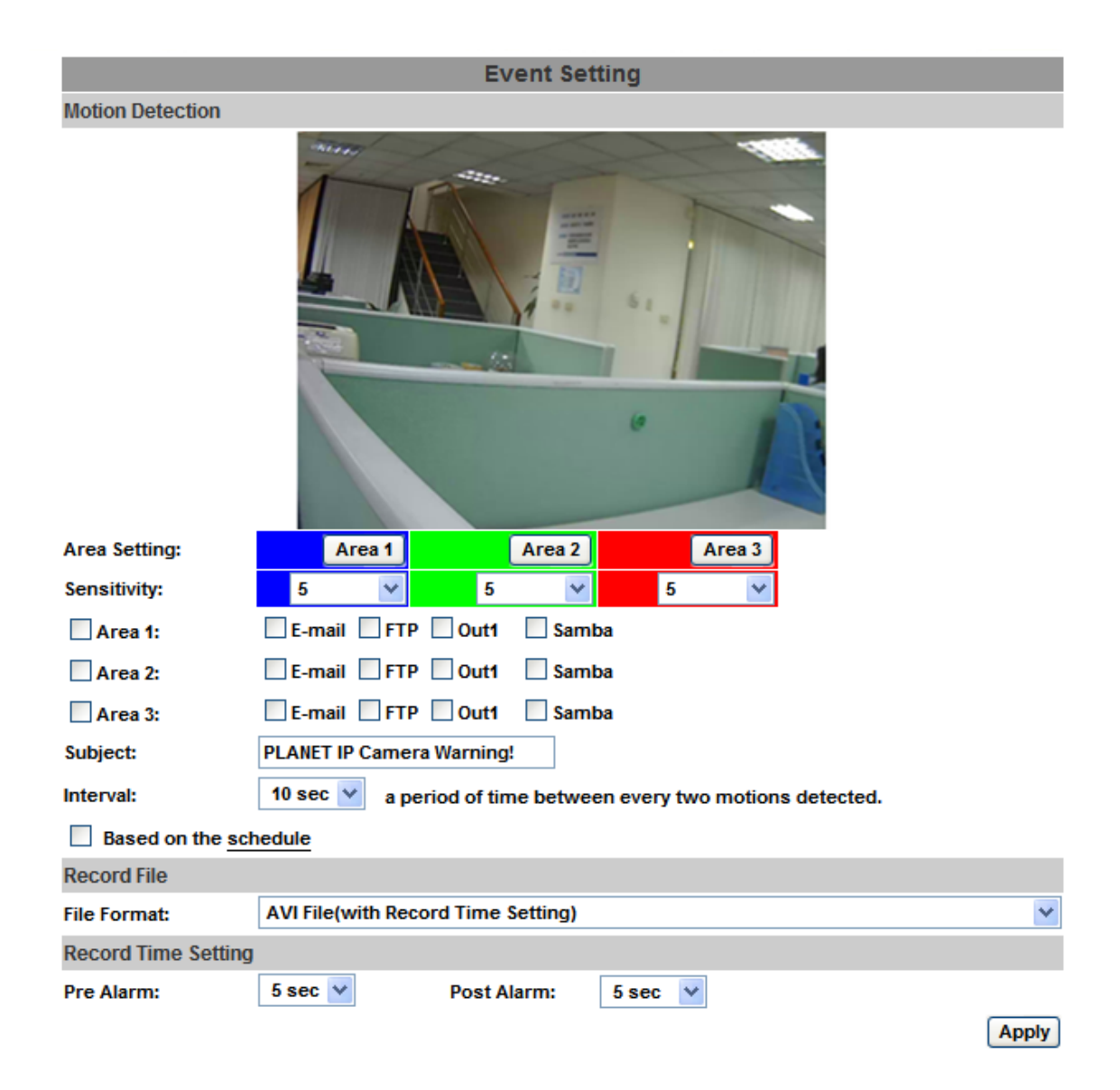

<span id="page-51-0"></span>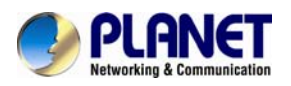

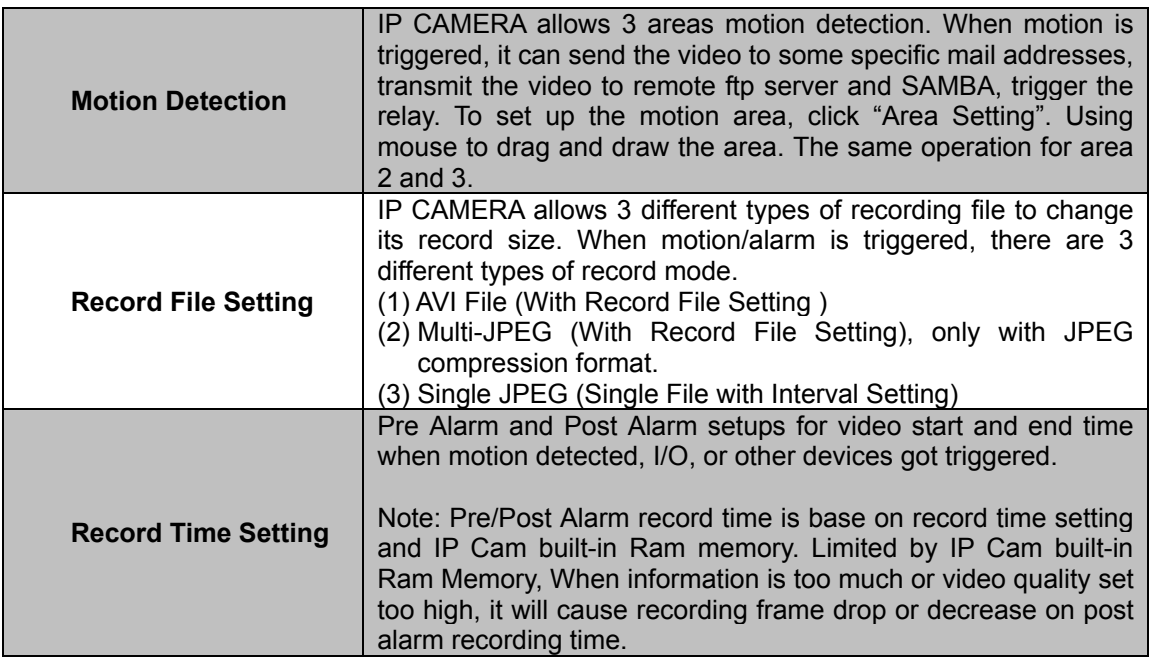

#### **6.4.2 Schedule**

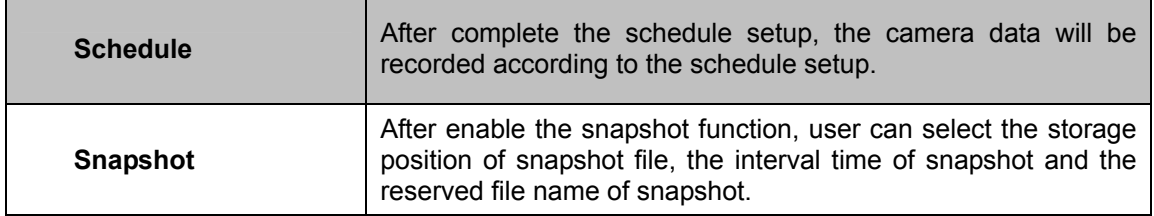

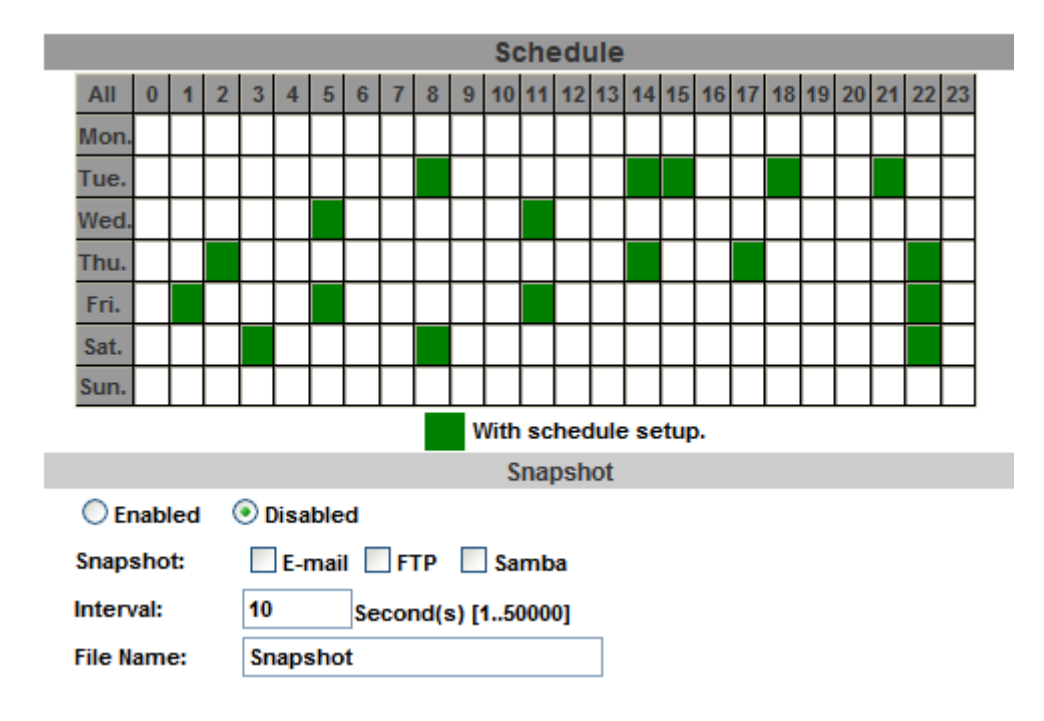

<span id="page-52-0"></span>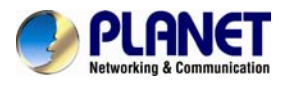

#### **6.4.3 I/O Setting**

The ICA-HM316 supports 1 input/ 1 output. When input is triggered, it can send the video to some specific mail addresses, transmit the video to remote ftp server, trigger the relay and SAMBA.

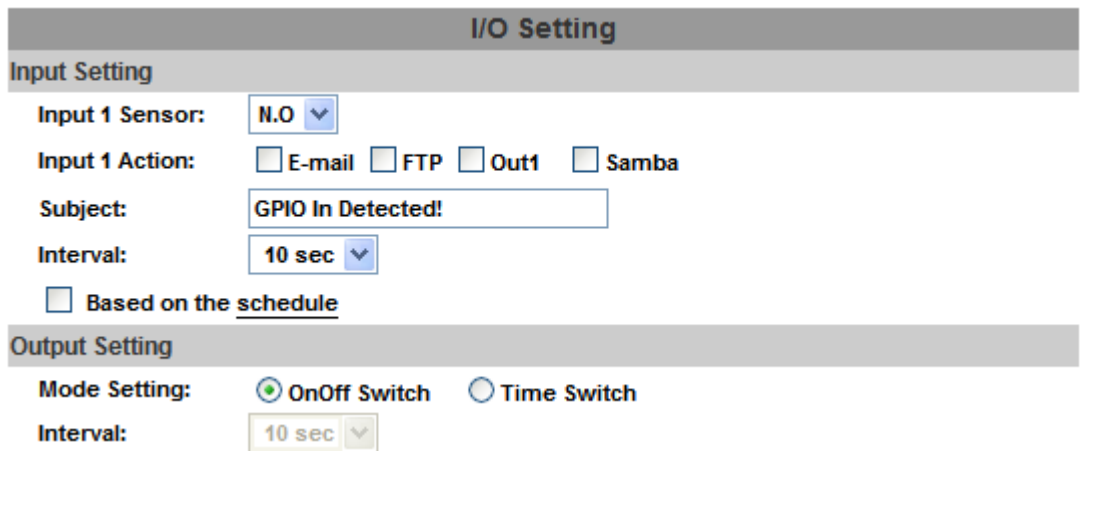

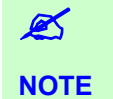

Please connect to propriety relay box to reduce the risk of electric shock & damaged.

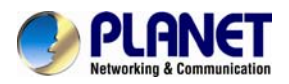

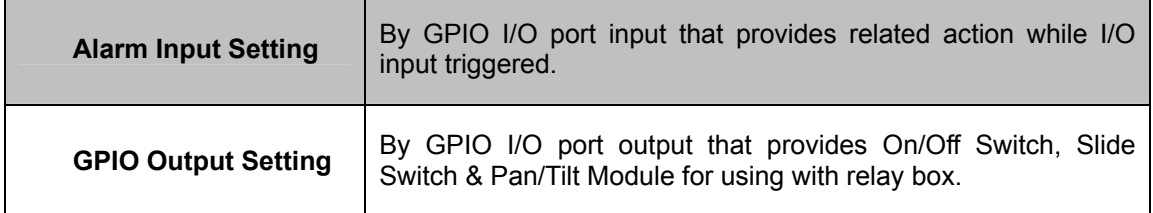

GPIO pin define please refer to the part of Front / Back plane & I/O port pin assignment.

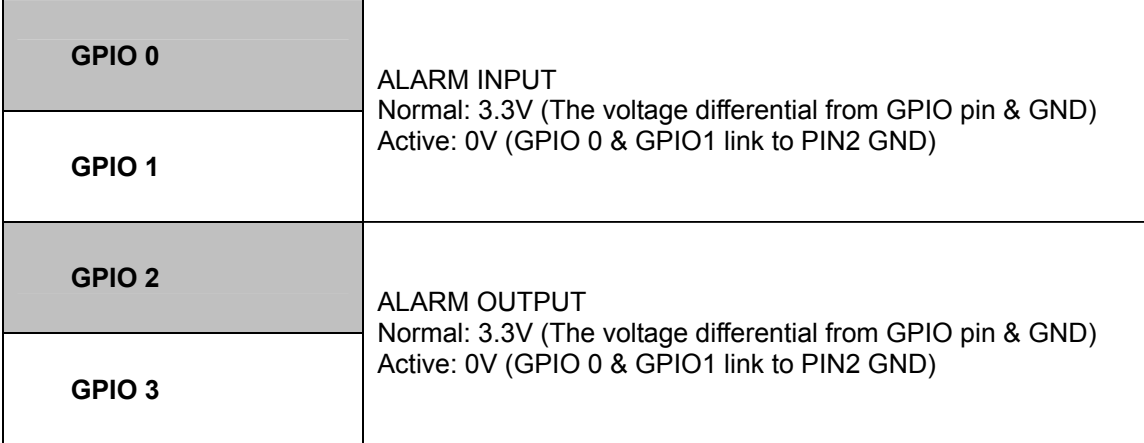

### **GPIO INSTALLATION EXAMPLE 1**

Trigger a normal off (Normal Open) alarm siren on when event/motion occur at COM:

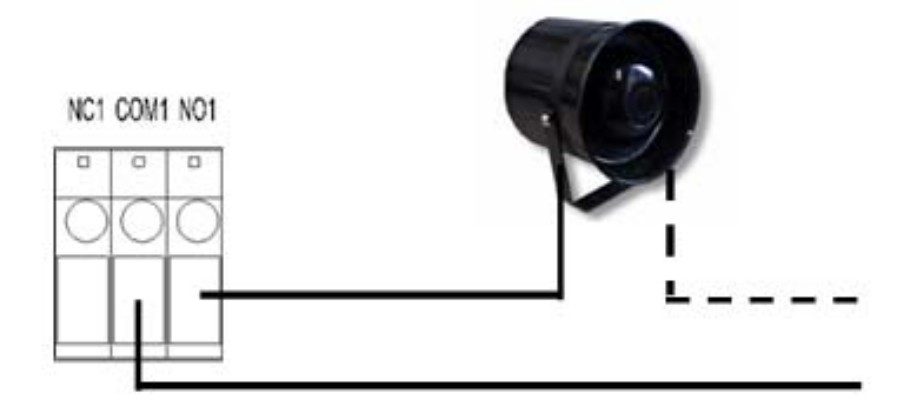

<span id="page-54-0"></span>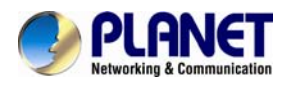

#### **GPIO INSTALLATION EXAMPLE 2**

Trigger the normal on (Normal Close) indoor illumination off when event / motion occur at COM:

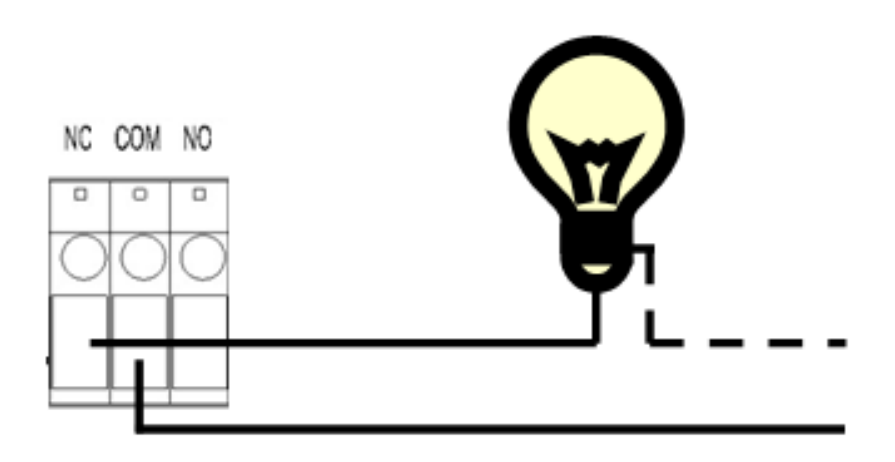

### **6.4.4 Log List**

Sort by System Logs, Motion Detection Logs and I/O Logs. In addition, System Logs and I/O Logs won't lose data due to power failure.

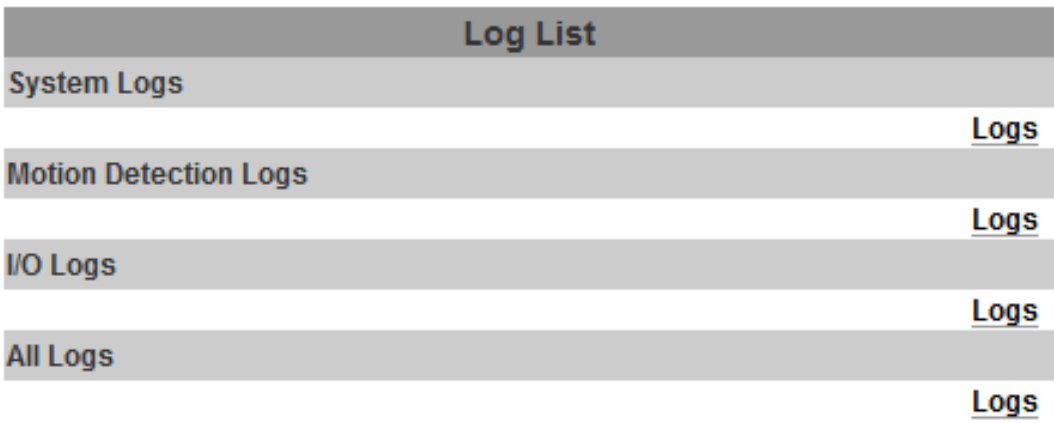

<span id="page-55-0"></span>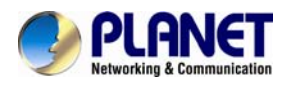

## **Appendix A: Factory Default**

To recover the default IP address and password, please follow the following steps.

- 1. Removing an Ethernet cable. (Please unplug the power, and remove the Ethernet cable too)
- 2. Plugging "a pink default cable" into "GND".

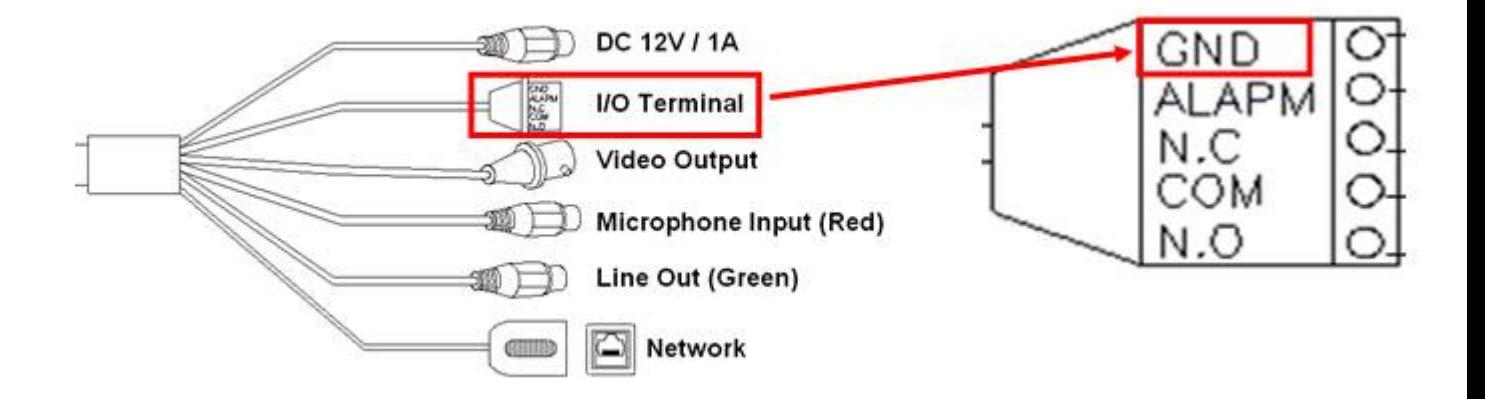

- 3. Plug power cable. (Plug in the power, please don't plug the Ethernet cable.)
- 4. When camera starts again, please wait 10 seconds, and then remove the pink default cable.
- 5. Then unplug the power, after 5sec, re-plug the power and plug Ethernet cable.
- 6. Use the IPInstaller utility to search your ICA-HM316.
- 7. Re-login the camera using the default IP (http://192.168.0.20), and user name (admin), password (admin).

<span id="page-56-0"></span>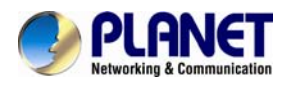

## **Appendix B: PING IP Address**

The PING (stands for Packet Internet Groper) command is used to detect whether a specific IP address is accessible by sending a packet to the specific address and waiting for a reply. It's also a very useful tool to confirm Internet camera installed or if the IP address conflicts with any other devices over the network.

If you want to make sure the IP address of Internet camera, utilize the PING command as follows:

- Start a DOS window.
- Type ping x.x.x.x, where x.x.x.x is the IP address of the Internet camera.

The replies, as illustrated below, will provide an explanation to the problem.

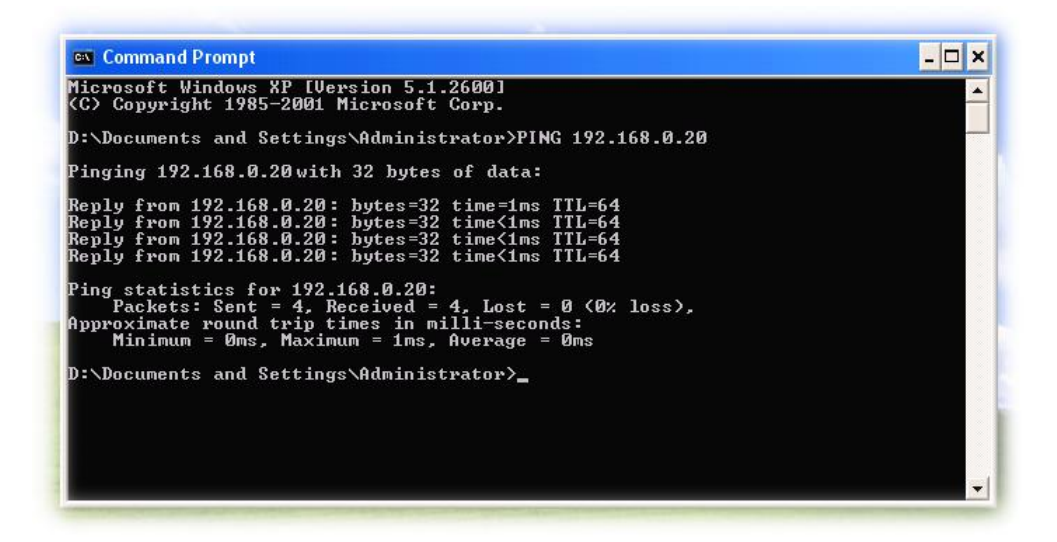

If you want to detect any other devices conflicts with the IP address of Internet camera, also can utilize the PING command but you must disconnect the Internet camera from the network first.

<span id="page-57-0"></span>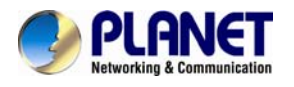

## **Appendix C: 3GPP Access**

To use the 3GPP function, in addition to previous section, you might need more information or configuration to make this function work.

**NOTE**  To use the 3GPP function, it strongly recommends to install the Networked Device with a public and fixed IP address without any firewall protection.

#### **RTSP Port:**

Ø

Port 554 is the default for RTSP service. However, sometimes, some service providers change this port number for some reasons. If so, user needs to change this port accordingly.

#### **Dialing procedure:**

- 1. Choose a verified player (PacketVideo or Realplayer currently)
- 2. Use the following default URL to access:

#### **rtsp://***IP-Address***/3g**

Where *host* is the host name or IP address of the camera.

#### **Compatible 3G mobile phone:**

Please contact your dealer to get the approved list of compatible 3G phone.

Ø. **NOTE** Besides IP camera and 3G mobile phone. You will also need to make sure the ISP and company has provided the 3GPP service to you.

<span id="page-58-0"></span>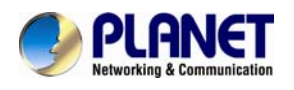

## **Appendix D: Bandwidth and Video Size Estimation**

The frame rate of video transmitted from the Internet camera depends on connection bandwidth between client and server, video resolution, codec type, and quality setting of server. Here is a guideline to help you roughly estimate the bandwidth requirements for your Internet camera.

The required bandwidth depends on content of video source. The slow motion video will produce smaller bit rate generally and fast motion will produce higher bit rate vice versa. Actual results generated by the Internet camera may be varying.

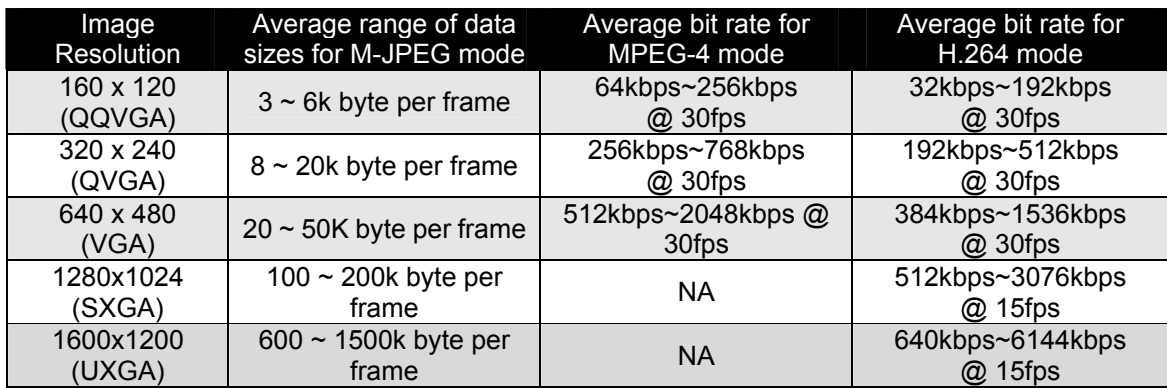

**S** 

**NOTE** 

Audio streaming also takes bandwidth around 5 kbps to 64kbps. Most xDSL/Cable modem upload speeds may not even reach up to 128 kbps. Thus, you may not be able to receive any video while streaming audio on a 128 kbps or lower connection. Even though the upload speed is more than 128kbps, for optimal video performance, disabling audio streaming will get better video performance.

<span id="page-59-0"></span>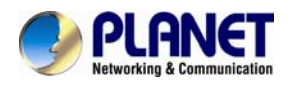

## **Appendix E: Planet DDNS Application**

**Configure PLANET DDNS steps:** 

**Step 1** Enable DDNS option through accessing web page of ICA-HM316 series.

**Step 2** Select on DDNS server provide, and register an account if you do not use yet.

Let's take dyndns.org as an example. Register an account in [http://planetddns.com](http://planetddns.com/)

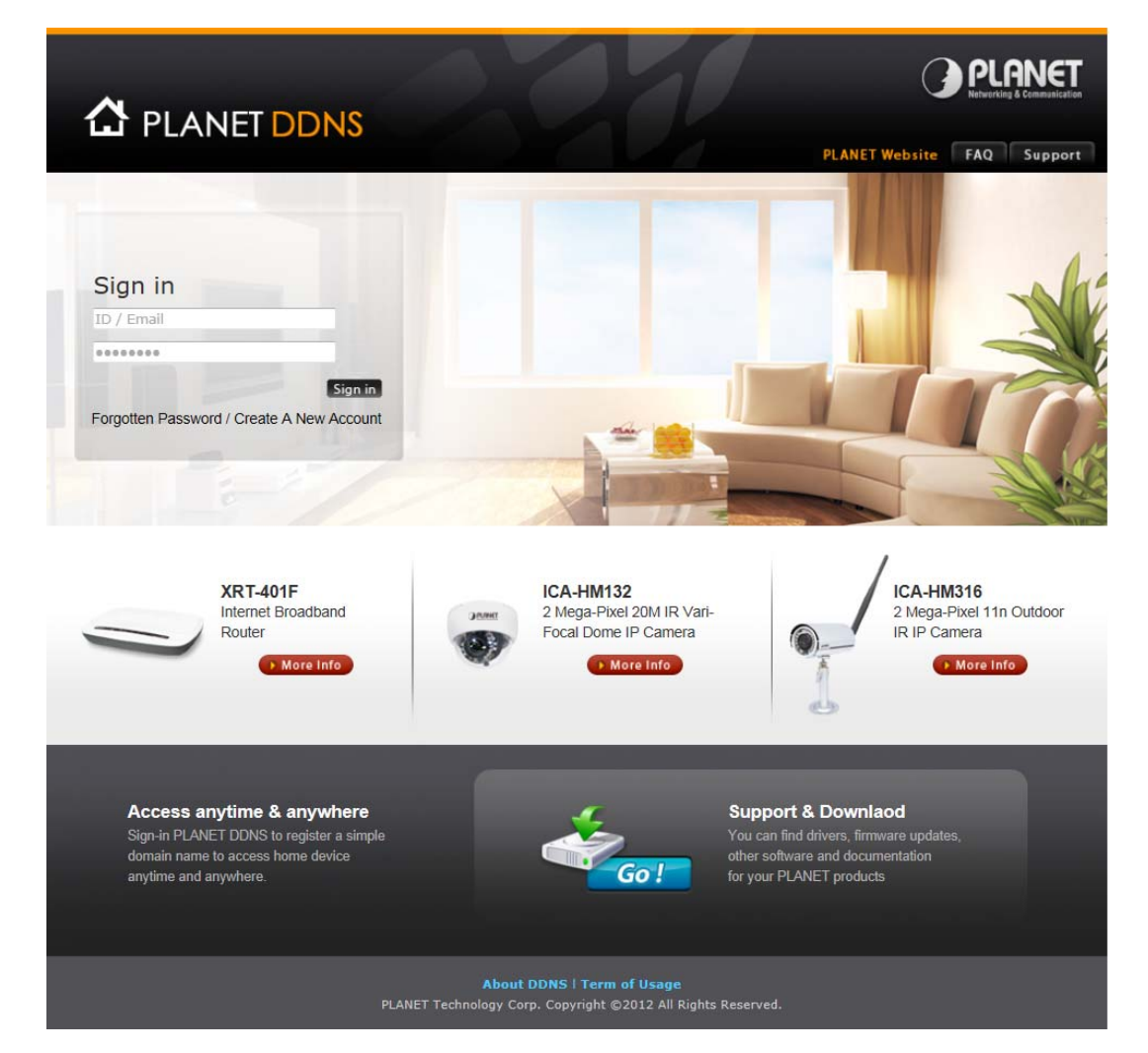

<span id="page-60-0"></span>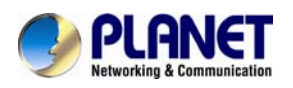

## **Appendix F: Configure Port Forwarding Manually**

The device can be used with a router. If the device wants to be accessed from the WAN, its IP address needs to be setup as fixed IP address, also the port forwarding or Virtual Server function of router needs to be setup. This device supports UPnP traversal function. Therefore, user could use this feature to configure port forwarding of NAT router first. However, if user needs to configure port forwarding manually, please follow the steps as below:

Manually installing the device with a router on your network is an easy 3–step procedure as following:

- 1. Assign a local/fixed IP address to your device
- 2. Access the Router with Your Web browser
- 3. Open/Configure Virtual Server Ports of Your Router

#### **1. Assign a local/fixed IP address to your device**

The device must be assigned a local and fixed IP Address that allows it to be recognized by the router. Manually setup the device with a fixed IP address, for example, *192.168.0.100*.

#### **2. Access the Router with Your Web browser**

The following steps generally apply to any router that you have on your network. The PLANET WNRT-620 is used as an example to clarify the configuration process. Configure the initial settings of the router by following the steps outlined in the router's **Quick Installation Guide**.

If you have cable or DSL service, you will most likely have a dynamically assigned WAN IP Address. 'Dynamic' means that your router's WAN IP address can change from time to time depending on your ISP. A dynamic WAN IP Address identifies your router on the public network and allows it to access the Internet. To find out what your router's WAN IP Address is, go to the **Status** screen on your router and locate the WAN information for your router. As shown on the following page the WAN IP Address will be listed. This will be the address that you will need to type in your web browser to view your camera over the Internet. Be sure to uncheck the **Reset IP address at next boot** button at the top of the screen after modifying the IP address. Failure to do so will reset the IP address when you restart your computer.

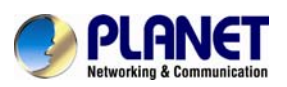

#### **2 Mega‐Pixel Outdoor IR IP Camera ICA‐HM316 / ICA‐HM316W**

| Home | General Setup | Status | Tool **PLANET Internet Broadband Router** Internet Connection ?  $\mathscr{G}$  Status View the current internet connection status and related information Attain IP Protocol : Dynamic IP disconnect **IP Address** Subnet Mask: Default Gateway: 0.0.0.0 MAC Address: 00:11:22:33:44:56 Current Time<br>1/1/2000 2:01:15 **Primary DNS: Secondary DNS** :

Your WAN IP Address will be listed here.

#### **3. Open/set Virtual Server Ports to enable remote image viewing**

The firewall security features built into the router and most routers prevent users from accessing the video from the device over the Internet. The router connects to the Internet over a series of numbered ports. The ports normally used by the device are blocked from access over the Internet. Therefore, these ports need to be made accessible over the Internet. This is accomplished using the **Virtual Server** function on the router. The Virtual Server ports used by the camera must be opened through the router for remote access to your camera.

Follow these steps to configure your router's Virtual Server settings

- <sup>z</sup> Click **Enabled**.
- Enter a unique name for each entry.
- <sup>z</sup> Select **Both** under **Protocol Type** (**TCP** and **UDP**)
- <sup>z</sup> Enter your camera's local IP Address (e.g., **192.168.0.100**, for example) in the **Private IP** field.
- <sup>z</sup> If you are using the default camera port settings, enter **80** into the **Public** and **Private Port** section, click **Add**.

A check mark appearing before the entry name will indicate that the ports are enabled.

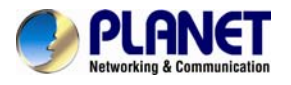

**NOTE:** Some ISPs block access to port 80. Be sure to check with your ISP so that you can open the appropriate ports accordingly. If your ISP does not pass traffic on port 80, you will need to change the port the camera uses from 80 to something else, such as 8080. Not all routers are the same, so refer to your user manual for specific instructions on how to open ports.

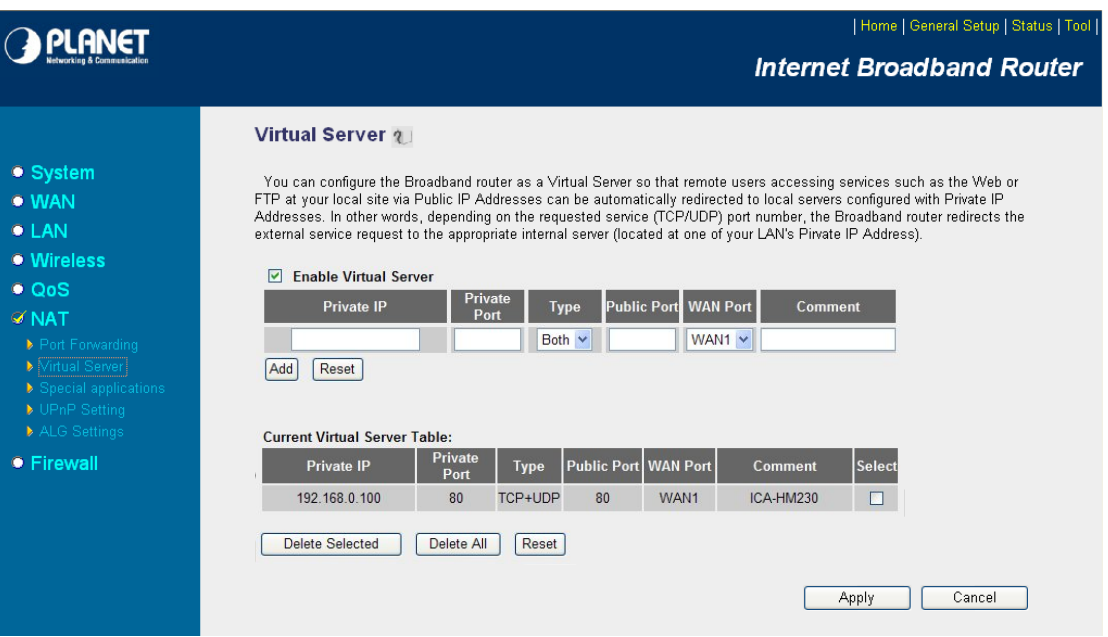

Enter valid ports in the **Virtual Server** section of your router. Please make sure to check the box on this line to enable settings. Then the device can be access from WAN by the router's WAN IP Address.

By now, you have finished your entire PC configuration for this device.

<span id="page-63-0"></span>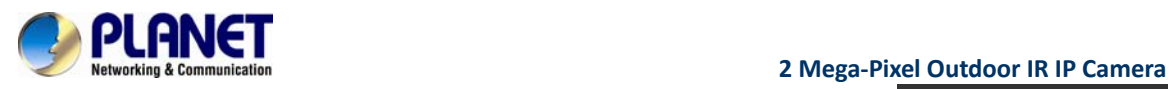

## **Appendix G: Troubleshooting & Frequently Asked Questions**

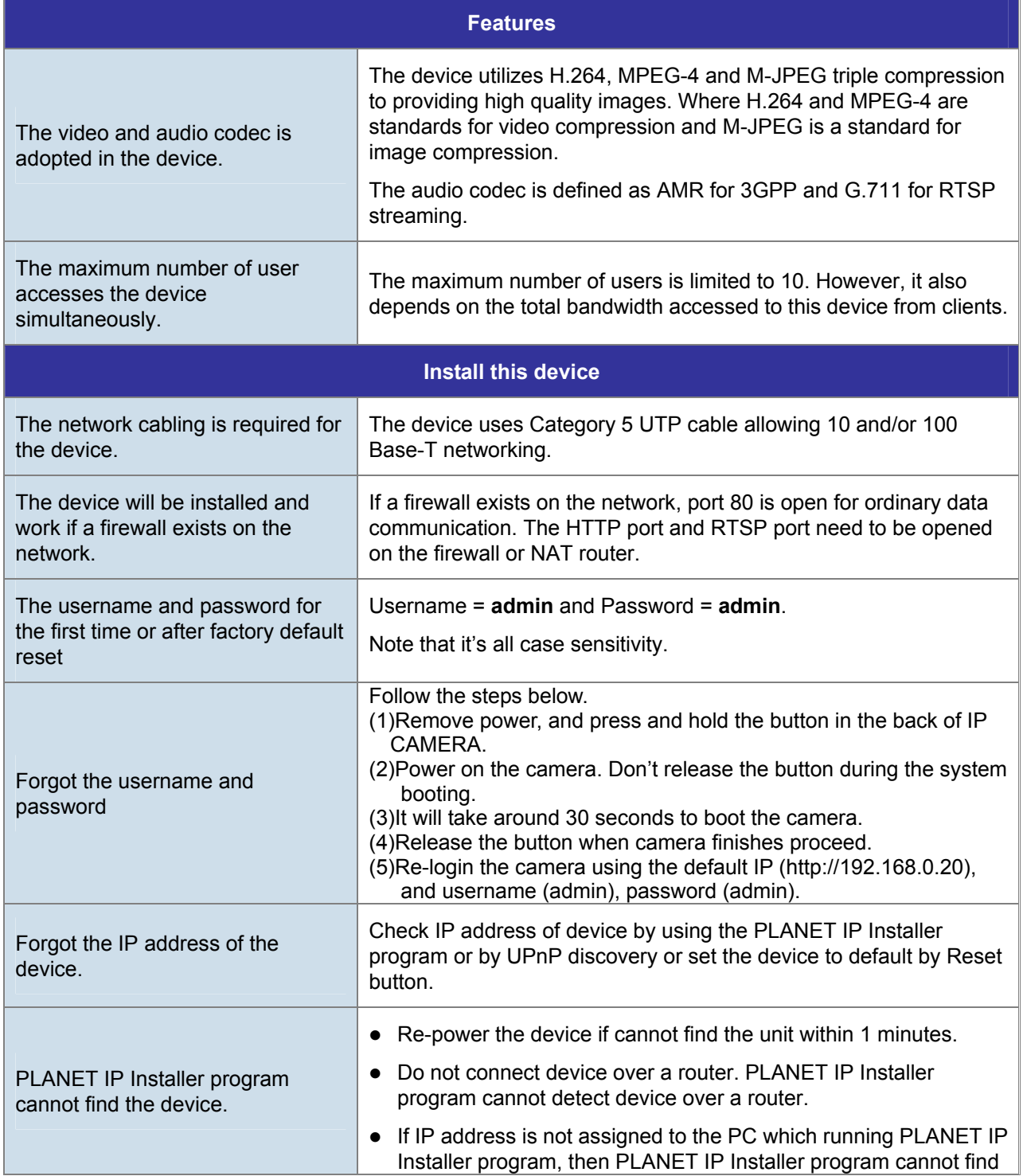

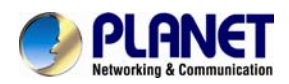

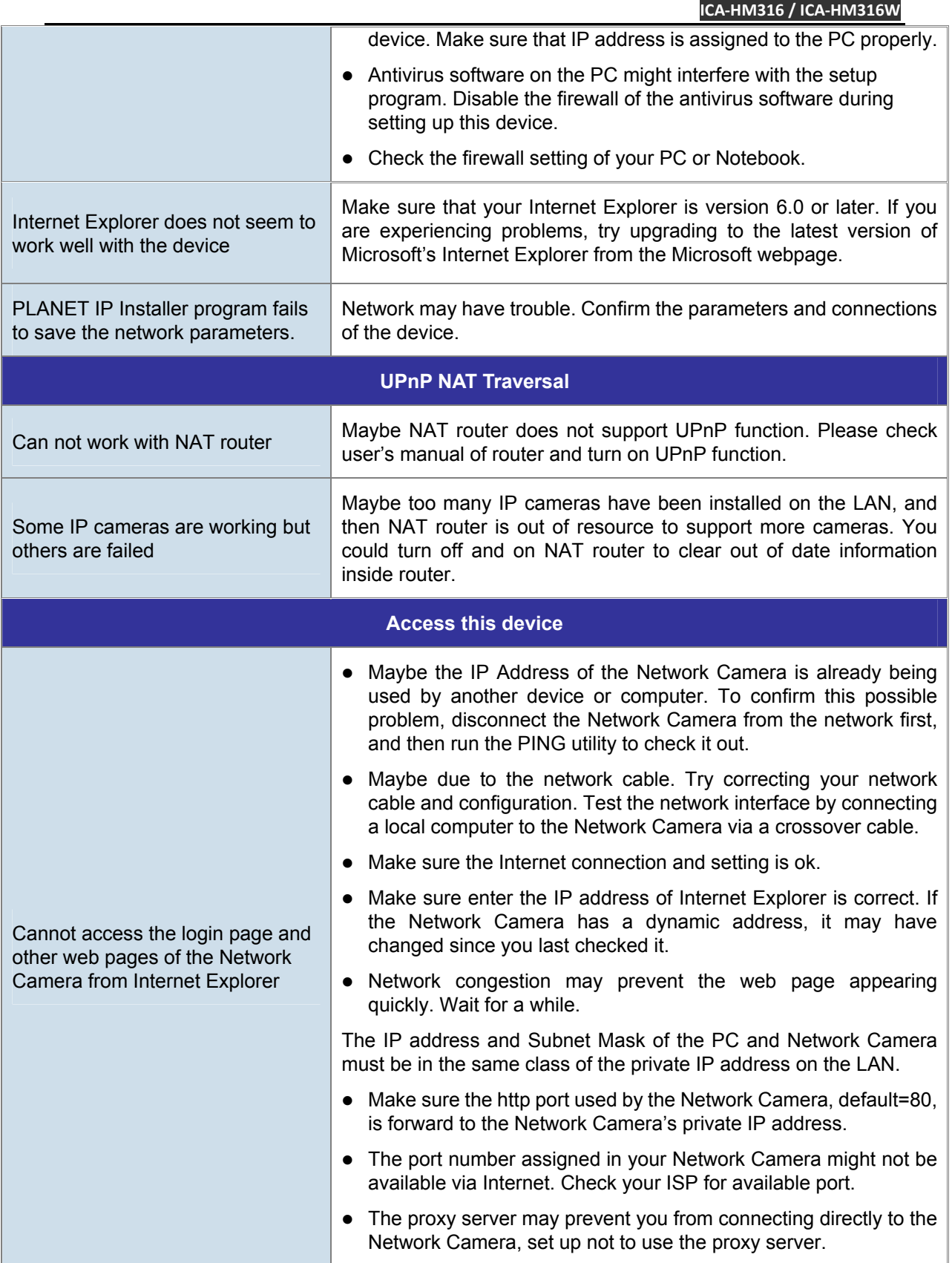

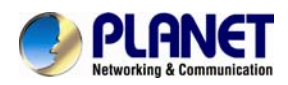

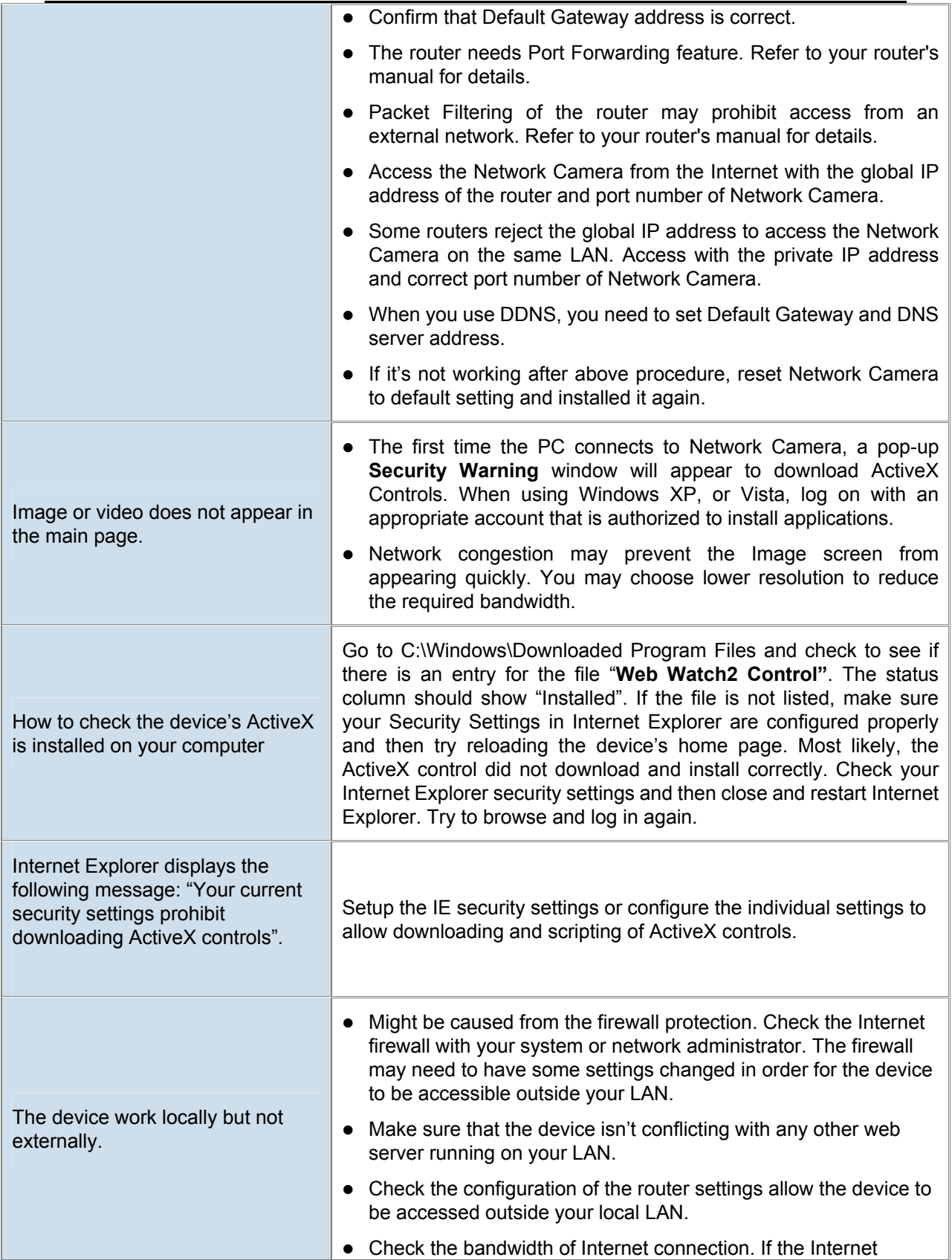

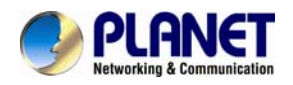

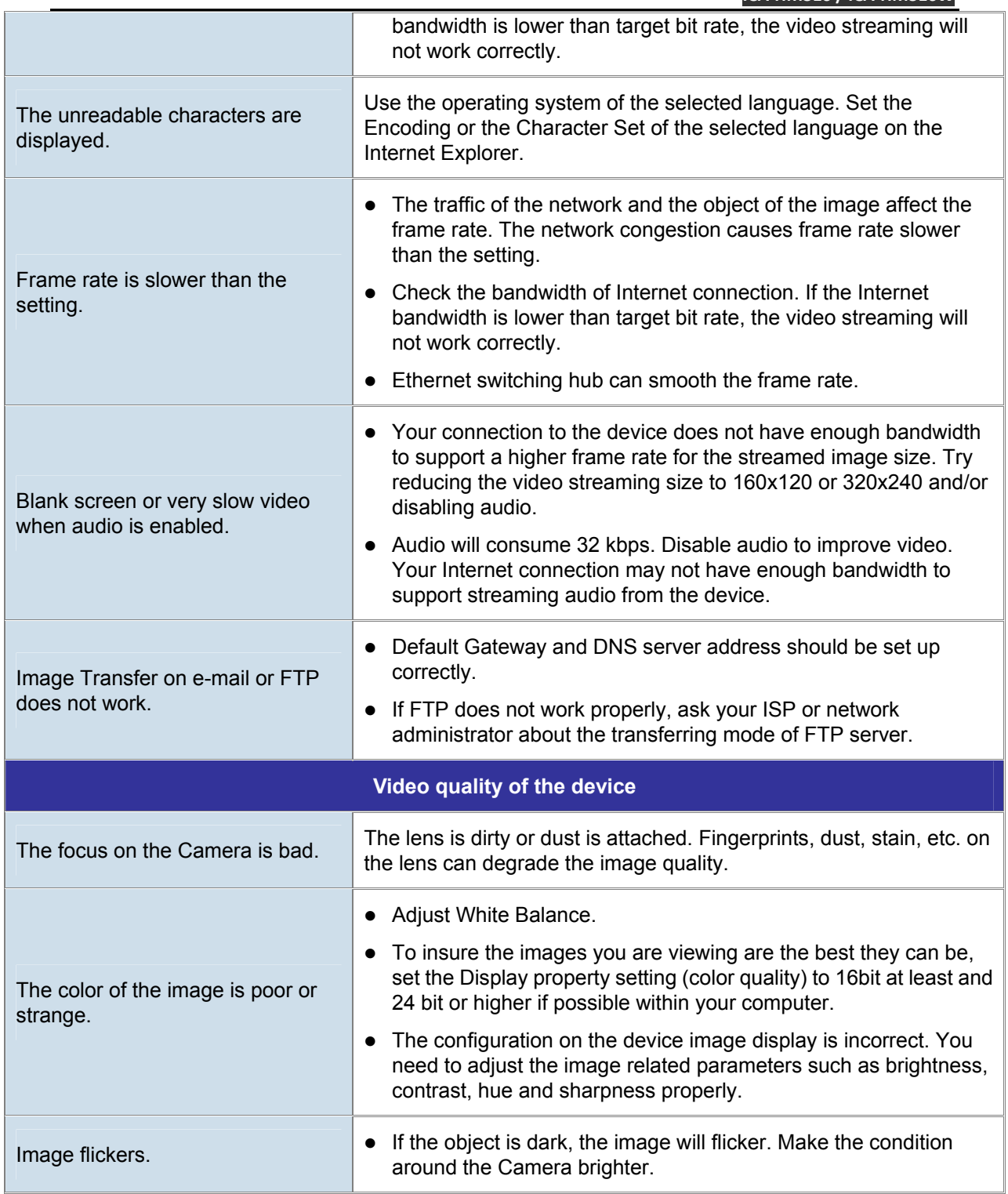

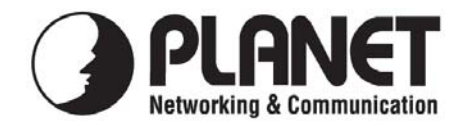

For the following equipment:

\*Type of Product : 2 Mega-Pixel Outdoor IR PoE IP Camera \*Model Number : ICA-HM316

\* Produced by: Manufacturer's Name : **Planet Technology Corp.**  Manufacturer's Address : **10F., No.96, Minquan Rd., Xindian Dist., New Taipei City 231, Taiwan (R.O.C.)**

is herewith confirmed to comply with the requirements set out in the Council Directive on the Approximation of the Laws of the Member States relating to Electromagnetic Compatibility (2004/108/EC,).

For the evaluation regarding the Electromagnetic Compatibility, the following standards were applied:

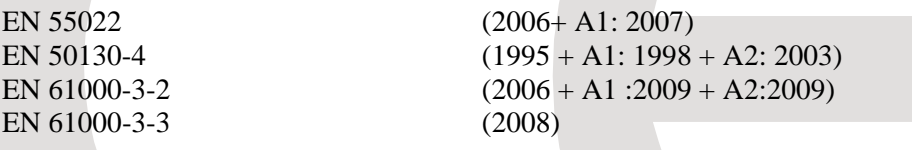

**Responsible for marking this declaration if the:** 

⌧ **Manufacturer Authorized representative established within the EU** 

**Authorized representative established within the EU (if applicable):** 

**Company Name: Planet Technology Corp.** 

**Company Address: 10F., No.96, Minquan Rd., Xindian Dist., New Taipei City 231, Taiwan (R.O.C.)** 

**Person responsible for making this declaration** 

**Name, Surname Jonas Yang**

 **Position / Title : Product Manager** 

 *Place Date Legal Signature* 

## **Taiwan** 2<sup>nd</sup> Mar., 2012

### **PLANET TECHNOLOGY CORPORATION**

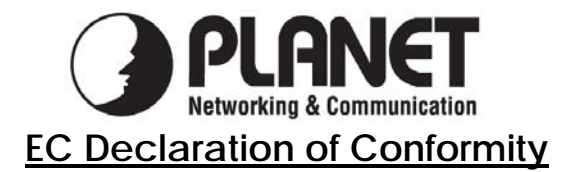

For the following equipment:

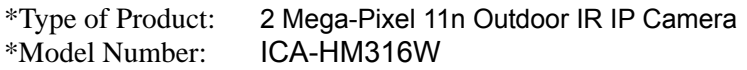

\* Produced by:

Manufacturer's Name : **Planet Technology Corp.**  Manufacturer's Address : 10F., No.96, Minquan Rd., Xindian Dist., New Taipei City 231,. Taiwan (R.O.C.)

is herewith confirmed to comply with the requirements set out in the Council Directive on the Approximation of the Laws of the Member States relating to Electromagnetic Compatibility (2004/108/EC).

For the evaluation regarding the Electromagnetic Compatibility, the following standards were applied:

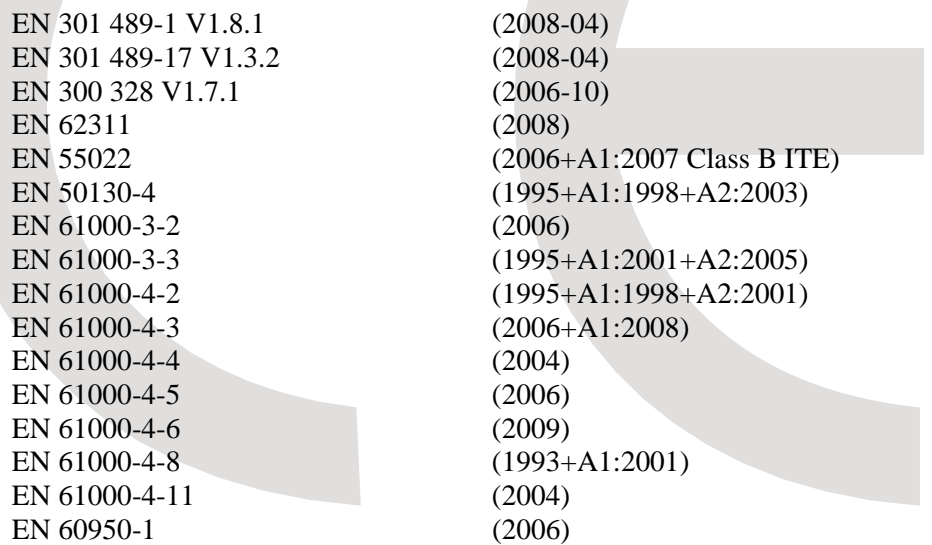

**Responsible for marking this declaration if the:** 

⌧ **Manufacturer Authorized representative established within the EU** 

**Authorized representative established within the EU (if applicable):** 

**Company Name: Planet Technology Corp.** 

**Company Address: 10F., No.96, Minquan Rd., Xindian Dist., New Taipei City 231, Taiwan** 

 **(R.O.C.)** 

**Person responsible for making this declaration** 

**Name, Surname Jonas Yang**

**Position / Title : Product Manager**

**Taiwan** 24<sup>th</sup> Nov., 2011

 *Place Date Legal Signature*

### **PLANET TECHNOLOGY CORPORATION**

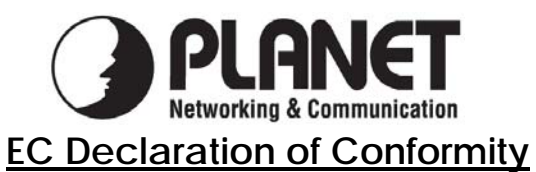

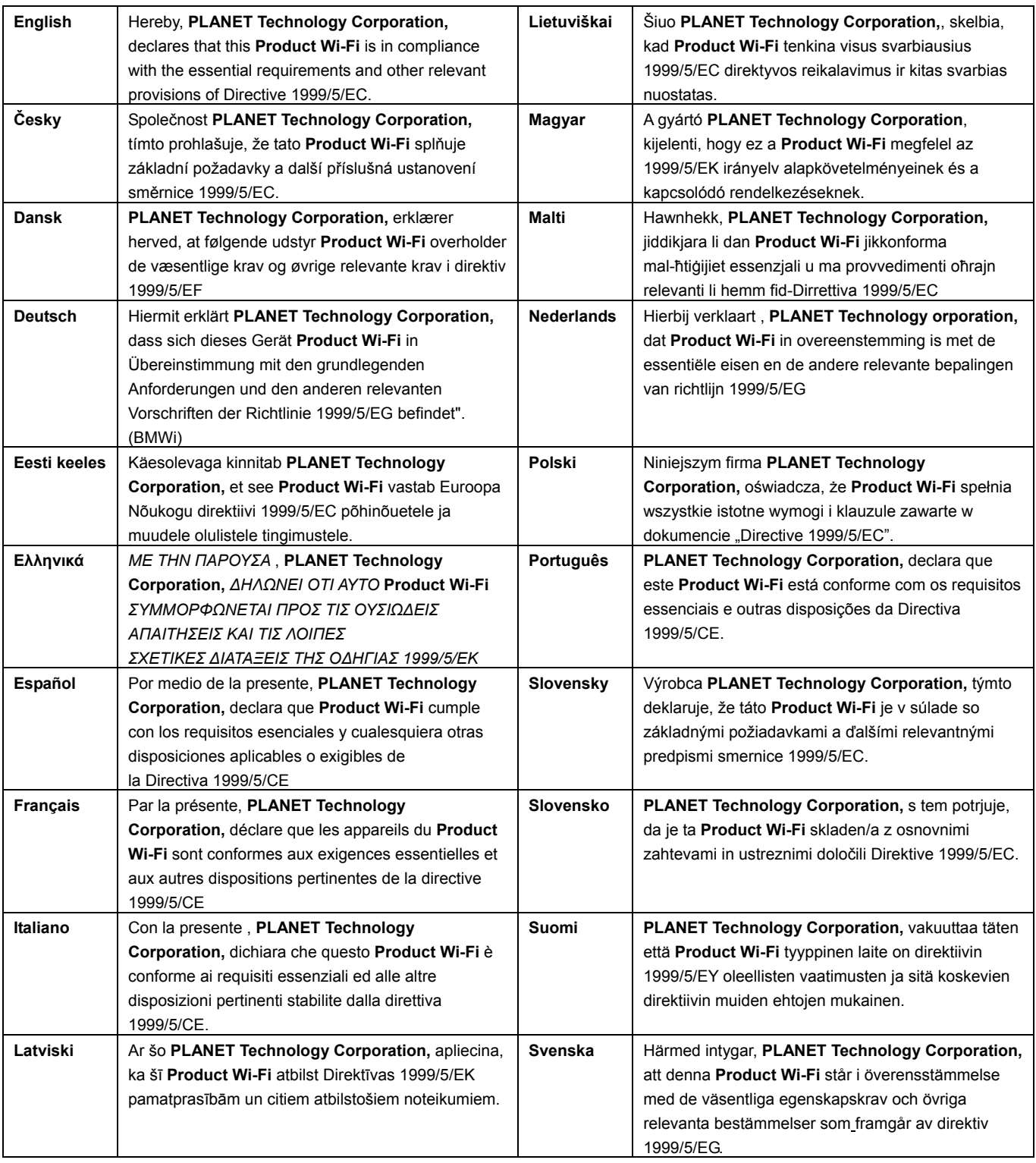

### **PLANET TECHNOLOGY CORPORATION**